# **Manuale per Navigator versione 12**

© 2012 ... MapFactor s.r.o.

# **Indice**

 $\mathbf{I}$ 

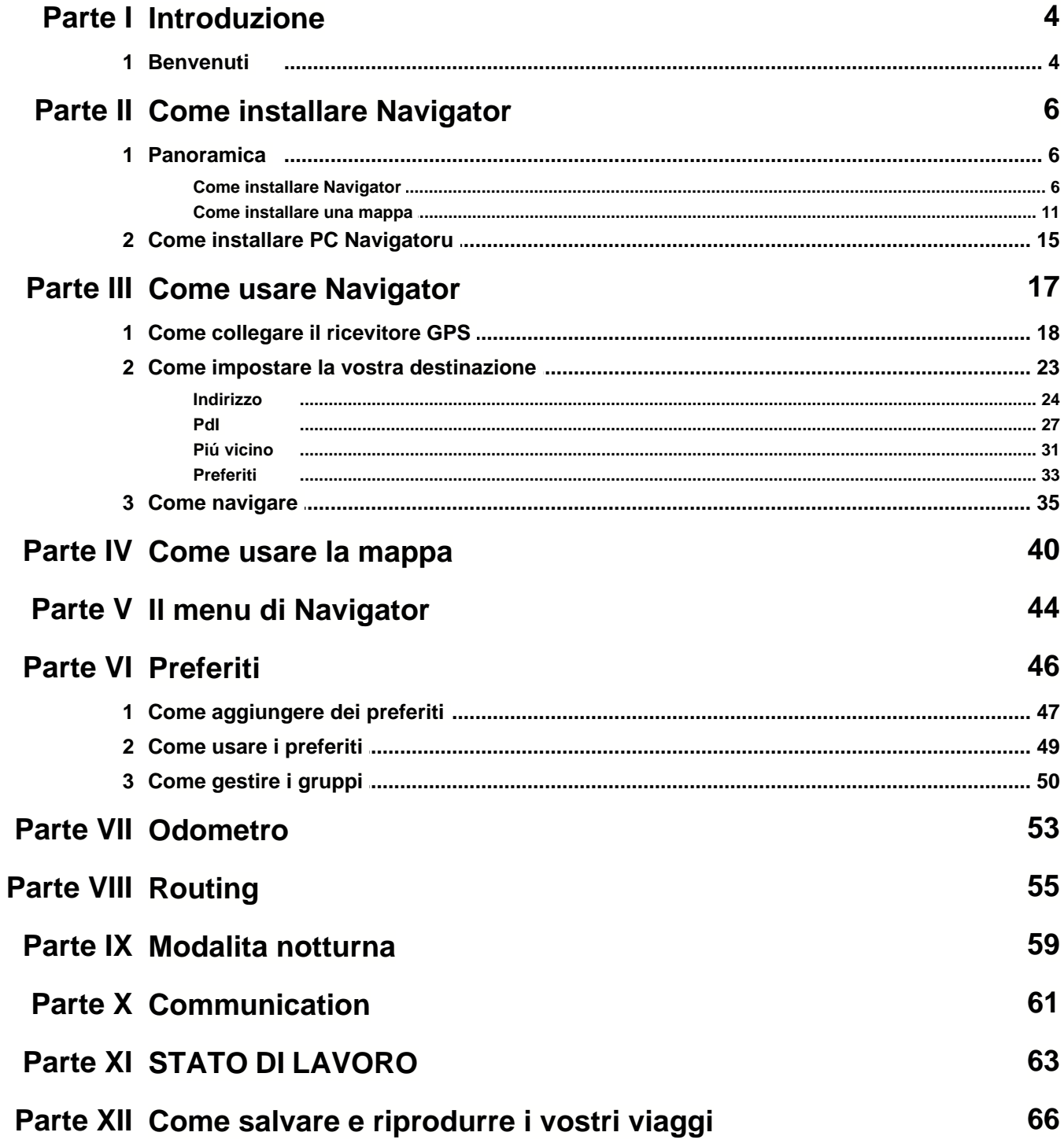

 $\mathbf{I}$ 

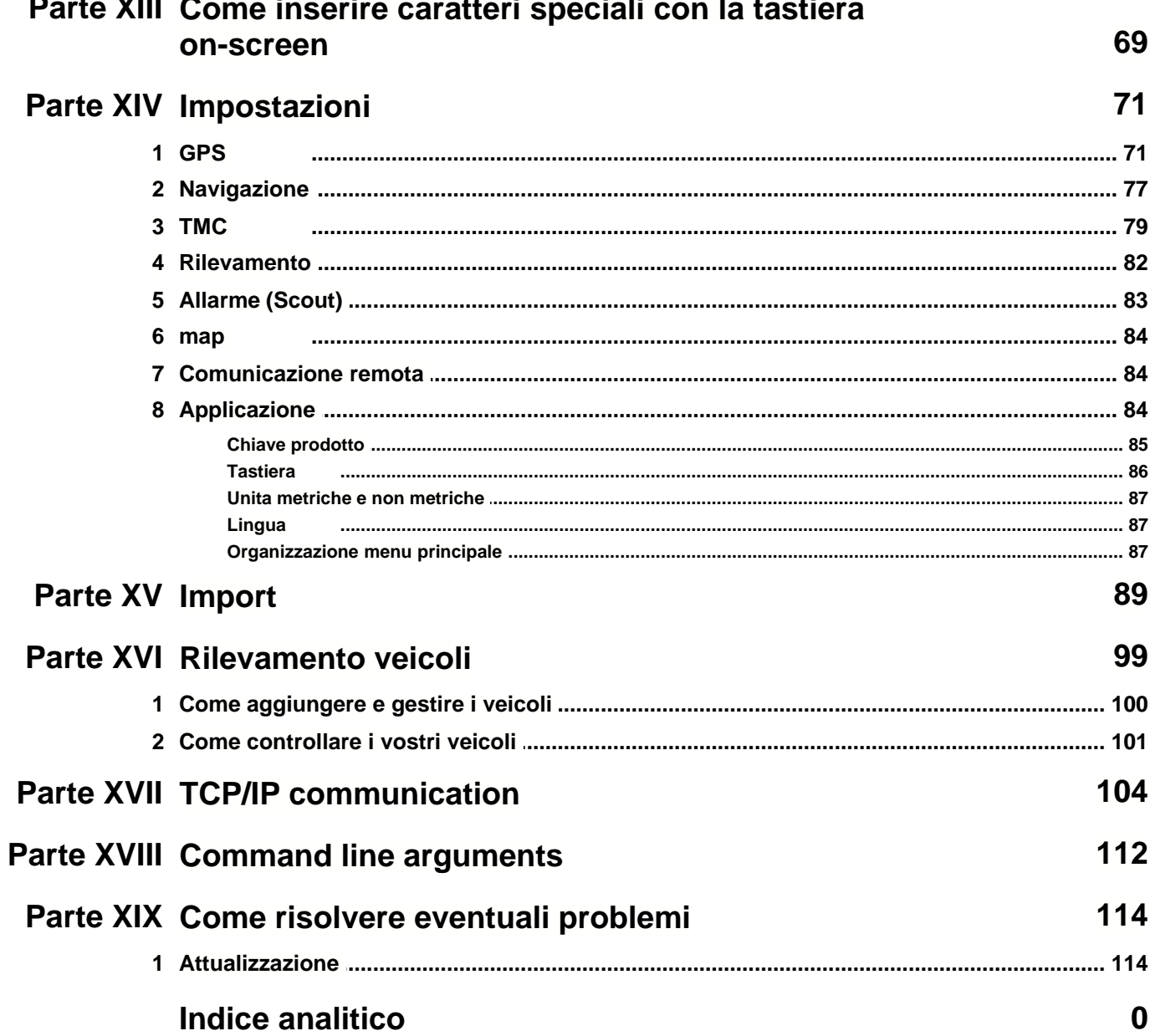

 $\overline{a}$  $\ddot{\phantom{a}}$  l.

 $\overline{a}$ 

 $\ddotsc$ 

 $\sim$ 

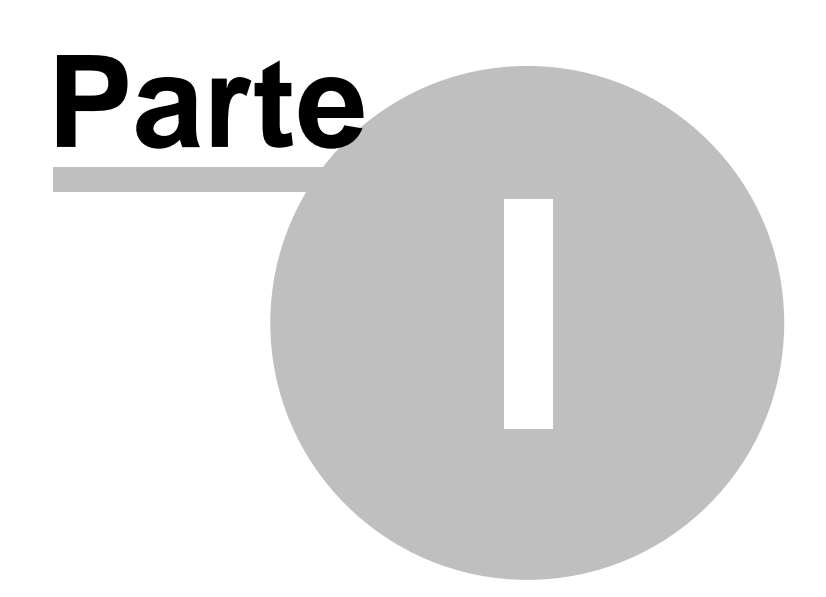

# **1 Introduzione**

### **1.1 Benvenuti**

Grazie per aver scelto Pocket Navigator per PDA (Pocket PC 2003, Windows Mobile 5 / 6, WindowsCE.NET 4.2 / 5 / 6, Android 2.3 / 3 / 4 ) o PC Navigator per PC (Windows XP / Vista / 7 / 8 ). Questo software è pensato per semplificarvi la vita, accompagnandovi passo per passo attraverso i principali paesi europei.

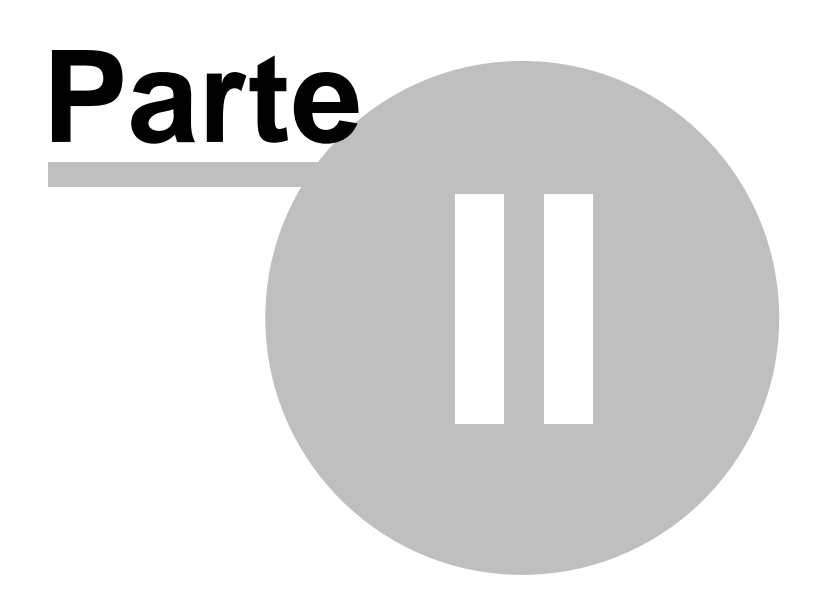

# **2 Come installare Navigator**

### **2.1 Panoramica**

Navigator è disponibile su diversi supporti. Se avete acquistato Navigator su una scheda di memoria SD, è sufficiente inserirla nel PDA e seguire le istruzioni visualizzate sullo schermo.

Se avete una versione in CD/DVD, l'installazione avviene in due fasi: [programma](#page-6-0) e [dati mappa](#page-11-0).

### <span id="page-6-0"></span>**2.1.1 Come installare Navigator**

Il programma può essere installato in due modi: tramite Pocket Navigator Installer o copiando a mano il file cab sul PDA.

Una volta inserito il CD/DVD nel drive, Pocket Navigator Installer dovrebbe dare inizio all'esecuzione.

Se state eseguendo l'installazione per la prima volta, vi verrà richiesta la chiave prodotto.

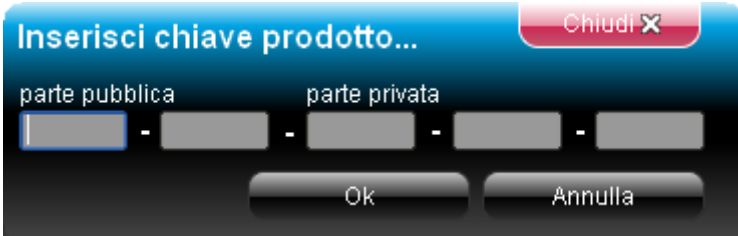

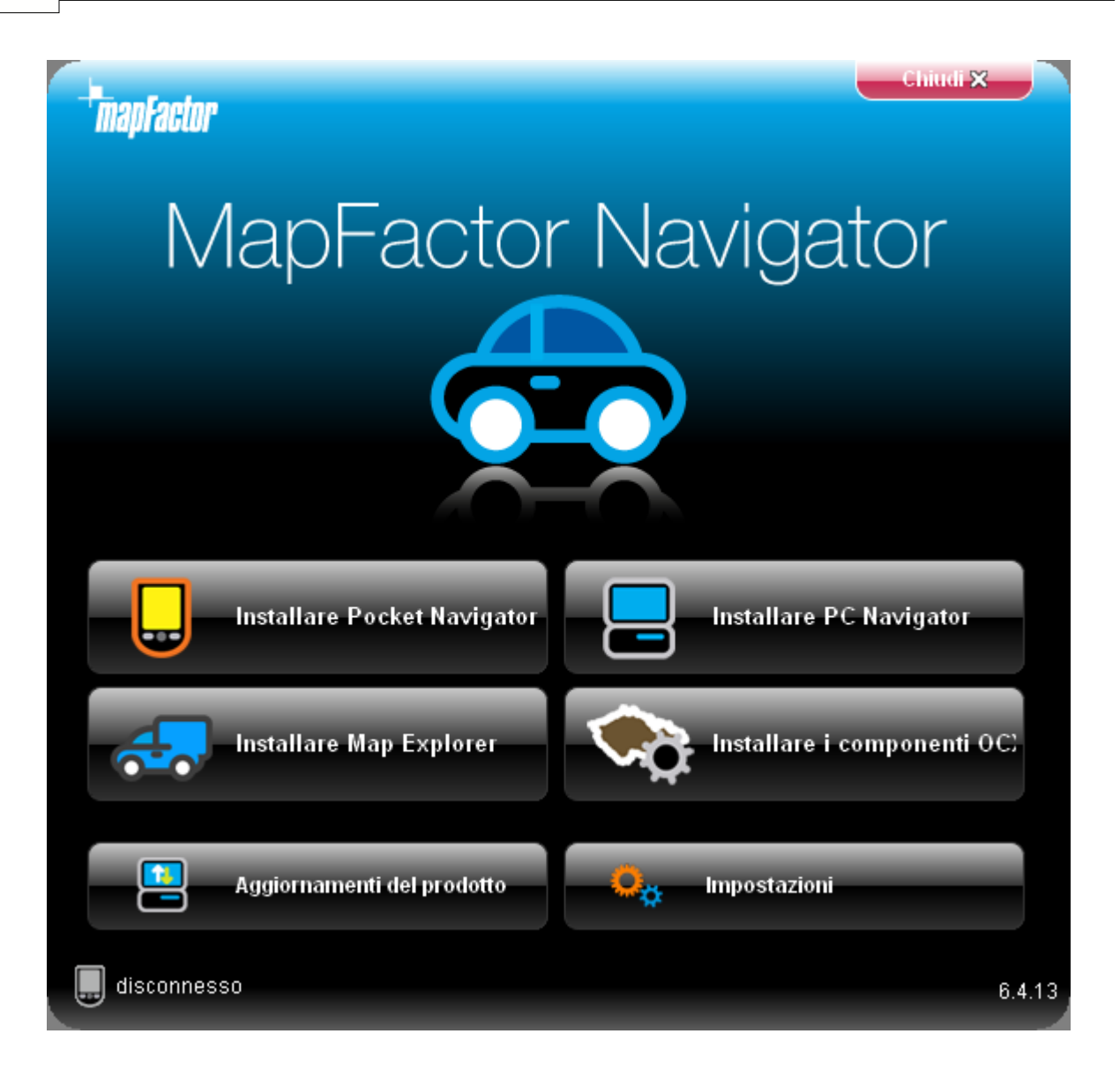

Cliccate sull'icona Installa applicazione.

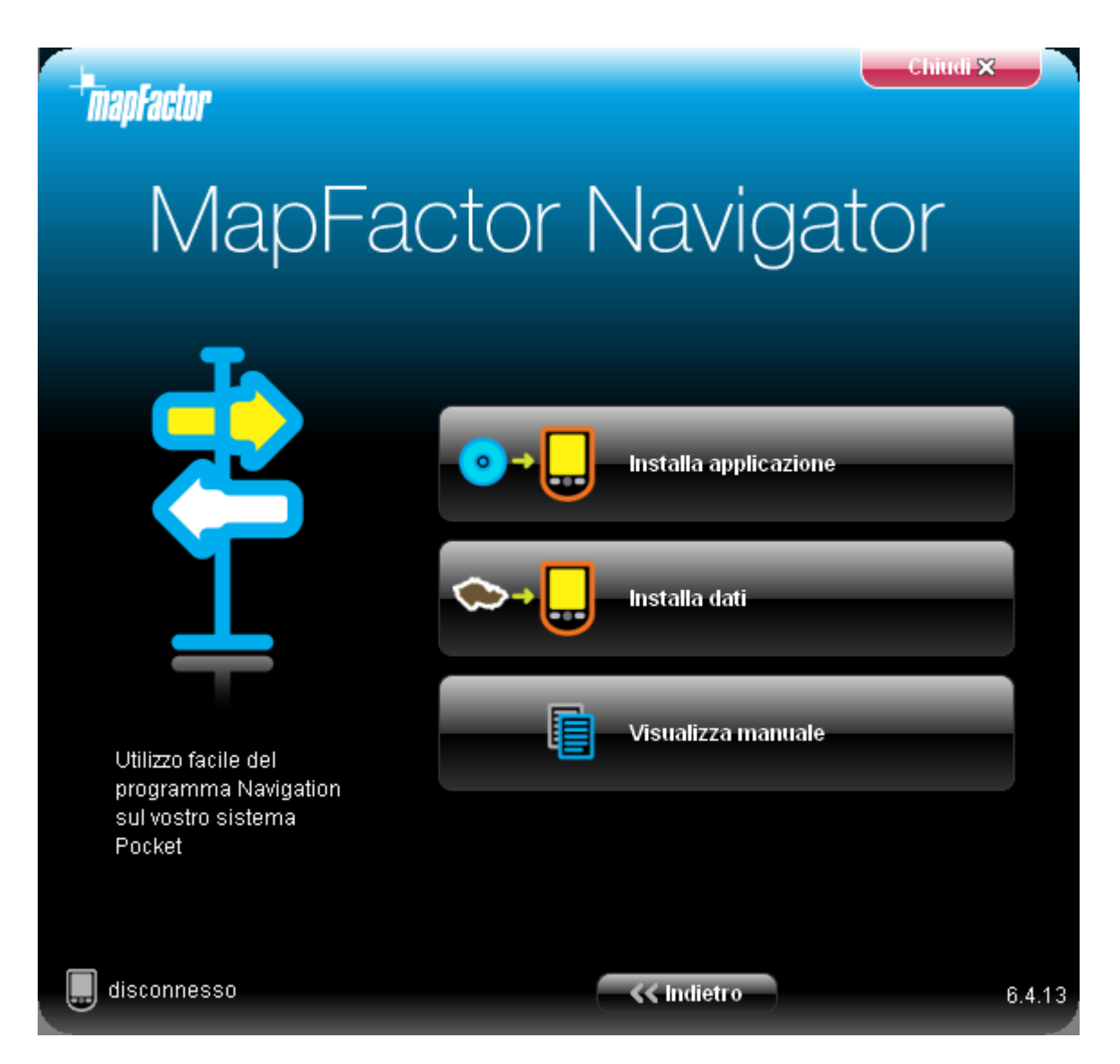

Selezionate ora la destinazione del file cab (file di installazione Pocket PC). Se il vostro PDA è collegato al PC, potete scegliere direttamente una cartella sul dispositivo (Installa sul dispositivo). In alternativa, se si utilizza un lettore di schede per trasferire i file sul PDA, selezionate l'opzione Prepara configurazione su supporto locale.

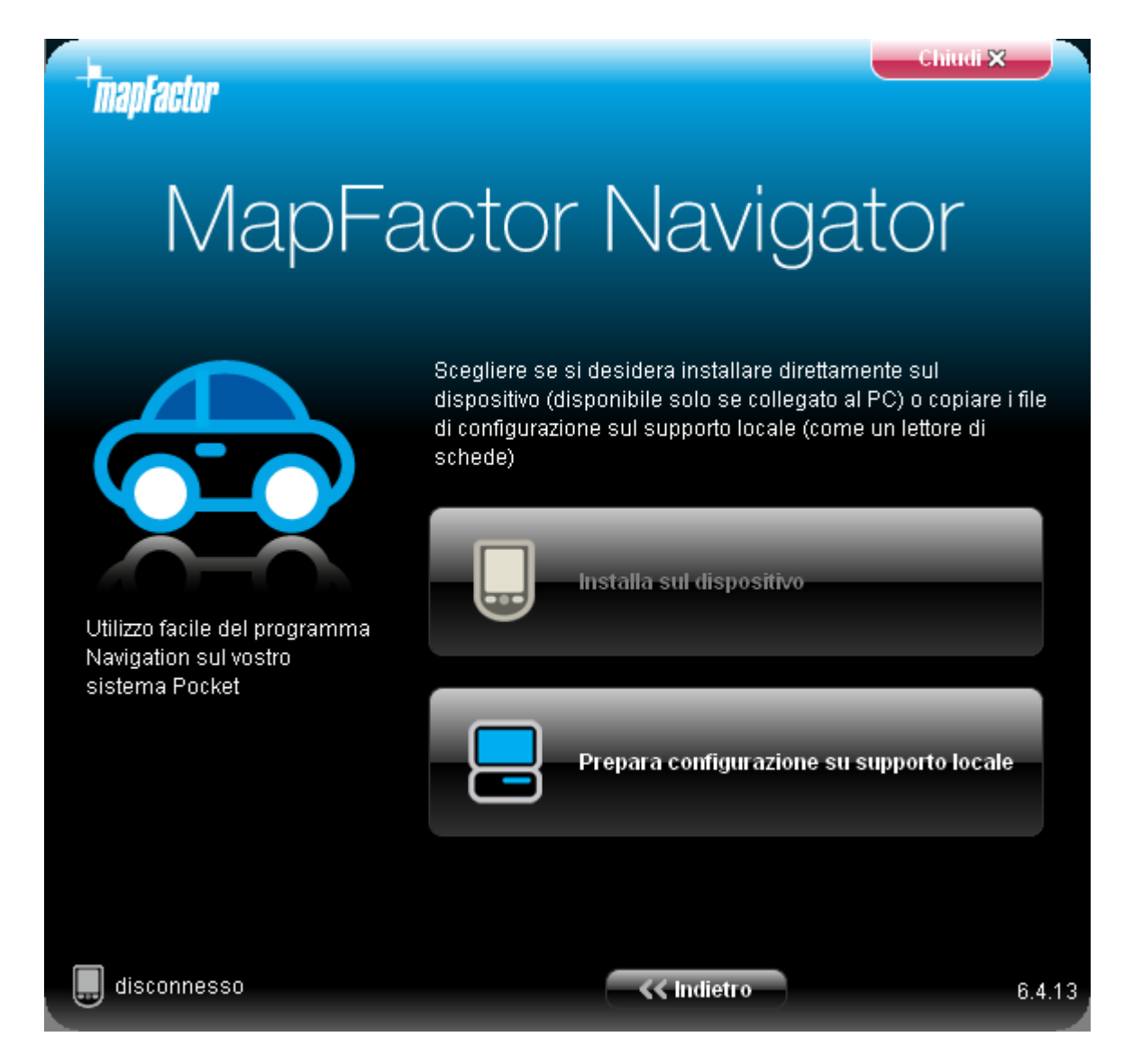

Cliccate su Avanti >>

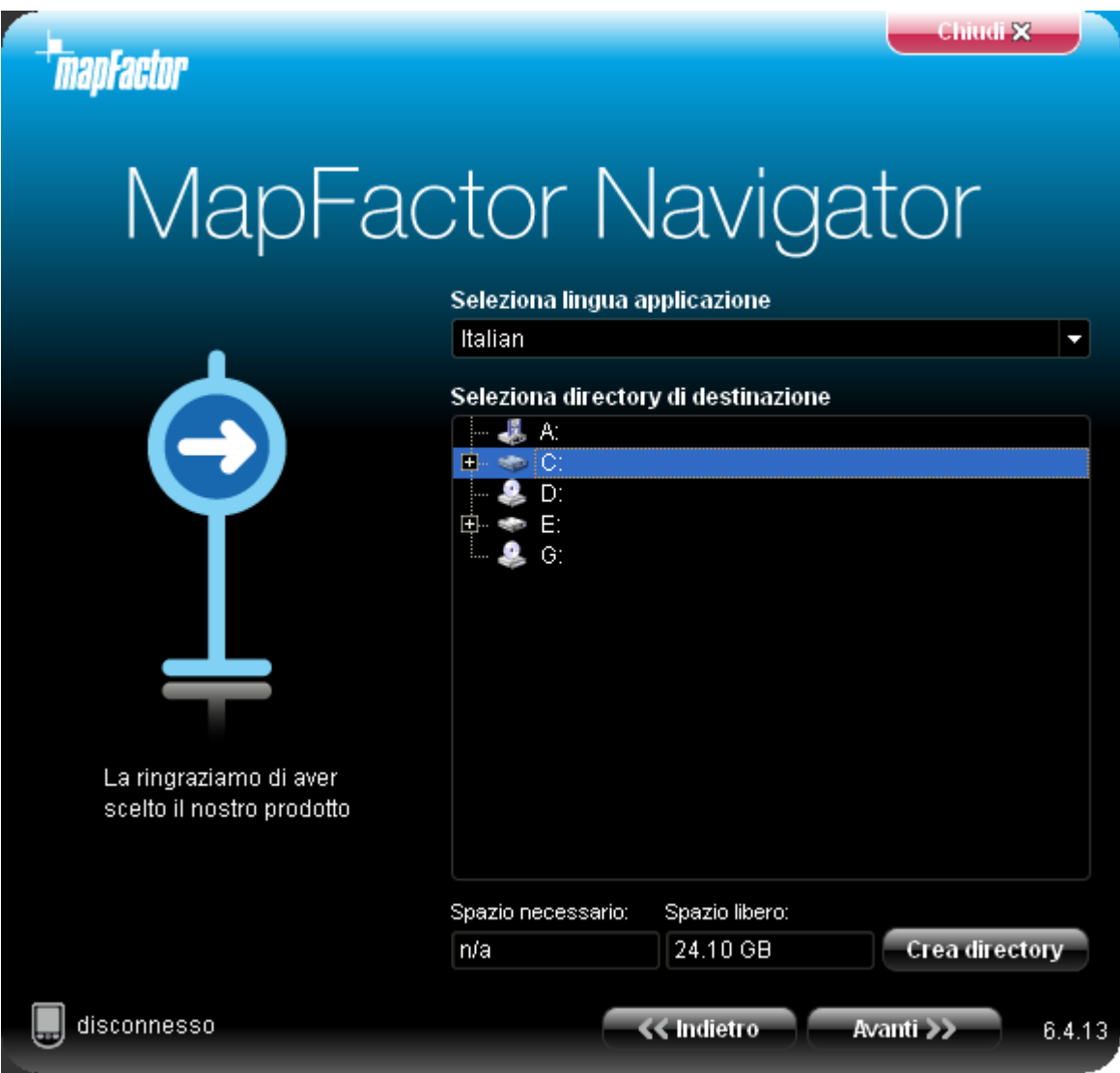

Selezionate la lingua desiderata per Navigator.

È ora necessario scegliere la destinazione. Selezionate una cartella sul vostro dispositivo o sulla scheda di memoria nella quale volete trasferire i file di installazione. Utilizzate il pulsante Crea directory per creare delle nuove cartelle.

Cliccate su Avanti >>

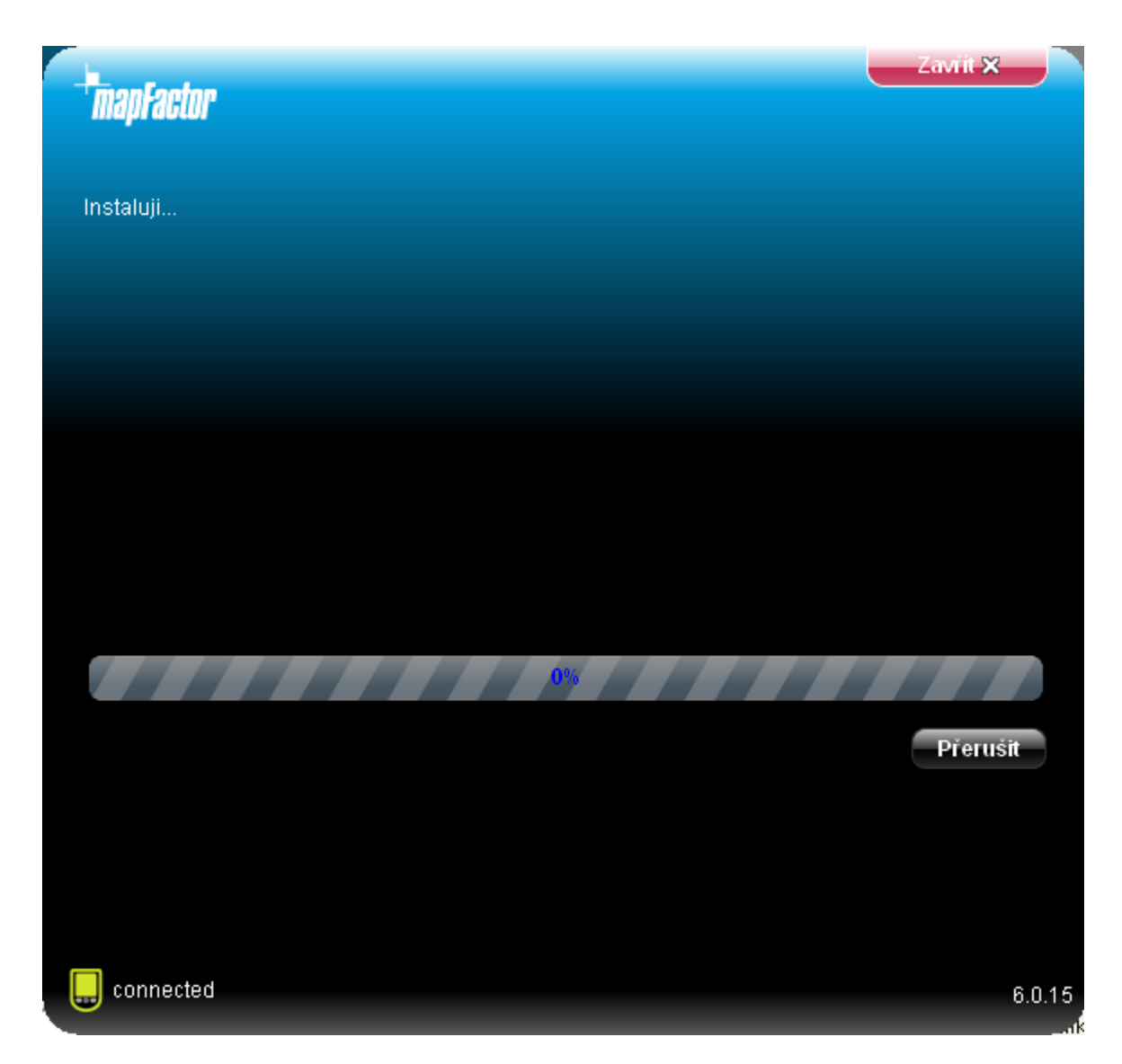

Una volta conclusa l'installazione, cliccate su Fine. Ora tornerete al menu principale. Qui potete selezionare [le mappe da installare](#page-11-0).

### <span id="page-11-0"></span>**2.1.2 Come installare una mappa**

Avvalendovi di Pocket Navigator Installer, potete aggiungere o rimuovere mappe dal vostro PDA.

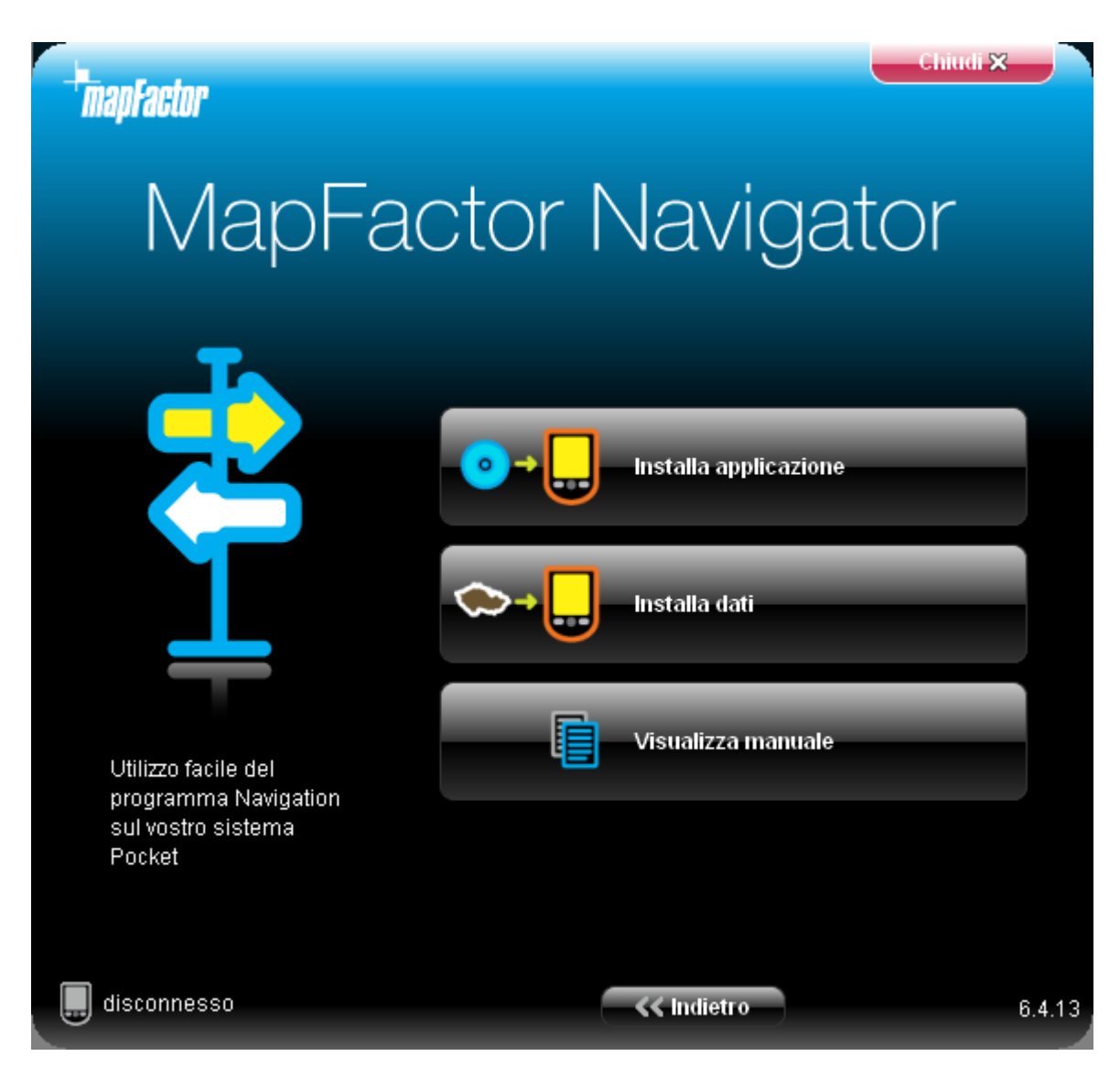

Cliccate sull'icona Installa dati.

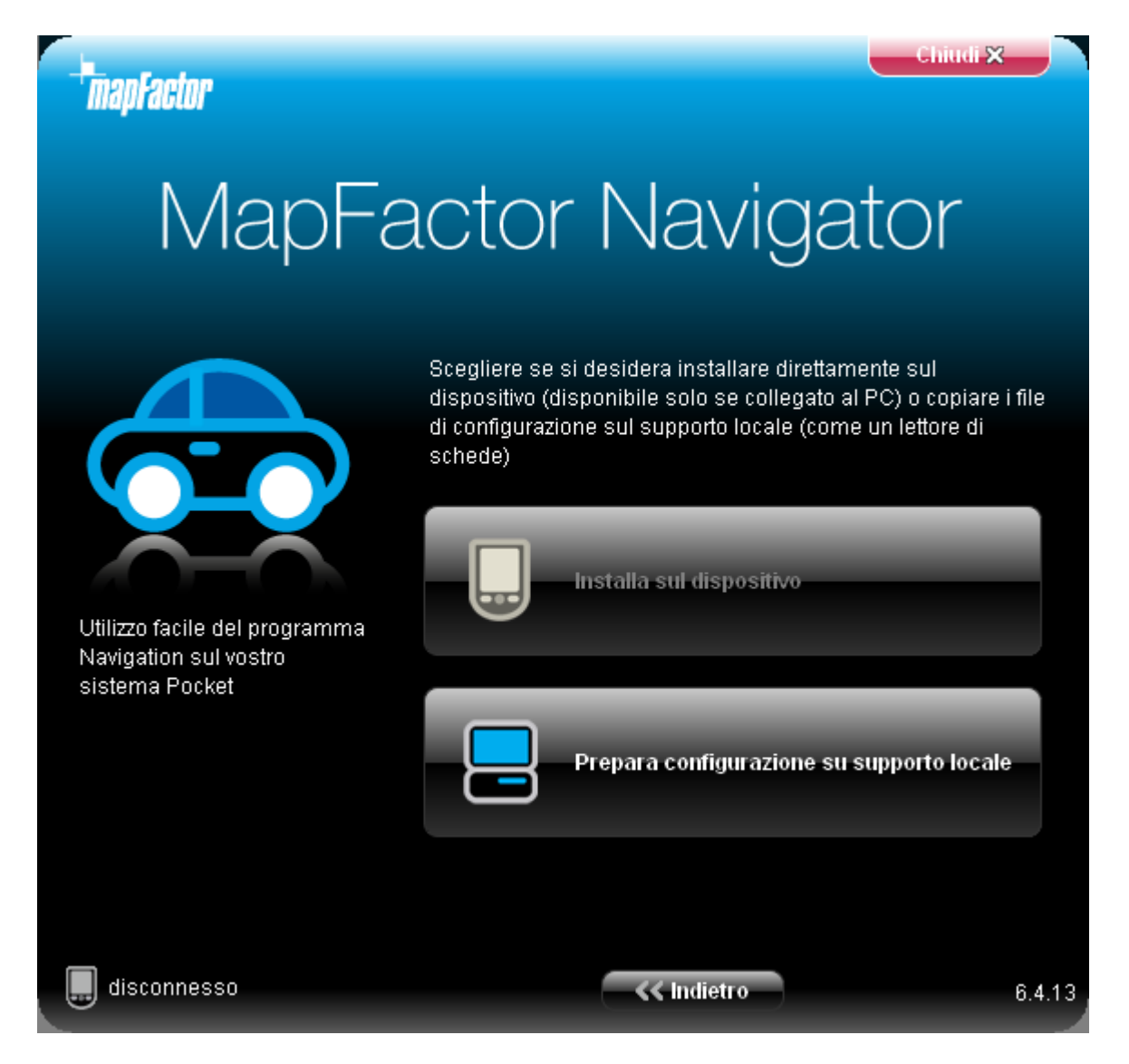

Selezionate ora la destinazione dei file mappa. Se il vostro PDA è collegato al PC, potete scegliere direttamente una cartella sul dispositivo (Installa sul dispositivo). In alternativa, se si utilizza un lettore di schede per trasferire i file sul PDA, selezionate l'opzione Prepara configurazione su supporto locale.

Se installate le mappe su una scheda di memoria, resterà più spazio per le applicazioni.

Cliccate su Avanti >>

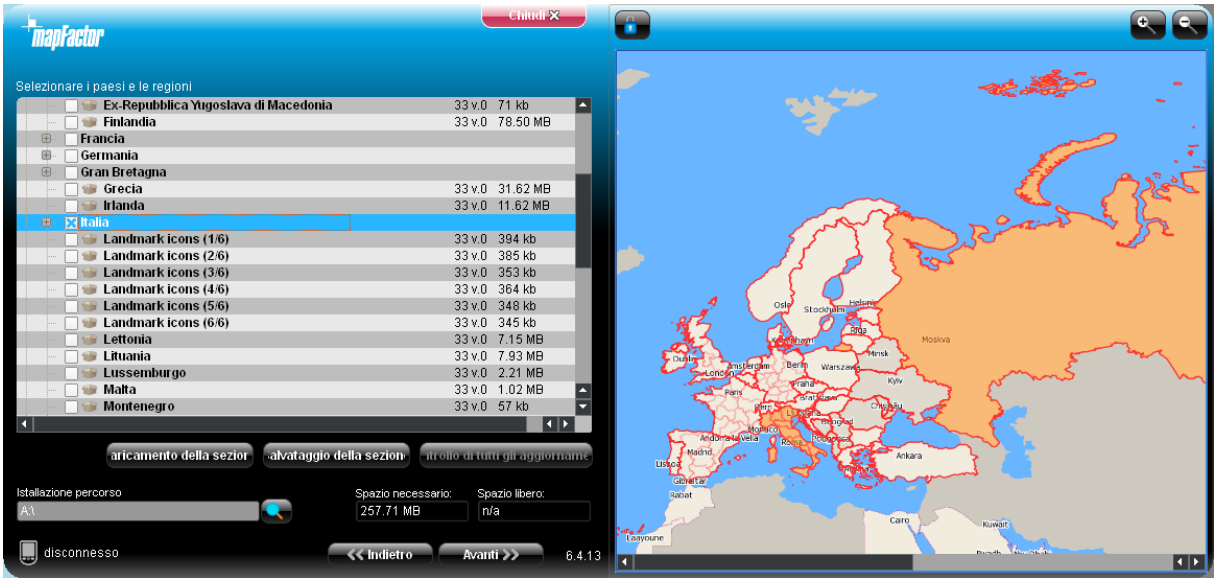

Selezionate la lingua desiderata per i comandi vocali di Navigator. Le lingue contrassegnate da una croce rossa non sono attualmente installate, quelle provviste di una spunta verde risultano invece già disponibili.

#### Cliccate su Avanti >>

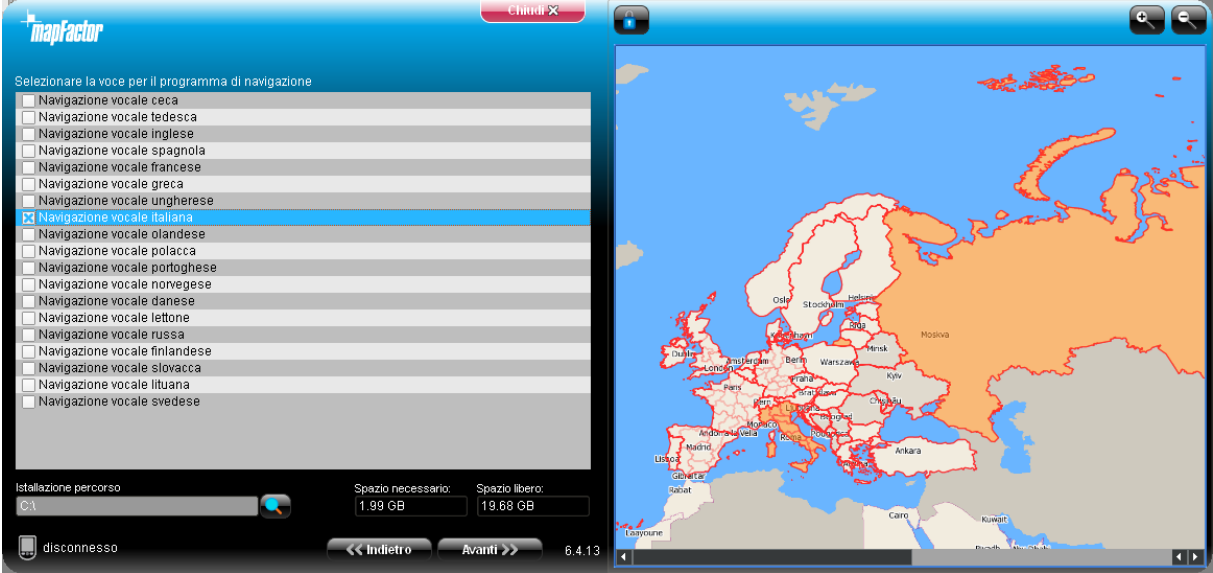

Scegliete le mappe da installare. Potete selezionare i paesi dalla mappa o dall'elenco a sinistra dello schermo. I paesi più grandi sono suddivisi in regioni, in modo che possano essere installati su schede di memoria meno capienti (128Mb).

Una volta conclusa la selezione, cliccate su Aggiorna dati >>

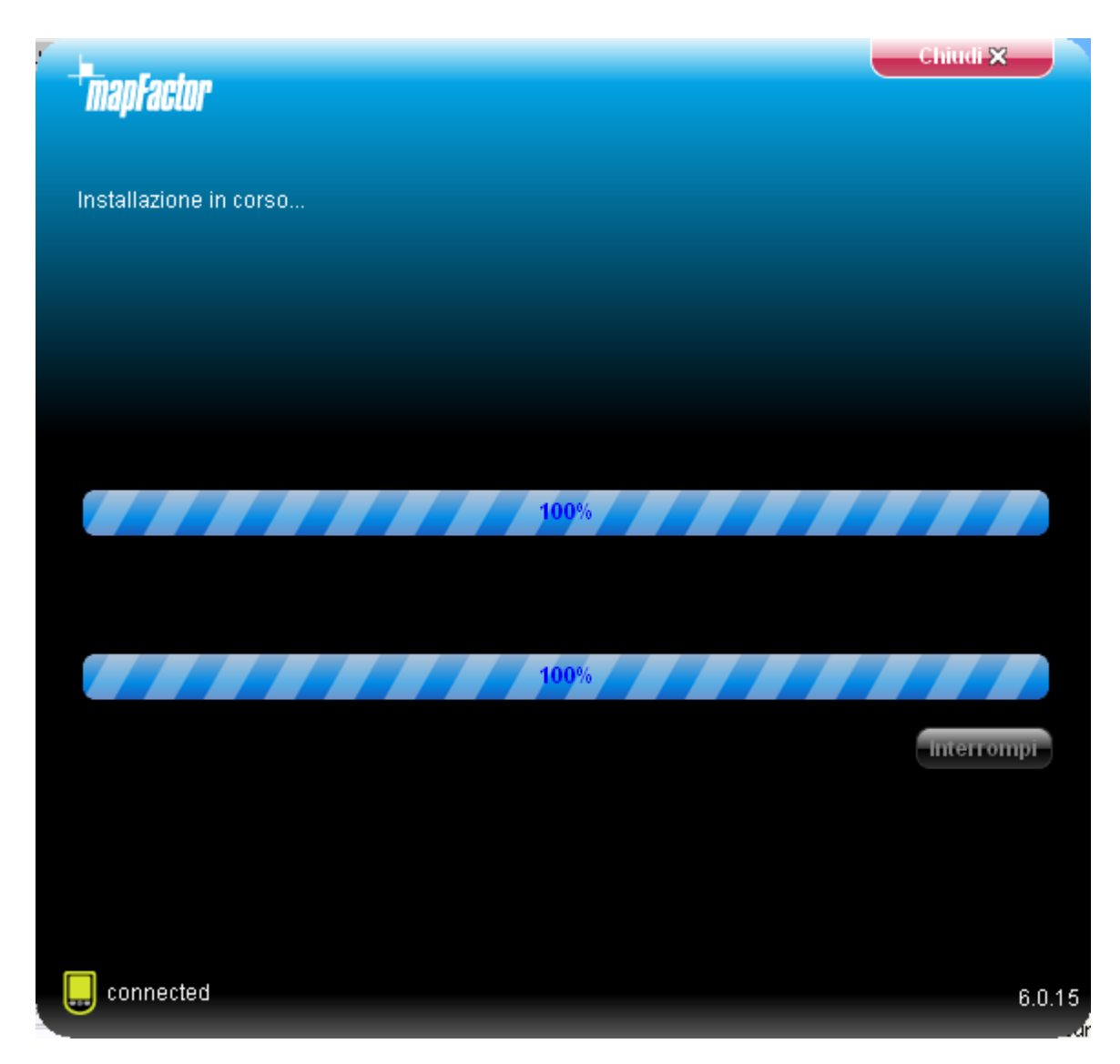

## **2.2 Come installare PC Navigatoru**

Dal DVD di installazione iniziate il SETUP.EXE e continuate seguendo le istruzioni sul monitor.

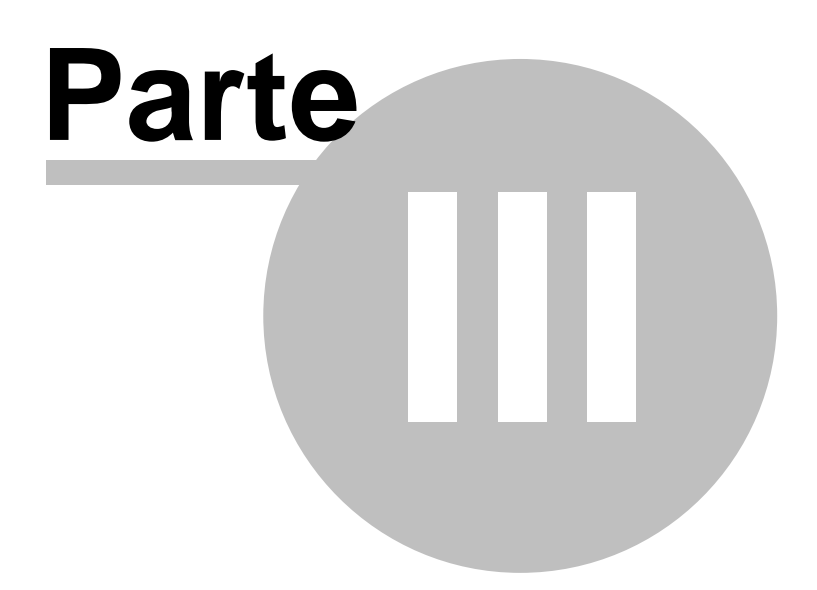

## **3 Come usare Navigator**

Per avviare Navigator sul vostro PDA, premete Avvio e poi Programmi. Premete ora l'icona di Navigator.

Usare il vostro PDA mentre state guidando può essere pericoloso. Si raccomanda di preparare il viaggio prima di mettersi al volante.

Ora vi verrà presentata una panoramica della regione che avete installato.

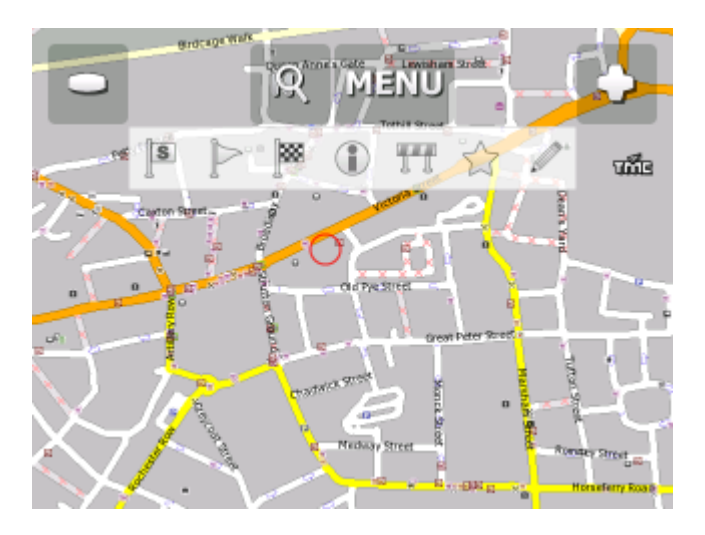

Prima di iniziare la navigazione, è necessario [impostare il proprio GPS.](#page-18-0)

Se l'elenco (per esempio il risultato della ricerca) o il menu ha più righe di quelle ce ci stanno su una pagina, nella parte destra della finestra apparirà un indicatore di posizione della parte indicata nell'elenco completo.

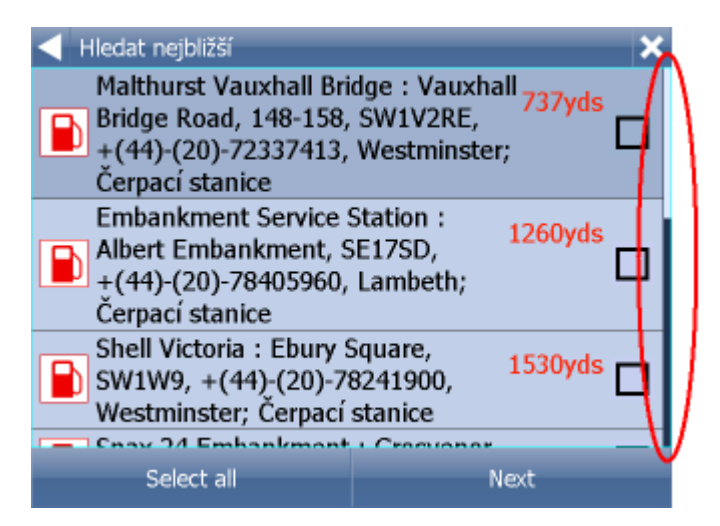

Nell'elenco vi muovete trascinando il mouse, con il dito dall'alto al basso oppure al contrario.

### <span id="page-18-0"></span>**3.1 Come collegare il ricevitore GPS**

#### Annotazione per il PC Navigator

Se volete collegare il BlueTooth GPS al PC Navigator, dovete collegare i due apparecchi in Windows. Se volete collegare USB GPS a PC Navigator, Windows alla prima connessione richiederá un comando di controllo. Potete ottenete questo comando dal venditore di GPS oppure sul DVD Navigator all'indirizzo GPS\_DRIVERS.

Premete il pulsante Menu in alto sulla videata della mappa. Comparirà il seguente menu:

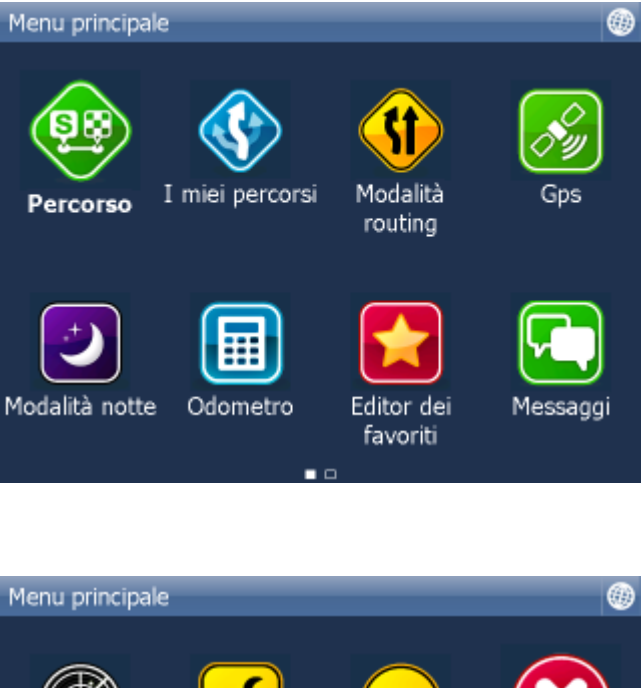

Rilevamento Impostazioni Minimizza Esci veicolo

Toccate il pulsante Impostazioni. Ora vi trovate nel menu impostazioni.

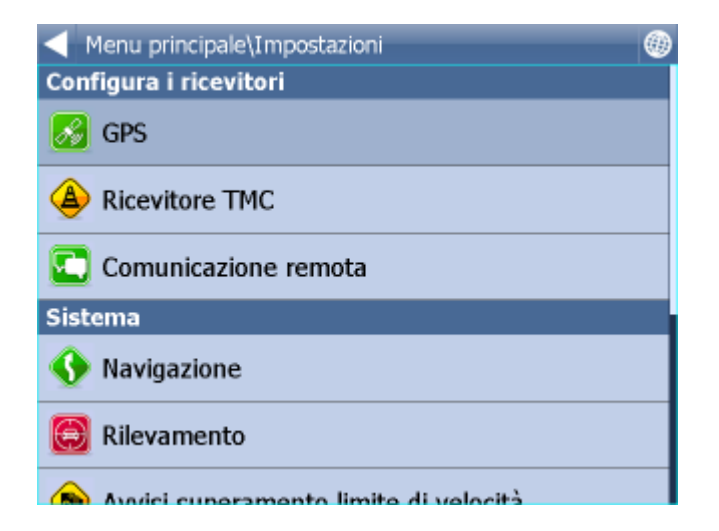

Premete il pulsante GPS.

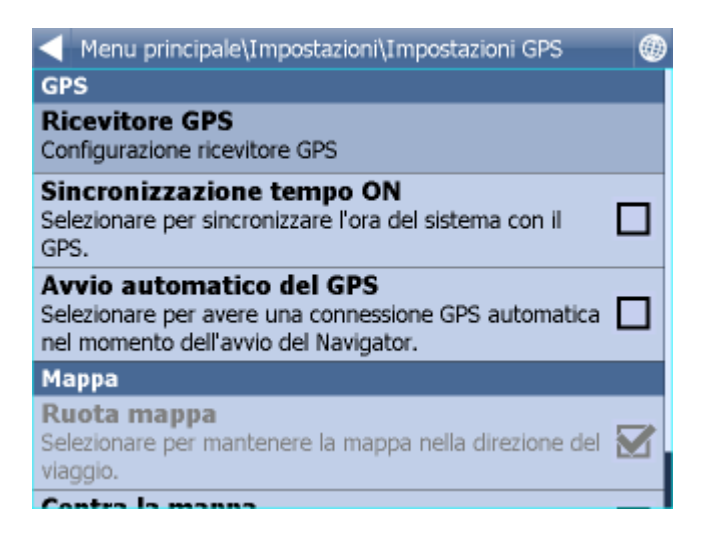

Toccate ora il pulsante Configurazione.

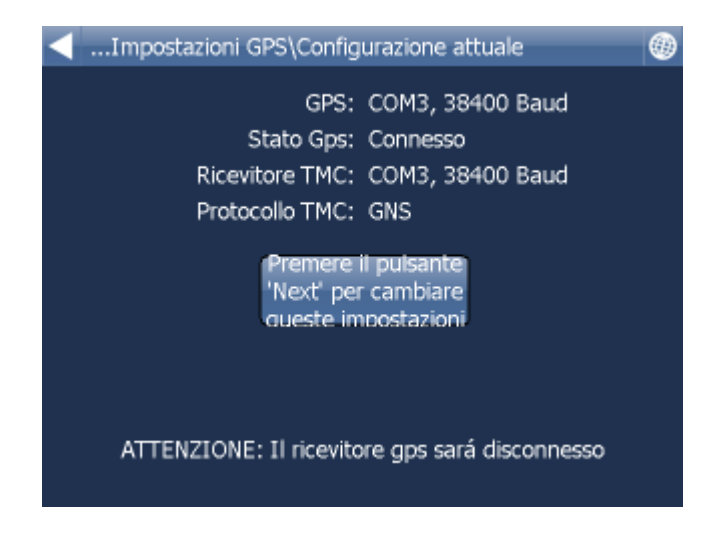

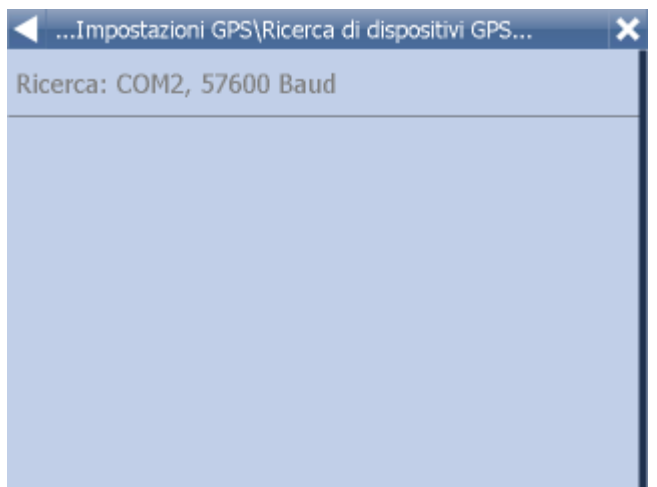

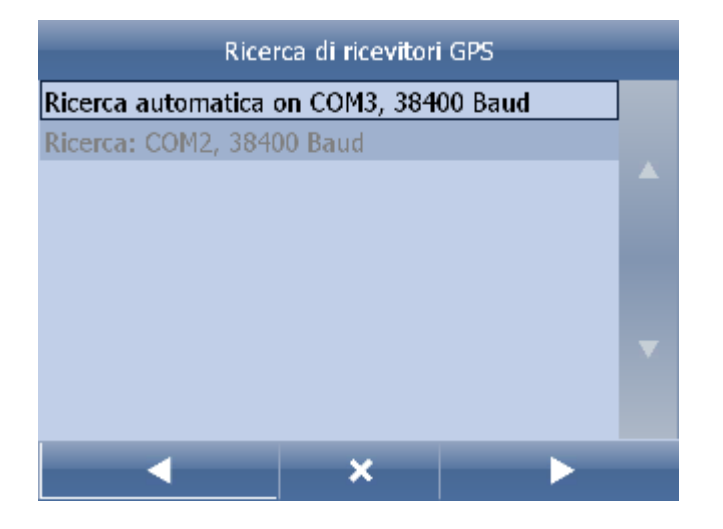

Se avete un GPS cable o builtin, potete premere Autodetect.

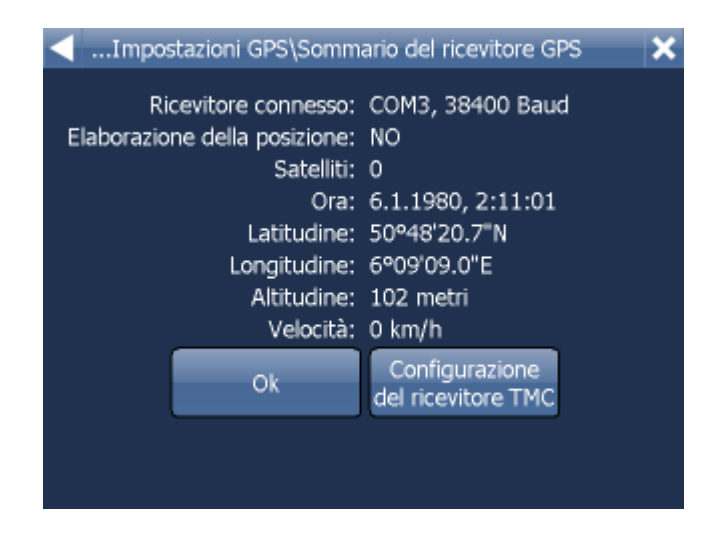

Se disponete del ricevitore TMC cliccate sul pulsante TMC, in caso contrario sul pulsante OK.

#### **Impostazioni del ricevitore TMC**

1) Il ricevitore TMC é integrato nel GPS Selezionate la prima riga con l'impostazione GPS.

...Impostazioni TMC\Selezionare il dispositivo  $\overline{\mathbf{x}}$ COM3, 38400 Baud Impostazione manuale della porta COM Rimuovere la configurazione

Poi selezionate il protocollo di comunicazione

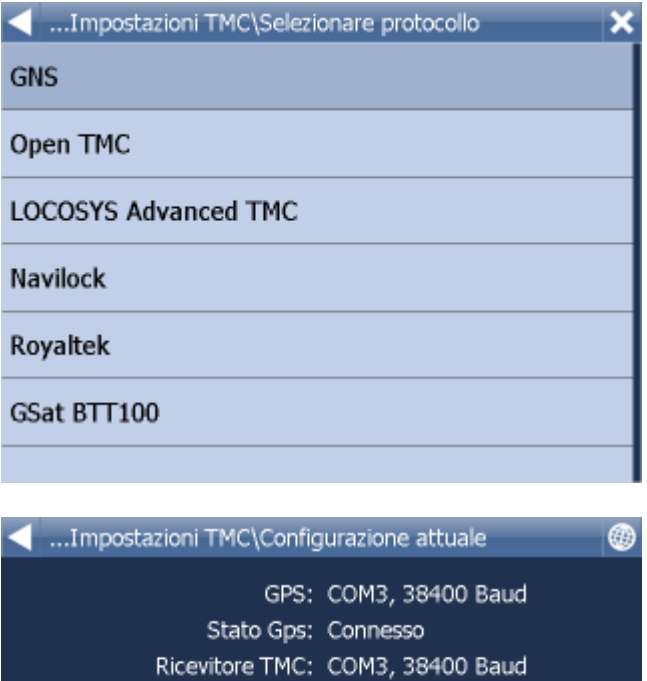

Premere il pulsante<br>'Next' per cambiare queste impostazioni

Protocollo TMC: GNS

ATTENZIONE: Il ricevitore gps sará disconnesso

2)Il ricevitore TMC é autonomo Scegliere manualmente la porta COM. Poi inserite il numero della porta, la sua velocitá di trasmissione e il protocollo di trasmissione. Trovate i paramentri della comunicazione TMC nel libretto delle istruzioni del vostro ricevitore TMC.

#### **PROBLEMI DURANTE L´INSTALLAZIONE DEL GPS**

Se il riconoscimento automatico non ha trovato il GPS o se ne ha trovato uno diverso da quello che desideravate, potete selezionare l´installazione manuale del GPS.

Per la configurazione manuale del GPS premete Configurazione manuale.

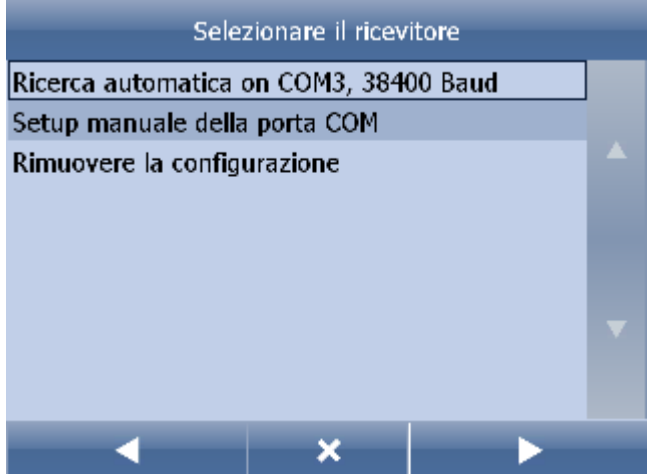

Verrà visualizzata una lista di tutte le porte COM disponibili.

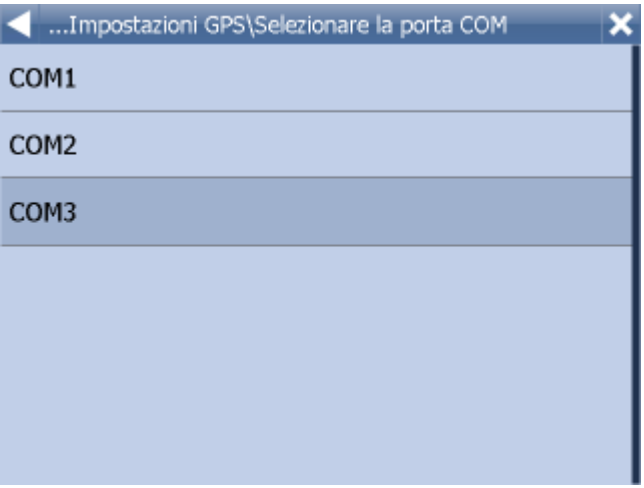

Scegliete la porta COM alla quale è collegato il vostro dispositivo GPS.

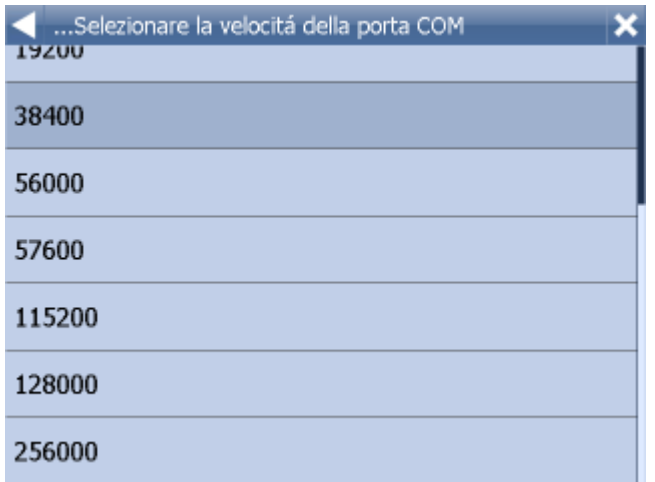

Nella maggior parte dei casi, la velocità in Baud deve restare a 4800, a meno che sulle istruzioni del vostro GPS non sia indicata una velocità diversa.

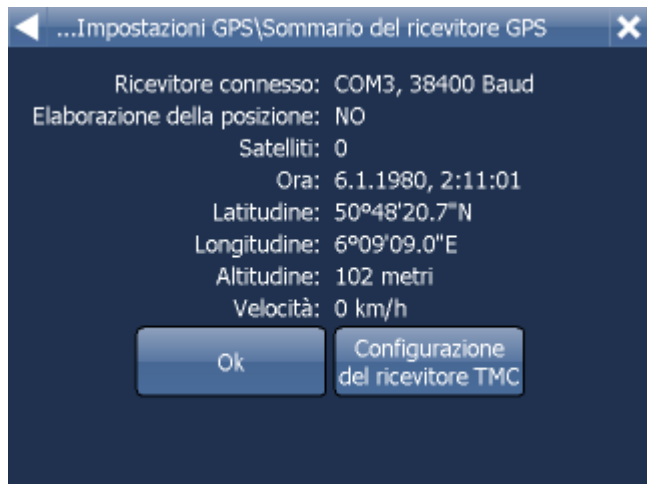

Viene ora visualizzata una finestra informativa sul GPS. Le informazioni riguardano il segnale e la posizione trasmessi dal ricevitore.

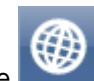

Per tornare alla videata con la mappa, premere

Ora siete pronti per impostare le vostre [preferenze di navigazione](#page-77-0).

### **3.2 Come impostare la vostra destinazione**

Una destinazione può essere impostata in diversi modi: dalla mappa, dal menu di ricerca o da uno dei preferiti.

#### **Dalla mappa**

Cliccate sulla mappa per inserire l´obiettivo del viaggio. Verrá visualizzato il seguente menu:

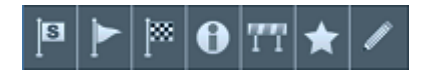

Cliccate sull'icona Inserire obiettiv

#### **Dal menu di ricerca**

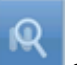

Cliccate sul tasto sulla mappa.

Premete il pulsante Menu in alto sulla videata della mappa. Comparirà il seguente menu:

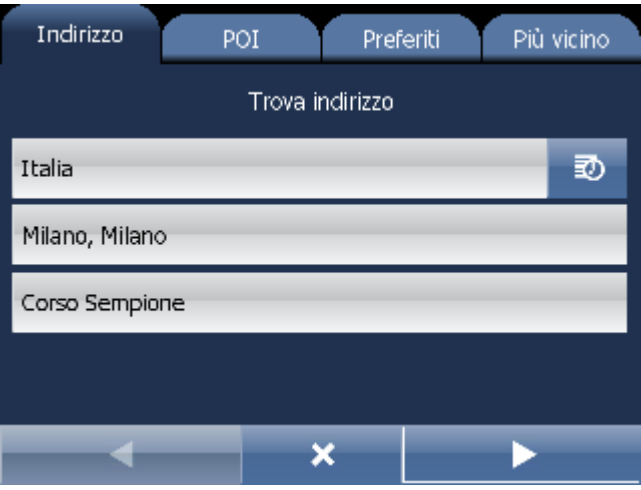

Potete scegliere fra quattro database diversi: *indirizzo* e codice postale, [PdI \(punto d'interesse\)](#page-27-0), Favoriti e Piú vicini.

Selezionate la riga dalla quale volete modificare l´indirizzo ( stato, cittá, strada). Se nella prossima immagine vi é giá impostato un testo ( dalla ricerca precedente), ricominciare di nuovo. Il testo vecchio verrá riscritto.

Potete selezionare l´obiettivo dall´ultimo risultato trovato o dai dati importati. Ora cliccate su Naviga verso per calcolare il vostro viaggio.

### <span id="page-24-0"></span>**3.2.1 Indirizzo**

Se conoscete la via (ed eventualmente il numero civico), premete Indirizzo.

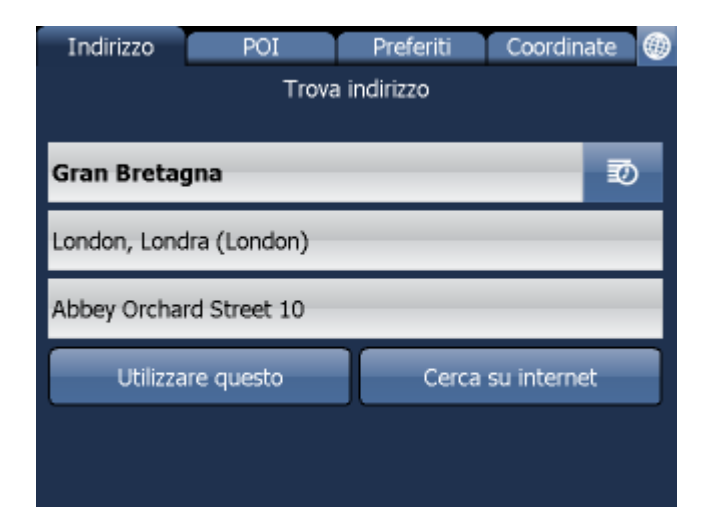

Selezionare stato

Vi verrà chiesto il nome della città o della regione.

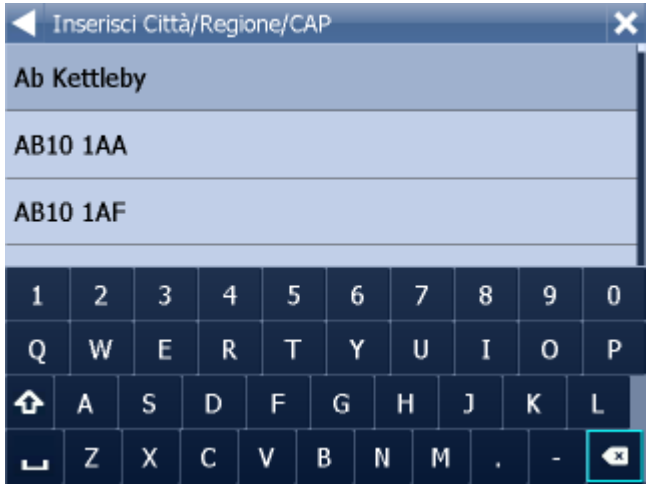

Potete digitarlo utilizzando la tastiera sullo schermo. Mentre digitate, Navigator cercherà automaticamente i match più vicini e li elencherà sotto.

Una volta trovata la vostra città nell'elenco, cliccateci sopra e premete poi la freccia destra in basso sullo schermo.

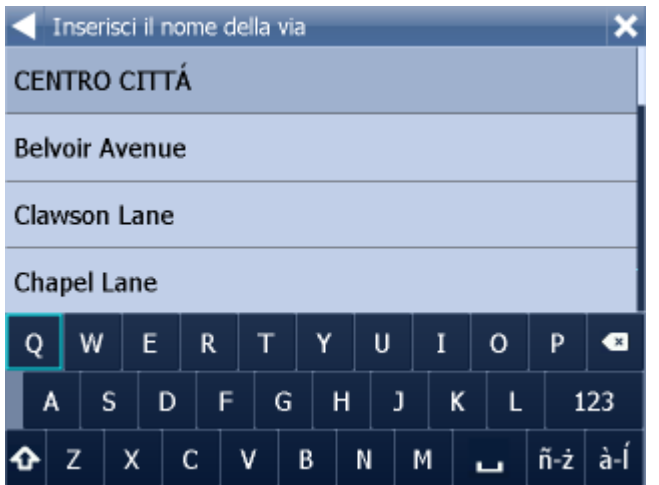

Ora dovete digitare la via nella quale volete recarvi.

Inserire il nome della strada. Oppure potete inserire CENTRO CITTÁ per la visuale del centro della cittá.

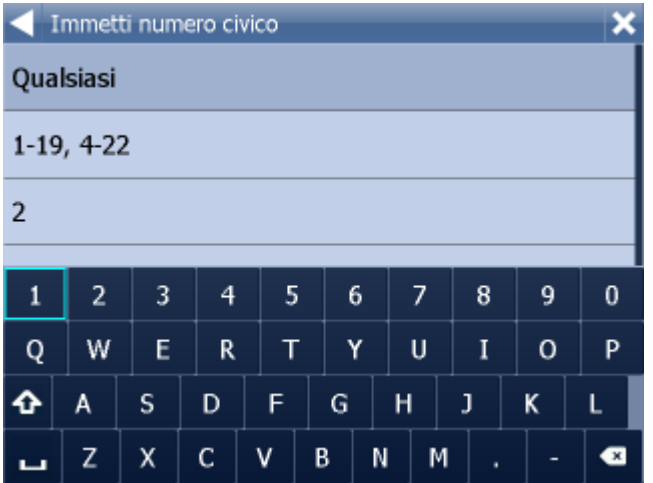

Ora vi verrà chiesto di selezionare un numero civico tra quelli mostrati. Se non lo conoscete, premete QUALSIASI.

Una volta effettuata la scelta, premete la freccia destra in fondo allo schermo.

Verrá visualizzata l´immagine, la quale fará vedere il risultato della ricerca e ulteriori possibilitá.

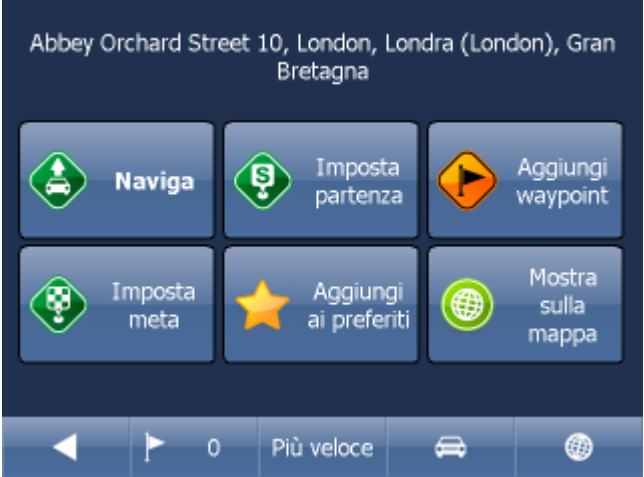

Piú frequentemente si utilizza il pulsante Naviga - il vostro percorso verrá calcolato e inizierá la navigazione.

Nella parte inferiore dell´immagine vedete i parametri importanti, i quali sono utilizzati per il calcolo del percorso:

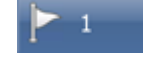

numero dei punti di transito sul vostro percorso

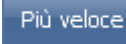

- modalitá per il calcolo del percorso ( il piú veloce, il piú corto, il piú conveniente)

tipo di mezzo

Potete cambiare qualsiasi di questi parametri cliccando sulla loro icona.

Altre possibilitá con il risultato della ricerca sono:

- Inserire il risultato come inizio
- Inserire il risultato come punto di passaggio
- Inserire il risultato come obiettivo
- Aggiungere il risultato ai vostri punti preferiti
- Visualizzare il risultato sulla mappa

Se volete modificare alcuni parametri di ricerca, cliccate sulla freccia a sinistra e ritornerete al passaggio precedente.

Il pulsante  $\Box$  fa visualizzare la cronologia degli ultimi indirizzi cercati.

#### <span id="page-27-0"></span>**3.2.2 PdI**

Se volete recarvi verso un punto d'interesse, premete PdI per nome. Cliccate sulla tabella POI (posti interessanti).

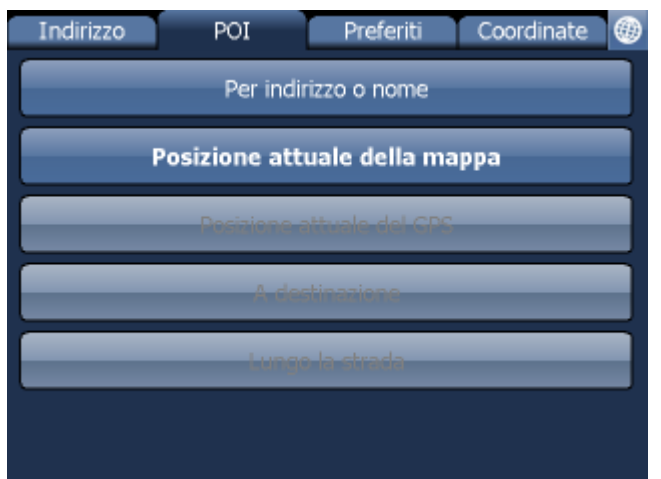

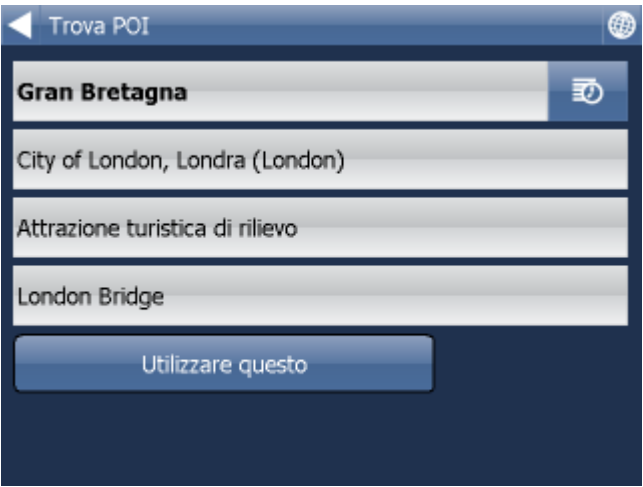

Per prima cosa scegliete lo stato.

Poi scegliete la cittá, la zona o il codice postale che volete far cercare dal POI. Oppure potete selezionare QUALSIASI e il POI cercherá in tutto lo stato.

Come terzo passaggio scegliete il tipo di POI.

POI sono suddivisi in 6 categorie.

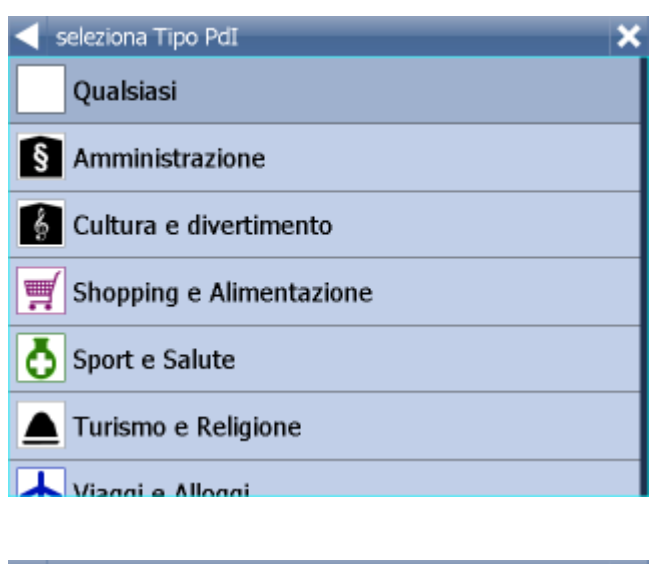

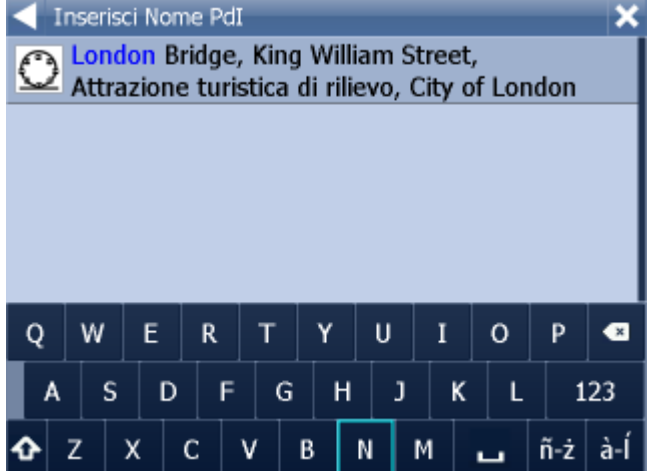

Digitate ora il nome del PdI che state cercando.

Potete digitarlo utilizzando la tastiera sullo schermo. Mentre digitate, Navigator cercherà automaticamente i match più vicini e li elencherà sotto.

L'icona a destra del nome descrive il tipo di PdI elencato.

Una volta trovato il vostro PdI nell'elenco, cliccateci sopra e premete poi la freccia destra in basso sullo schermo.

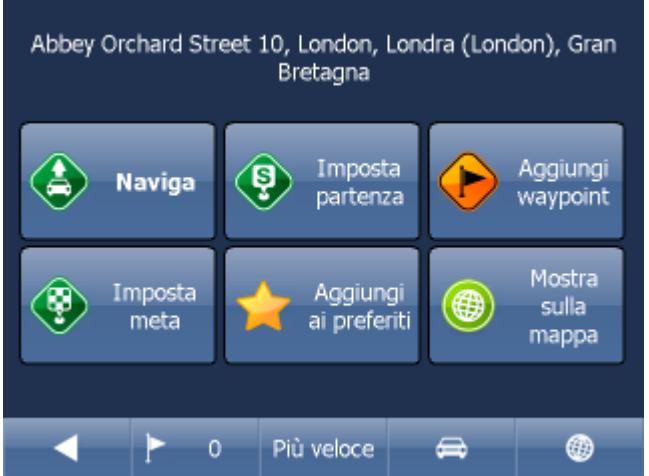

Piú frequentemente si utilizza il pulsante Naviga - il vostro percorso verrá calcolato e inizierá la navigazione.

Nella parte inferiore dell´immagine vedete i parametri importanti, i quali sono utilizzati per il calcolo del percorso:

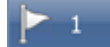

- numero dei punti di transito sul vostro percorso

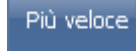

- modalitá per il calcolo del percorso ( il piú veloce, il piú corto, il piú conveniente)

tipo di mezzo

Potete cambiare qualsiasi di questi parametri cliccando sulla loro icona.

Altre possibilitá con il risultato della ricerca sono:

- Inserire il risultato come inizio
- Inserire il risultato come punto di passaggio
- Inserire il risultato come obiettivo
- Aggiungere il risultato ai vostri punti preferiti
- Visualizzare il risultato sulla mappa

Se volete modificare alcuni parametri di ricerca, cliccate sulla freccia a sinistra e ritornerete al passaggio precedente.

#### **3.2.3 Piú vicino**

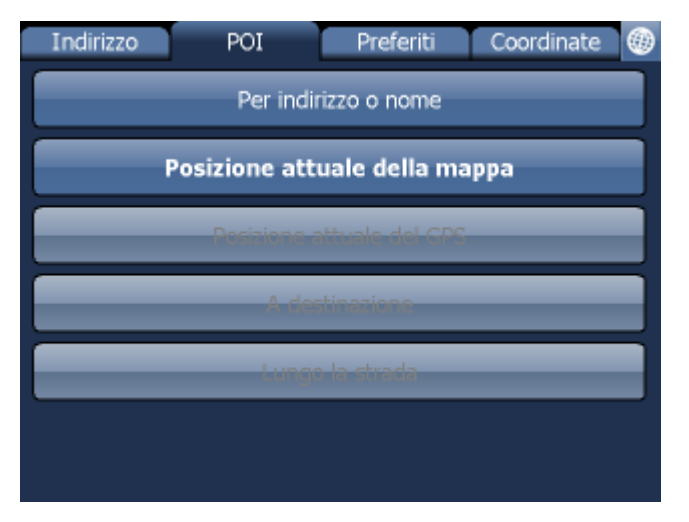

Qui potete cercare i punti interessanti piú vicini - POI secondo alcuni criteri.

Secondo il centro della mappa - si cerca il POI piú vicino attraverso il centro della mappa attualmente visualizzata

Secondo la posizione attuale del GPS - cerca il POI piú vicino intorno alla vostra posizione attuale Secondo l'obiettivo - cerca il POI piú vicino intorno all'obiettivo del vostro percorso. Secondo il percorso - cerca il POI piú vicino intorno al percoso pianificato

Scegliete una delle seguenti ricerche.

Qui potete selezionare il tipo di POI che cercate, oppure potete cercare in tutti i tipi ( Qualsiasi).

POI sono suddivisi in 6 gruppi.

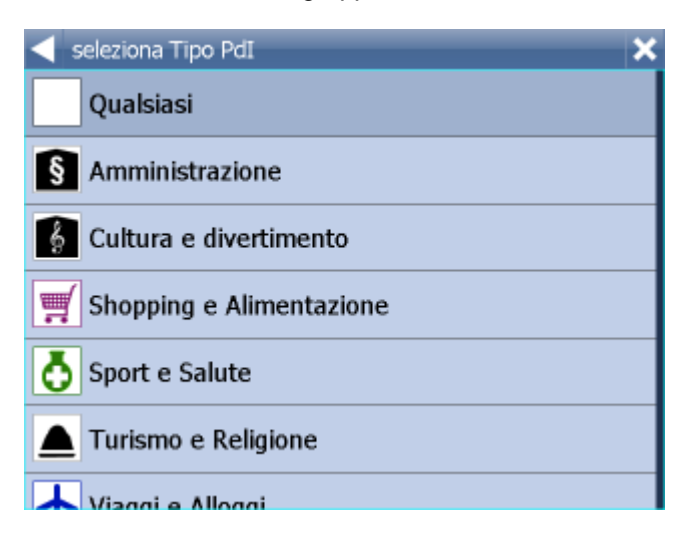

Qui vedete il POI piú vicino con la distanza dal punto.

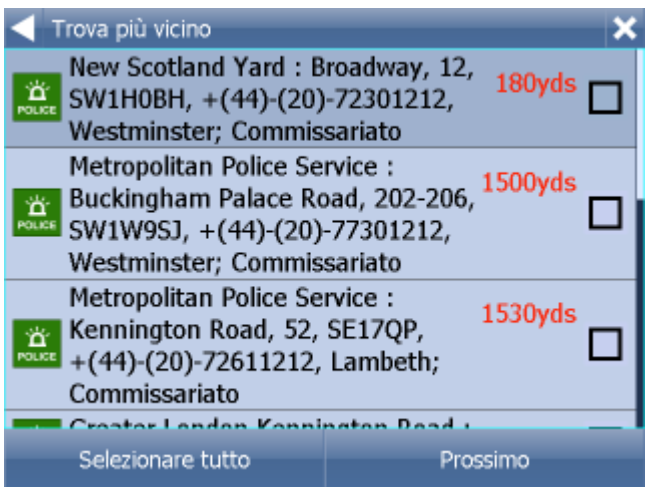

Scegliete un punto.

Se desiderate visualizzare sulla mappa piú punti, selezionateli nella parte sinistra . Nella seguente immagine selezionate come deve essere utilizzato il punto trovato.

Verrá visualizzata l´immagine, la quale fará vedere il risultato della ricerca e ulteriori possibilitá.

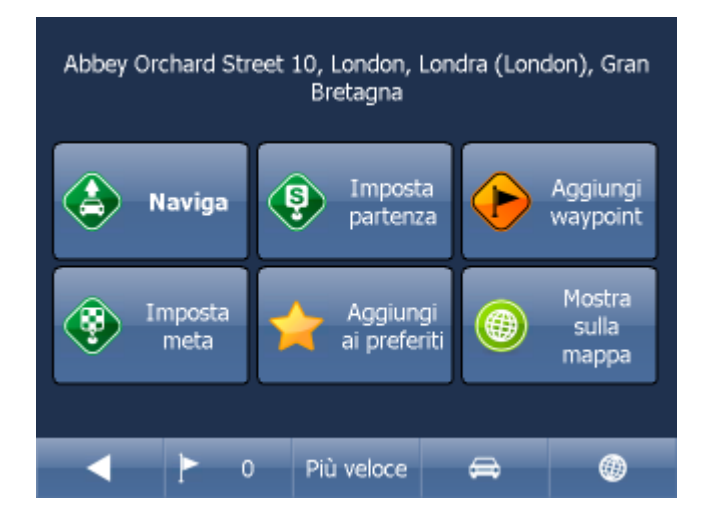

Piú frequentemente si utilizza il pulsante Naviga - il vostro percorso verrá calcolato e inizierá la navigazione.

Nella parte inferiore dell´immagine vedete i parametri importanti, i quali sono utilizzati per il calcolo del percorso:

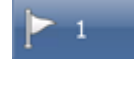

numero dei punti di transito sul vostro percorso

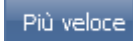

- modalitá per il calcolo del percorso ( il piú veloce, il piú corto, il piú conveniente)

tipo di mezzo

Potete cambiare qualsiasi di questi parametri cliccando sulla loro icona.

Altre possibilitá con il risultato della ricerca sono:

- Inserire il risultato come inizio
- Inserire il risultato come punto di passaggio
- Inserire il risultato come obiettivo
- Aggiungere il risultato ai vostri punti preferiti
- Visualizzare il risultato sulla mappa

Se volete modificare alcuni parametri di ricerca, cliccate sulla freccia a sinistra e ritornerete al passaggio precedente.

#### **3.2.4 Preferiti**

Qui potete cercare tra i vostri punti preferiti, tra i punti importati o tra i percorsi salvati.

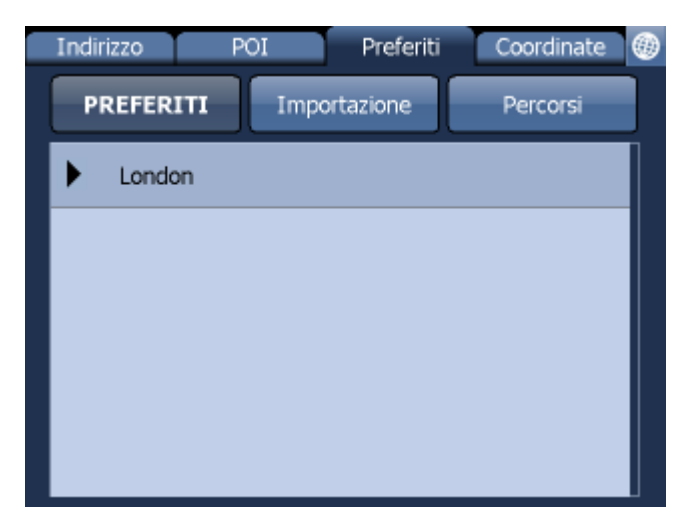

Scegliete la categoria appropiata e poi il vostro punto o percorso.

Verrá visualizzata l´immagine, la quale fará vedere il risultato della ricerca e ulteriori possibilitá.

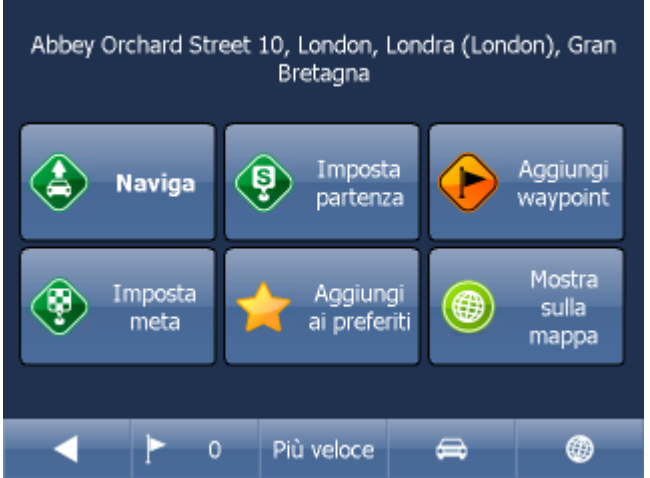

Piú frequentemente si utilizza il pulsante Naviga - il vostro percorso verrá calcolato e inizierá la navigazione.

Nella parte inferiore dell´immagine vedete i parametri importanti, i quali sono utilizzati per il calcolo del percorso:

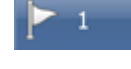

numero dei punti di transito sul vostro percorso

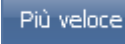

- modalitá per il calcolo del percorso ( il piú veloce, il piú corto, il piú conveniente)

tipo di mezzo

Potete cambiare qualsiasi di questi parametri cliccando sulla loro icona.

Altre possibilitá con il risultato della ricerca sono:

- Inserire il risultato come inizio
- Inserire il risultato come punto di passaggio
- Inserire il risultato come obiettivo
- Aggiungere il risultato ai vostri punti preferiti
- Visualizzare il risultato sulla mappa

Se volete modificare alcuni parametri di ricerca, cliccate sulla freccia a sinistra e ritornerete al passaggio precedente.

I percorsi preferiti verranno salvati nel menu principale / I Miei Viaggi.

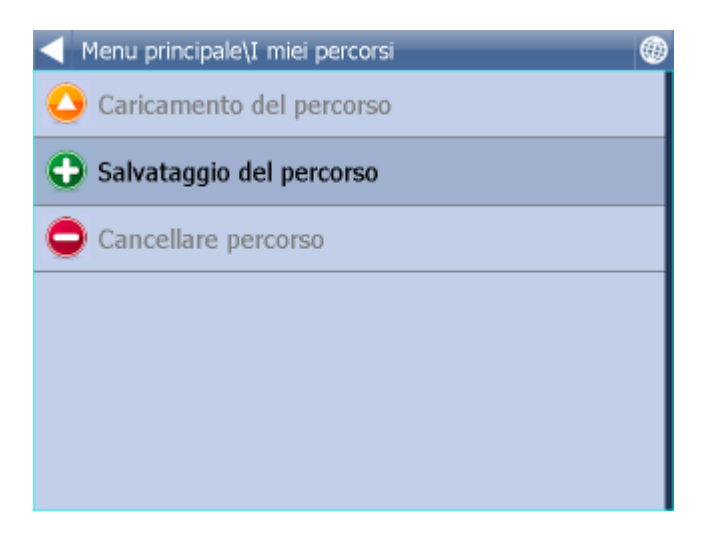

Salva Impostazioni - salva il percorso corrente Carica Impostazioni - carica un percorso salvato precedentemente É possibile trovare questa funzione anche nel menu Percorso

### **3.3 Come navigare**

Ora dovreste trovarvi in modalità di navigazione. Il vostro viaggio viene evidenziato sulla mappa.

Verrà visualizzato qualcosa di simile

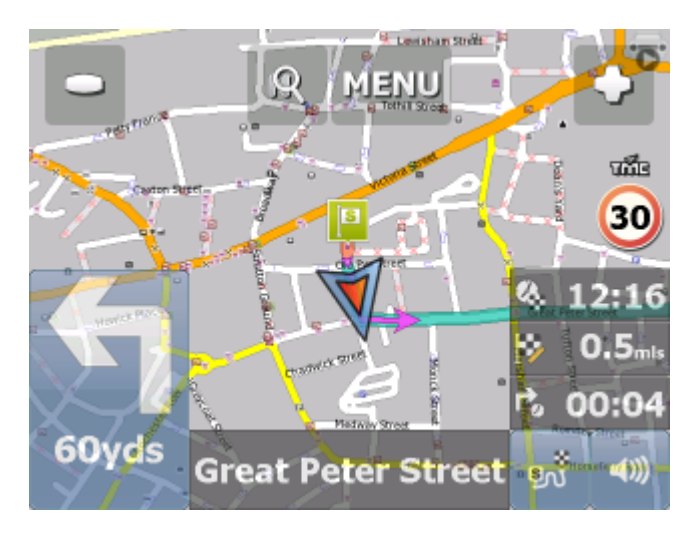

oppure
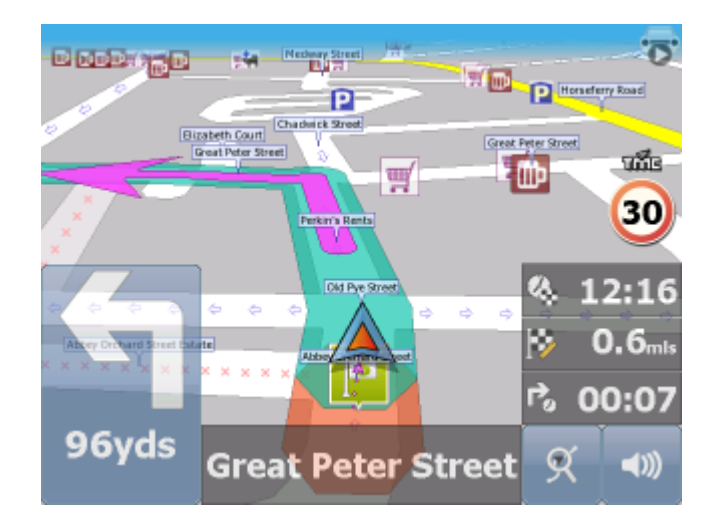

a seconda della modalità di visualizzazione selezionata (2D o 3D).

Le istruzioni relative alla prossima manovra vengono visualizzate sulla barra opaca in fondo allo schermo.

Se nel percorso avete selezionato un punto di transito, verrá visualizzato il seguente elenco dei punti del percorso:

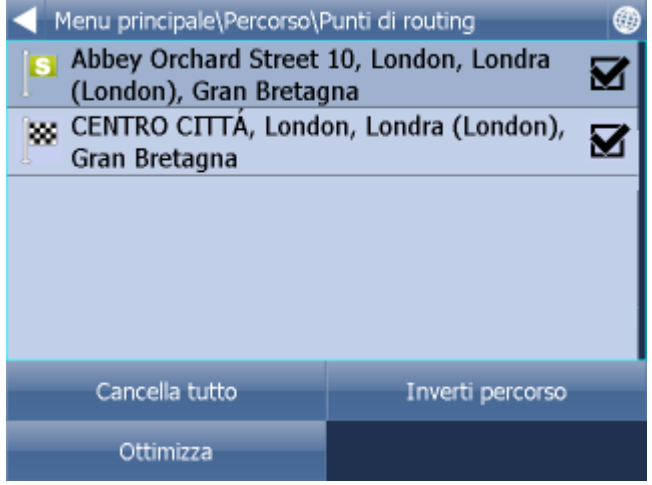

Qui potete eliminare (nella parte sinistra) i punti di transito, attraverso i quali non volete questa volta passare.

L'elenco dei punti di passaggio può essere spostato trascinando il mouse. Su un punto concreto cliccate e tenuto premuto. Intorno alla riga si formerà un riquadro verde. Potrete poi spostarlo.

#### **Assistente delle corsie**

Sulle strade principali é spesso presente un Assistente delle corsie, che vi indica in quale corsia é meglio andare per essere poi in grado di svoltare in modo corretto.

Le corsie giuste sono indicate con il semaforo verde, le altre con il rosso.

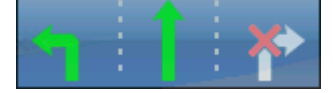

Se vi allontanate dal percorso, Navigator ricalcolerà automaticamente il vostro viaggio.

9Ñ

Cliccando sulla mappa saranno visibili i seguenti pulsanti - zoom in, menu, zoom out e nell´angolo in

basso a destra l´anteprima del percorso . Exit 14 Poma Tangenziale **MENU** g Or. 224m ซึ่ง **Circonvallazione Orientale** D)

Cliccando sul pulsante ´´anteprima del percorso´´sará visibile l´intero percorso. La posizione della mappa rimarrá fissa. Questa opzione é utile, nel caso aveste bisogno di cercare un´altra localitá sulla cartina.

Per tornare alla navigazione cliccate nuovamente sul pulsante ´´ anteprima del percorso´´.

Cliccando sulla freccia in basso a sinistra potrete vedere l´itinerario del vostro percorso. É possibile vedere l´itinerario cliccando sul pulsante Menu, poi Percorso a poi Itinerario.

Per vedere l'itinerario completo del vostro percorso, premete Menu e poi Itinerario.

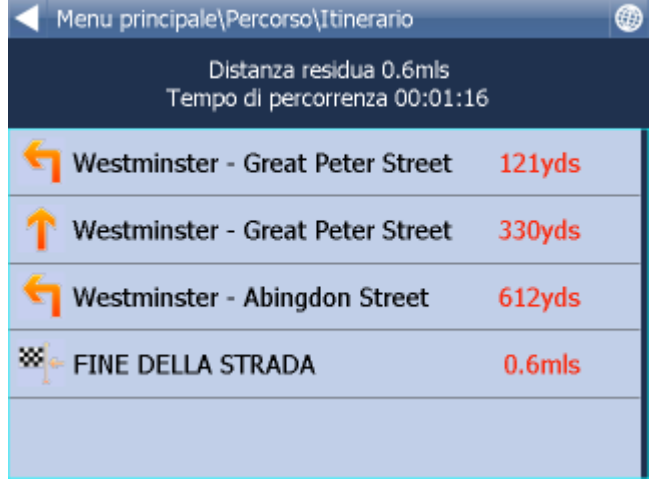

Qui vedrete le istruzioni di guida per l'intero viaggio.

Premete per selezionare un ingresso nell'itinerario. Premete la freccia destra per mostrare il menu seguente.

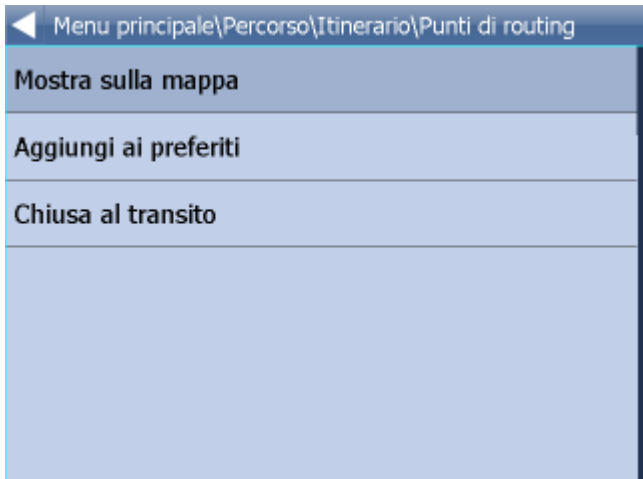

Qui potete selezionare per mostrare il link di selezione sulla mappa, aggiungerlo nei favoriti o disabilitarlo dalla ricerca dei percorsi. Una volta disabilitato, il link non sarà utilizzato nei calcoli futuri dei percorsi.

Dopo aver cliccato sul pannello in basso a destra, potete impostare:

Distanza dalla destinazione: la distanza in km o miglia Tempo dalla destinazione: il tempo approssimativo che manca per raggiungere la destinazione Tempo per la destinazione: il tempo approssimativo per arrivare alla destinazione Tempo dalla manovra: il tempo approssimativo prima della manovra successiva Altitudine, velocità, rotta, numero di satelliti, posizione, ora e data forniscono dati sulla posizione attuale e sul segnale satellitare.

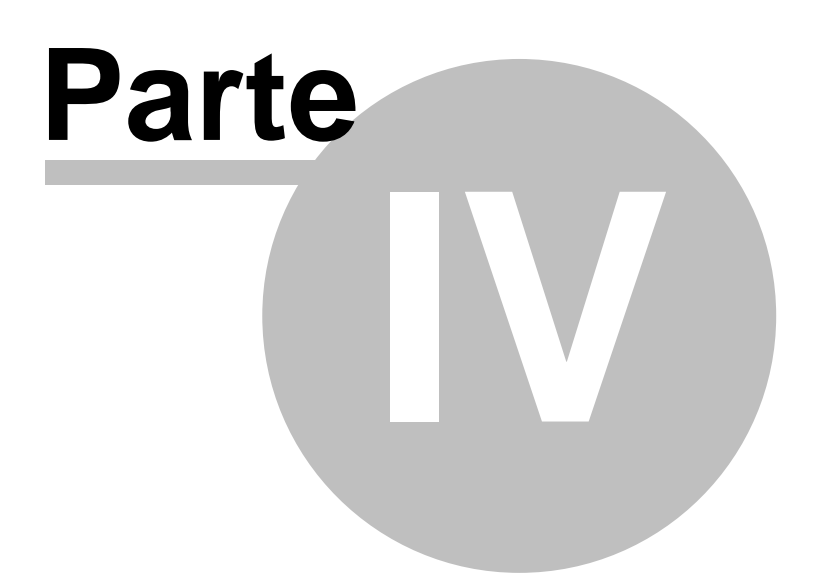

## **4 Come usare la mappa**

Quando avviate Navigator, comparirà una videata come questa:

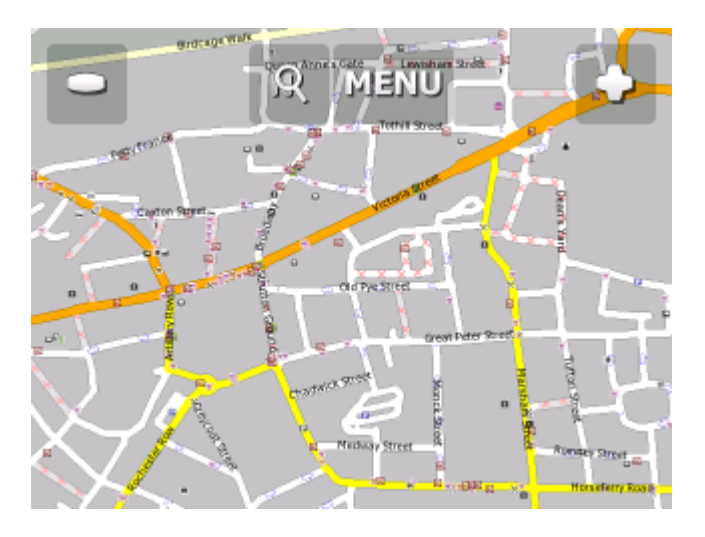

Ci sono tre pulsanti nella parte alta dello schermo:

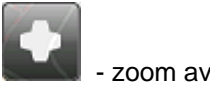

- zoom avanti

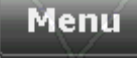

accesso al menu di Navigator (ricerca, percorso, impostazioni, ecc.)

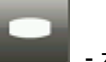

- zoom indietro

Se tenete premuto il pulsante dello zoom, si otterrá uno zoom piú veloce.

Potete far scorrere la mappa attraverso il mouse o attraverso il display - per esempio con un dito.

Se avete impostato l'obiettivo, verrá visualizzata in basso a destra l'icona per l'avvio della navigazione con i punti del percorso inseriti in precedenza.

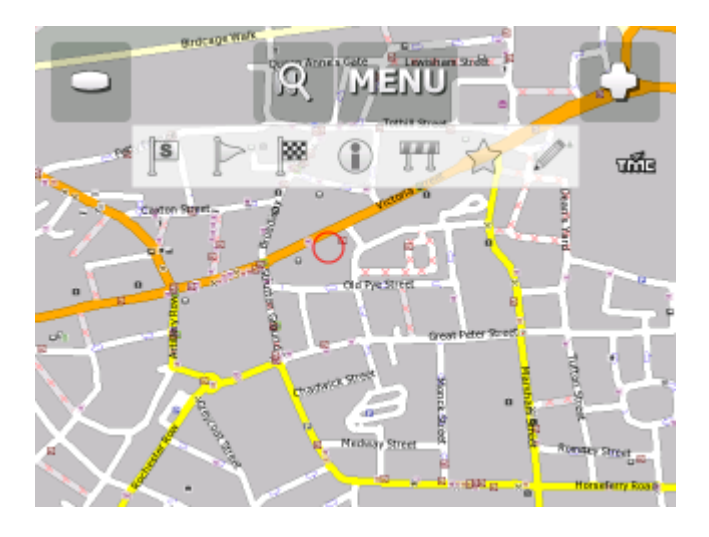

Dopo aver cliccato sulla mappa verrá visualizzata la seguente barra:

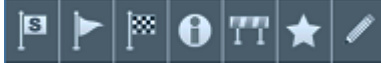

Le funzioni sono in relazione con il punto e il posto dove avete cliccato sulla mappa:

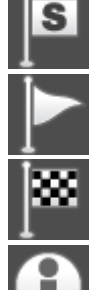

- Inserire il punto sulla mappa come inizio.

- Inserire il punto sulla mappa come punto di transito

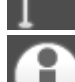

- Inserire il punto sulla mappa come obiettivo

- Cliccando su un oggetto della mappa, vengono visualizzate informazioni, come mostrato qui sotto.

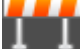

 - Blocca una parte della strada sulla quale avete cliccato per la ricerca del percorso ( nel caso di strada dissestata)

Aggiunge un punto sulla mappa nei vostri punti preferiti.

Cliccando sulle informazioni su un oggetto nella mappa, verrá visualizzata la seguente immagine:

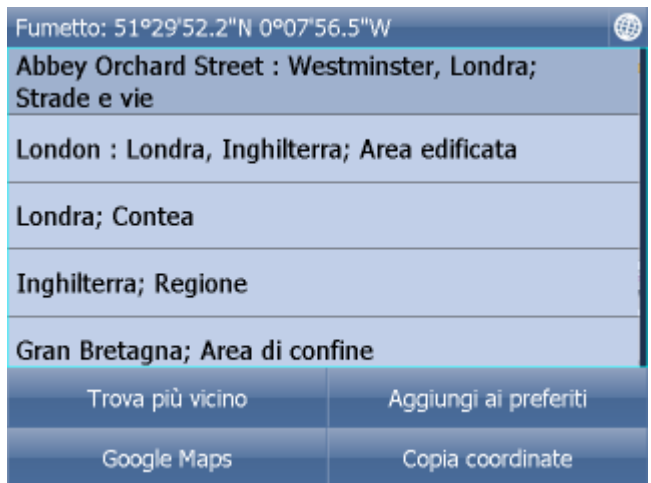

Poiché la mappa é formata da piú parti, riceverete le informazioni su tutti gli oggetti presenti in un punto . In questo caso sono 5 .

❀

Cliccando sul pulsante Trova piú vicino troverete gli oggetti piú vicini al posto sul quale avete cliccato. Attraverso il pulsante Aggiungi ai preferiti potete aggiungere un punto selezionato ai posti preferiti. Per

ritornare alla mappa cliccate sul tasto

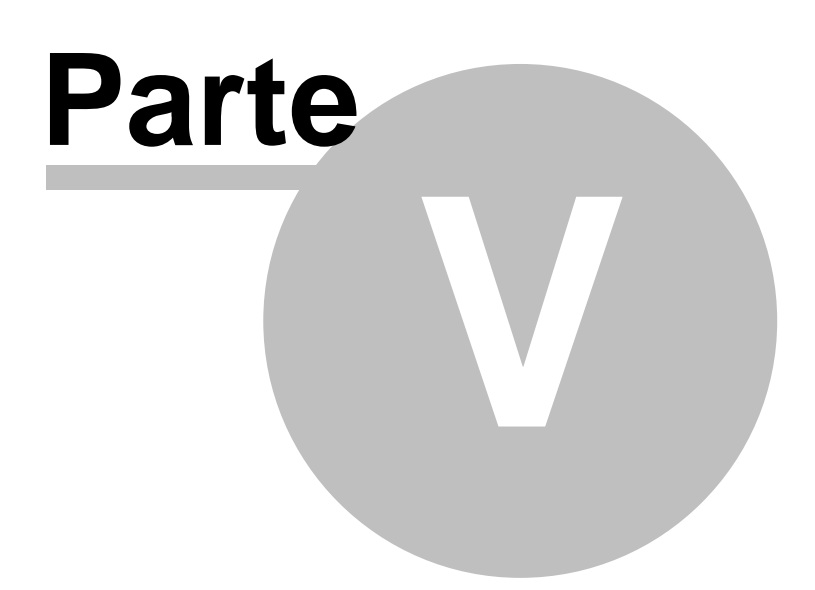

# **5 Il menu di Navigator**

Cliccando sul pulsante del menu sullo schermo, verrà visualizzato il sistema menu di Navigator.

Il menu principale è di solito mostrato su una schermata ( nei display più piccoli può essere mostrato su più schermate).

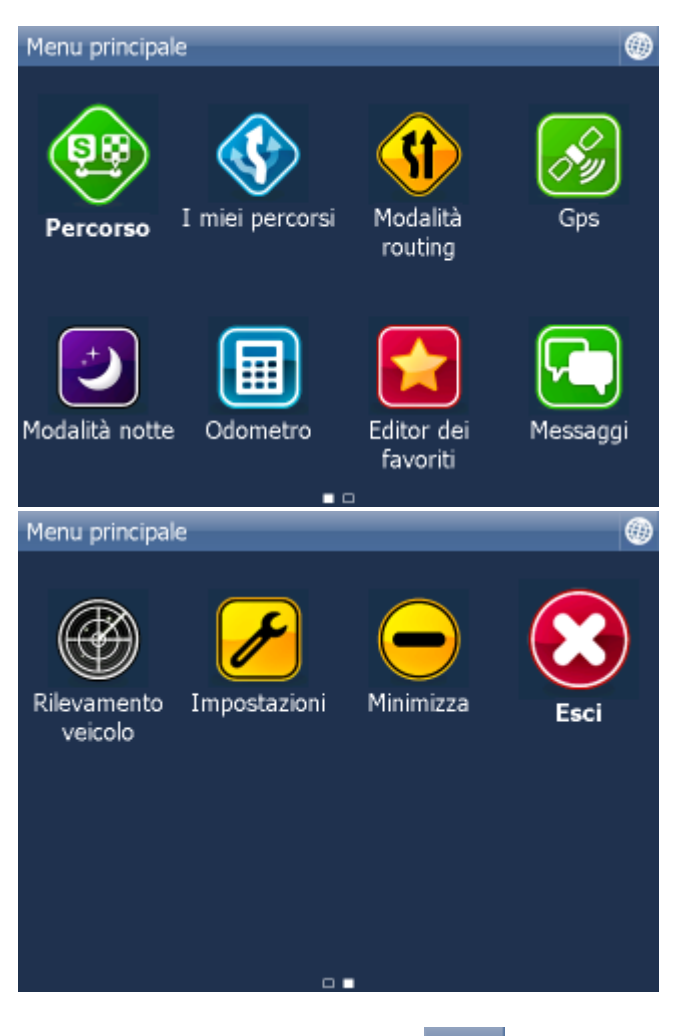

Per tornare alla mappa, toccate la **CCP**. Per passare da una pagina all'altra, premete le frecce sul fondo dello schermo.

Le icone  $\Box$   $\Box$   $\Box$  nella parte bassa della schermata mostrano che il menu ha due pagine. Se queste icone non vengono mostrate, il menu ha solo una pagina. Tra le pagine del menu principale potete muovervi trascinando le schermate con il mouse, con il dito o con la penna da destra a sinistra oppure al contrario.

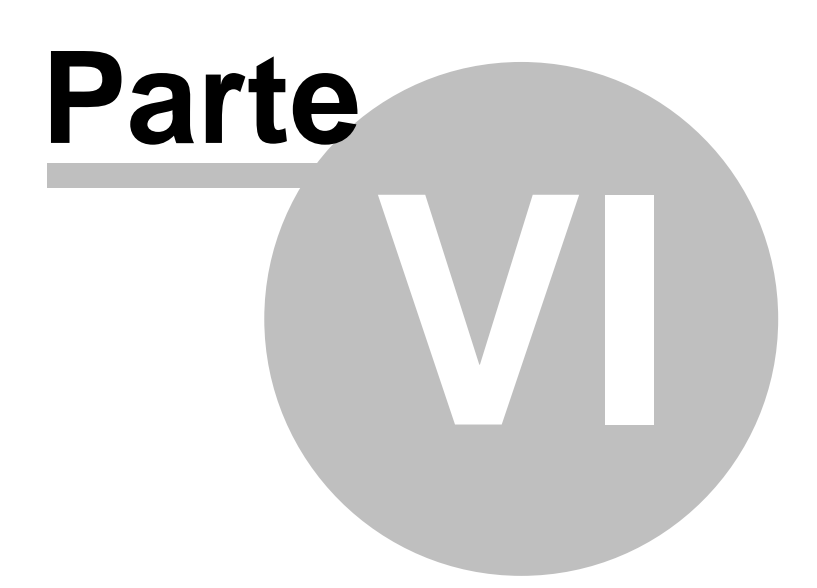

### **6 Preferiti**

Usate i preferiti per creare il vostro database di luoghi preferiti, in modo da potervi accedere rapidamente e impostarli come destinazioni.

Esistono due modi per aggiungere un preferito: dalla mappa o dal menu Trova & naviga.

I preferiti possono essere organizzati in diverse categorie, in modo che sia più semplice sfogliarli. Prima di iniziare ad aggiungere preferiti, è necessario aggiungere almeno una categoria.

Dal primo menu 2, premete Editor dei favoriti.

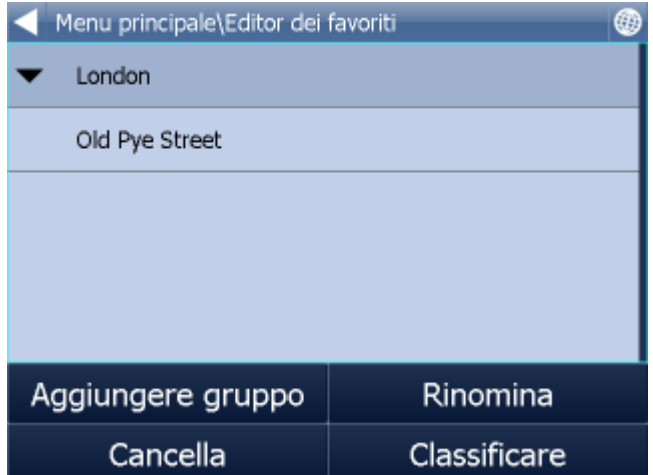

Cliccate prima su <aggiungi gruppo> e poi sulla freccia destra.

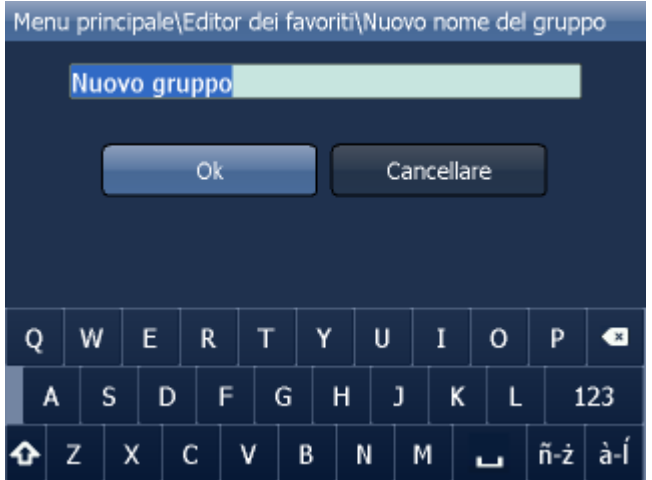

Digitate il nome del gruppo, per esempio Personale. Per inserire lettere maiuscole, toccate un tasto e tenetelo premuto per 1 secondo (sulla tastiera visualizzata sullo schermo).

Toccare

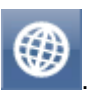

In questo modo tornerete alla finestra dei preferiti. Toccate

### **6.1 Come aggiungere dei preferiti**

#### **Aggiungere un preferito dalla mappa**

Dopo aver cliccato sulla mappa verrá visualizzata la seguente barra:

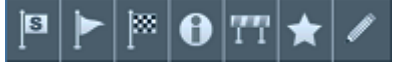

Aggiunge un punto sulla mappa nei vostri punti preferiti.

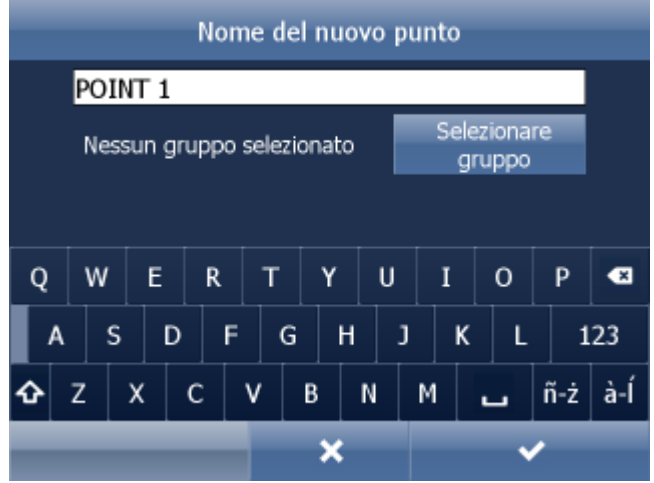

Vi verrà ora chiesto di selezionare un gruppo al quale aggiungere il preferito. Cliccate sul gruppo e poi sulla freccia destra.

Digitate un nome per il preferito e poi toccate **. Per inserite lettere maiuscole**, toccate un tasto e tenetelo premuto per 1 secondo (sulla tastiera visualizzata sullo schermo).

Il preferito verrà salvato e si tornerà alla mappa.

#### **Aggiungere un preferito dal menu Trova & Naviga**

Una volta eseguita la ricerca di un [indirizzo](#page-24-0) e codice postale, [PdI \(punto d'interesse\)](#page-27-0), verrà visualizzato il seguente dialogo:

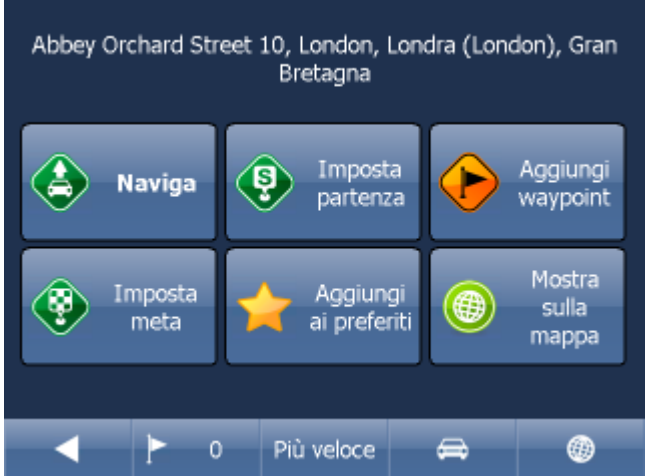

Toccate ora Aggiungi a preferiti.

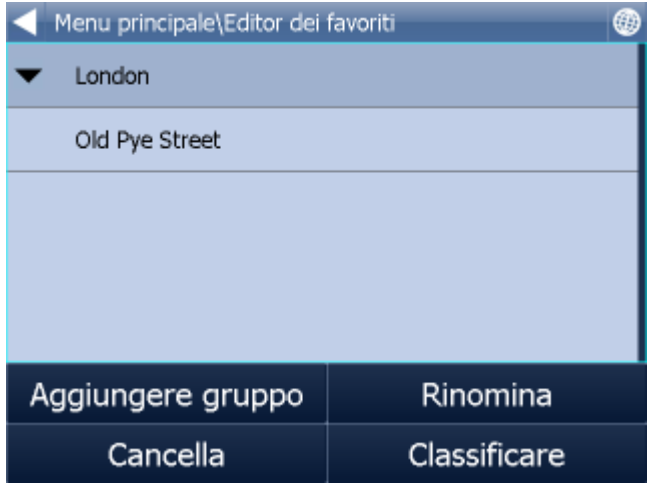

Vi verrà ora chiesto di selezionare un gruppo al quale aggiungere il preferito. Cliccate sul gruppo e poi sulla freccia destra.

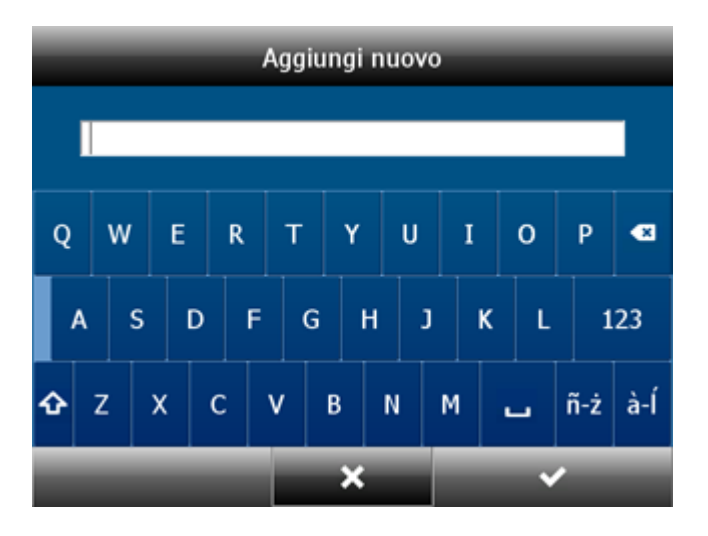

Digitate un nome per il preferito e poi toccate **. Per la contrare della per inserire lettere maiuscole**, toccate un tasto e tenetelo premuto per 1 secondo (sulla tastiera visualizzata sullo schermo).

Il programma vi riporterà adesso al menu con i risultati della ricerca.

### **6.2 Come usare i preferiti**

Qui potete cercare tra i vostri punti preferiti, tra i punti importati o tra i percorsi salvati.

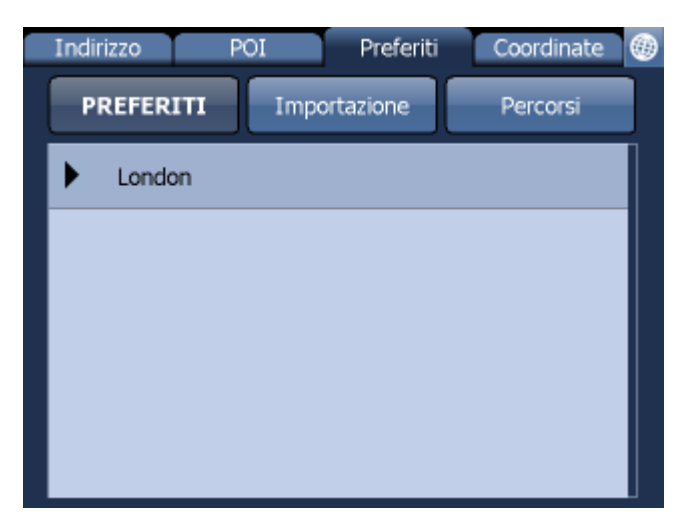

Scegliete la categoria appropiata e poi il vostro punto o percorso.

Verrá visualizzata l´immagine, la quale fará vedere il risultato della ricerca e ulteriori possibilitá.

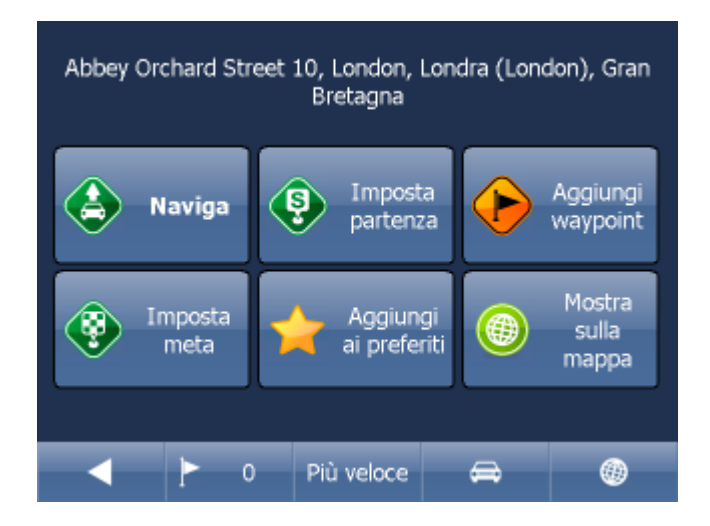

Piú frequentemente si utilizza il pulsante Naviga - il vostro percorso verrá calcolato e inizierá la navigazione.

Nella parte inferiore dell´immagine vedete i parametri importanti, i quali sono utilizzati per il calcolo del percorso:

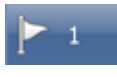

- numero dei punti di transito sul vostro percorso

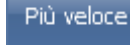

- modalitá per il calcolo del percorso ( il piú veloce, il piú corto, il piú conveniente)

tipo di mezzo

Potete cambiare qualsiasi di questi parametri cliccando sulla loro icona.

Altre possibilitá con il risultato della ricerca sono:

- Inserire il risultato come inizio
- Inserire il risultato come punto di passaggio
- Inserire il risultato come obiettivo
- Aggiungere il risultato ai vostri punti preferiti
- Visualizzare il risultato sulla mappa

Se volete modificare alcuni parametri di ricerca, cliccate sulla freccia a sinistra e ritornerete al passaggio precedente.

### **6.3 Come gestire i gruppi**

Dal primo menu 2, toccate Editor dei favoriti.

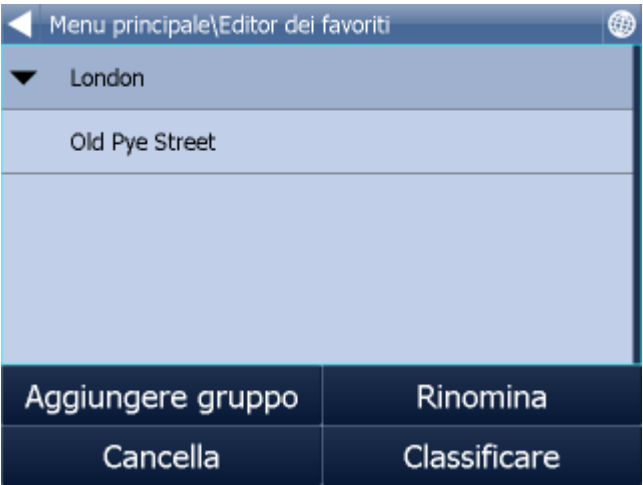

Cliccate ora su Gestisci.

Selezionate il gruppo da modificare e toccate la freccia destra.

Premete Cancella per rimuovere il gruppo dai preferiti e Rinomina per cambiarne il nome.

Una volta modificato il nome, toccate **. Per inserire lettere maiuscole**, toccate un tasto e tenetelo premuto per 1 secondo (sulla tastiera visualizzata sullo schermo).

Tornerete ora alla finestra di dialogo Gestisci gruppi.

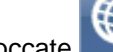

Toccate per tornare al menu principale.

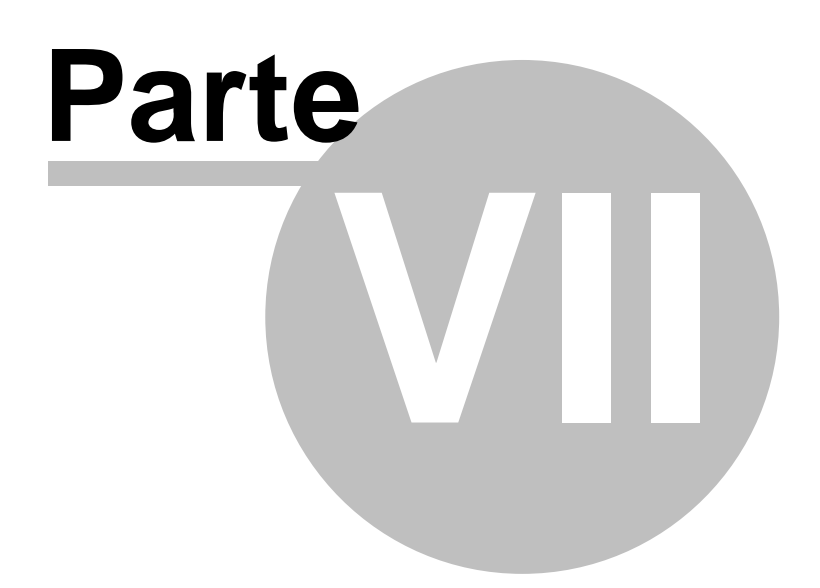

### **7 Odometro**

L'odometro è uno strumento che vi permette di misurare le distanze mentre guidate e di suddividerle tra il chilometraggio per affari e quello personale.

Dal menu principale, toccate Odometro.

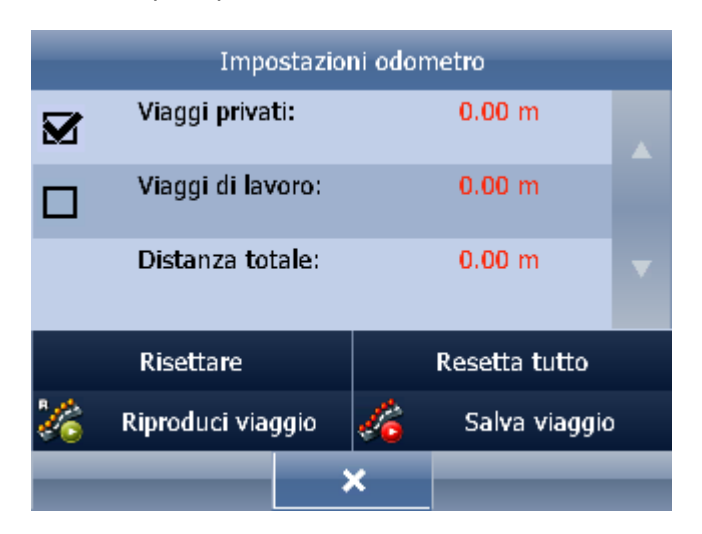

Se desiderate azzerare un contatore, selezionate la riga con il contatore e cliccate sul tasto Azzerare.

Toccate **per tornare al menu principale.** 

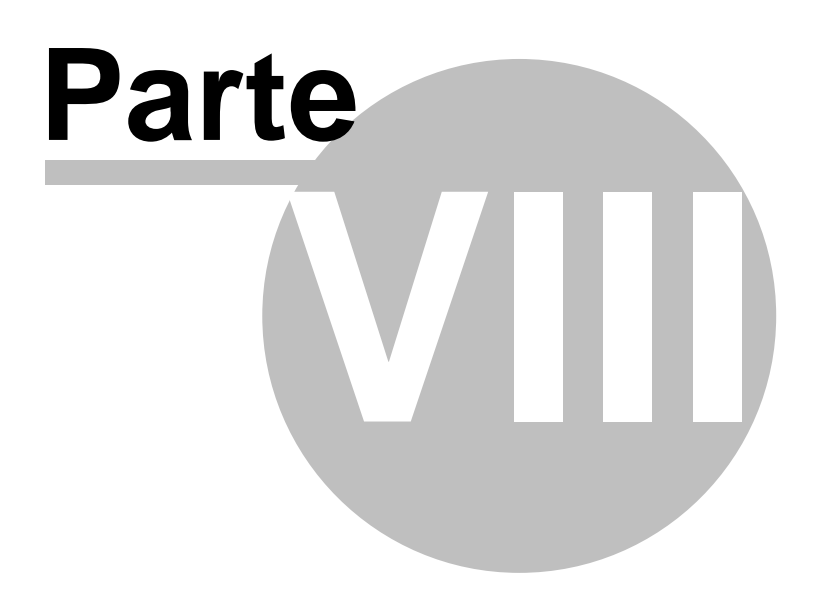

### **8 Routing**

Con Navigator è possibile calcolare percorsi senza usare la navigazione.

È possibile impostare i punti di routing (partenza, destinazione e waypoint) nello stesso modo in cui si [imposta la destinazione](#page-23-0).

Per rivedere i punti selezionati, premete Punti di routing nel menu principale 1 / Percorso.

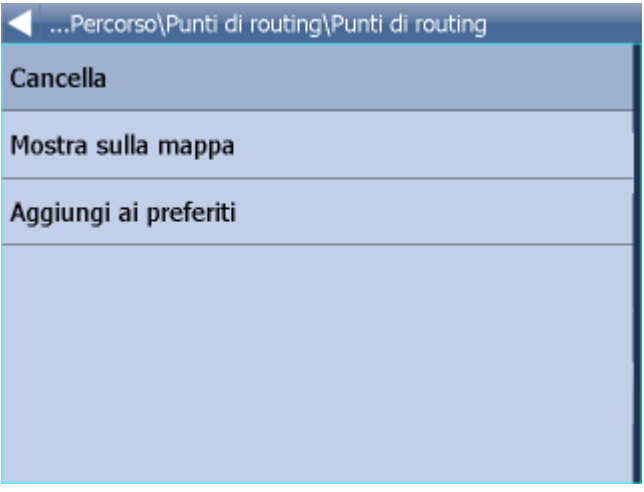

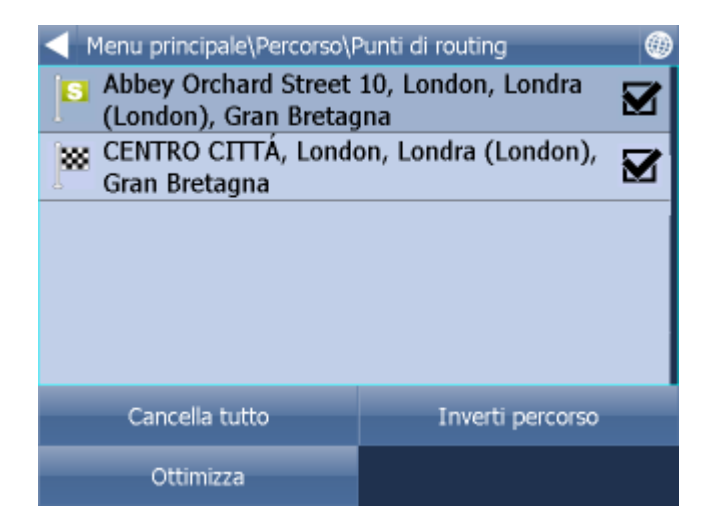

Inverti percorso – inverte l'ordine dei punti del percorso, programmando il viaggio dalla meta alla partenza

Ottimizza – se avete selezionato più di un waypoint, Navigator li classificherà per rendere il vostro percorso più rapido

L'elenco dei punti di passaggio può essere spostato trascinando il mouse. Su un punto concreto cliccate e tenuto premuto. Intorno alla riga si formerà un riquadro verde. Potrete poi spostarlo.

Per selezionare un punto di routing, cliccateci sopra: Cancella – cancella il waypoint attualmente selezionato Mostra sulla mappa – mostra sulla mappa il waypoint attualmente selezionato Aggiungi a preferiti – salva il waypoint attualmente selezionato come preferito

Toccate per tornare al menu principale.

Una volta scelti i vostri punti di routing, toccate Trova percorso nel menu principale / Percorso.

Il percorso verrà evidenziato sulla mappa. Per rivedere l'itinerario, premete Menu e poi Itinerario.

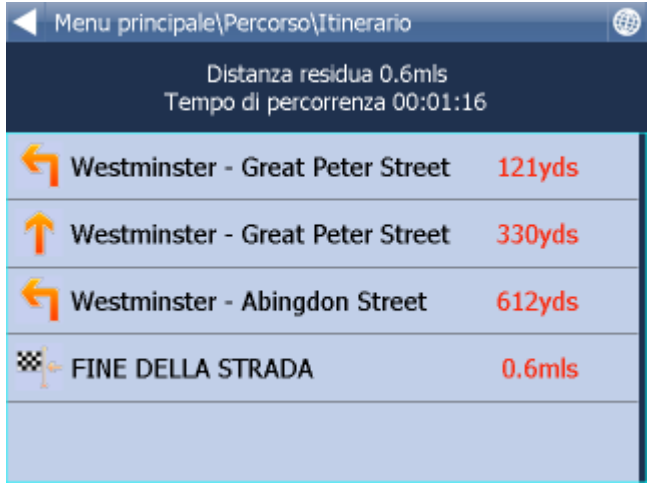

Qui è possibile vedere le istruzioni di guida per l'intero viaggio, così come la distanza totale.

Cliccando su una parte del percorso si aprirá il seguente menu:

Mostra sulla mappa - mostra le manovre scelte sulla mappa

Aggiungi ai preferiti - aggiunge la posizione delle manovre nei posti preferiti.

Chiusa al transito - impedisce di usare determinate strade durante la creazione del percorso. Dopo aver impedito la selezione di queste strade, dovete ricalcolare il percorso cliccando su ´´ Trova percorso´´ nel menu principale.

Per permettere nuovamente l´ utilizzo delle strade escluse, cliccare sul pulsante Percorso e poi Strade chiuse.

Se volete eliminare il percorso tracciato sulla mappa, cliccate su Percorso nel menu principale e poi sul pulsante Percorso nascosto.

#### **TMC**

Per visualizzare le informazioni attuali di traffico premete nel menu principale il tasto percorso e poi il tasto TMC.

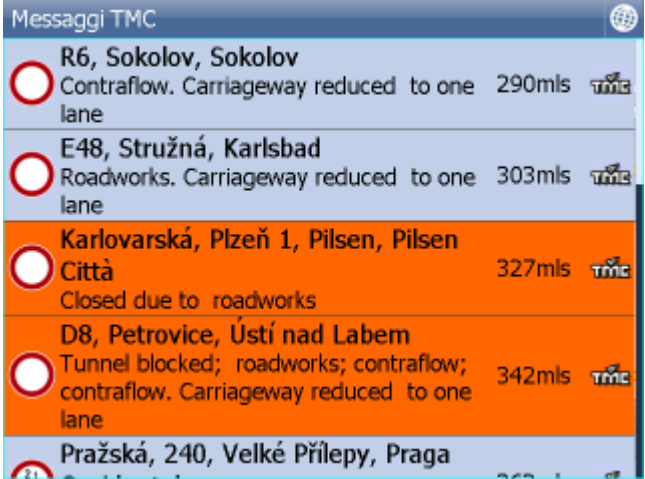

Cliccate su informazioni sul traffico che volete ottenere nel menu dove potete visualizzare queste informazioni sulla mappa

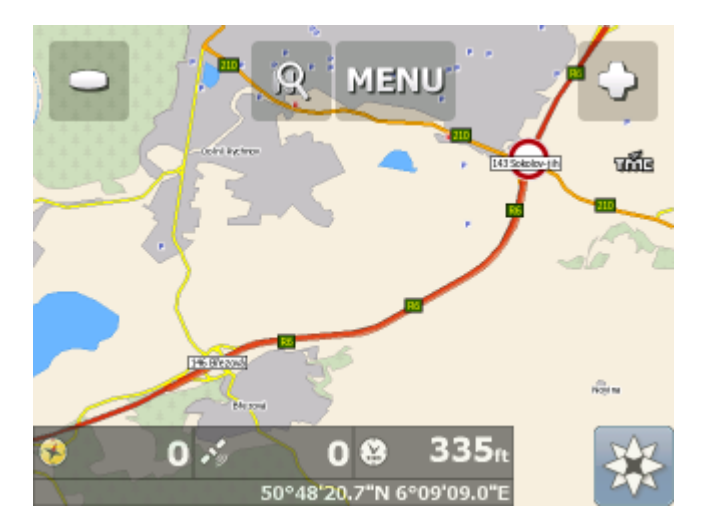

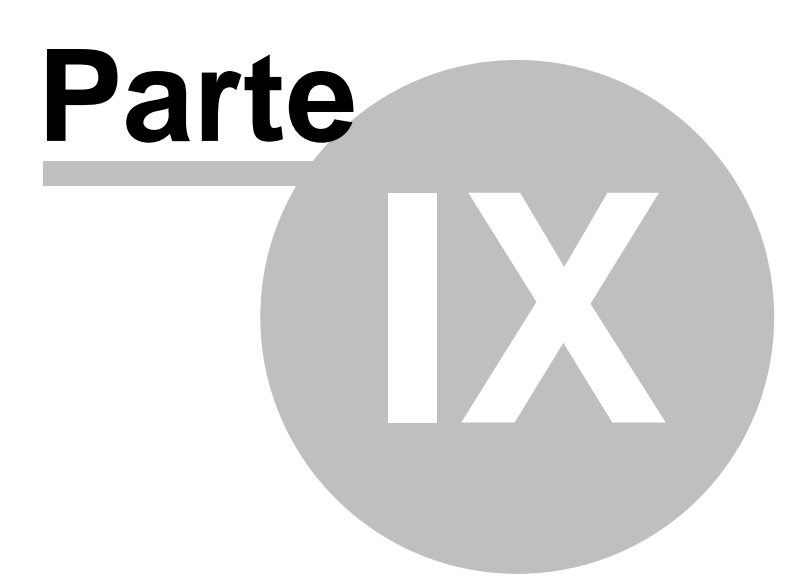

### **9 Modalita notturna**

Con Navigator è possibile passare ad un colore mappa diverso per l'uso notturno. Tale modalità è più facile da vedere quando si guida di notte.

Per passare dalla modalità notturna a quella diurna, andate al menu principale 2.

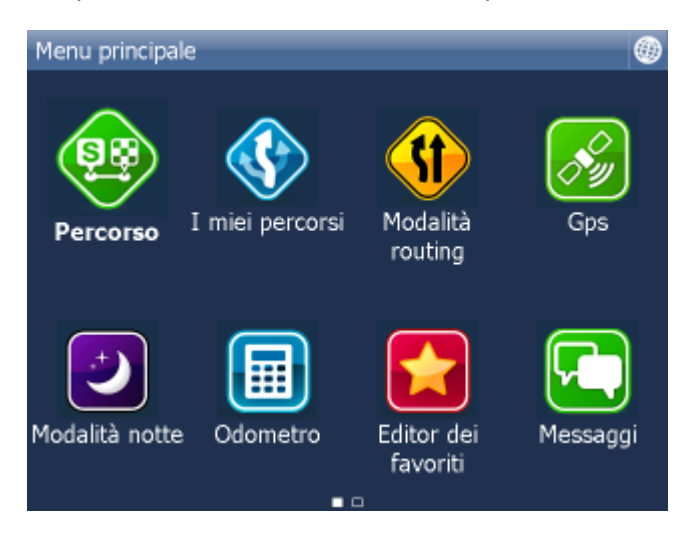

Toccate l'icona Modalità giorno o Modalità notte.

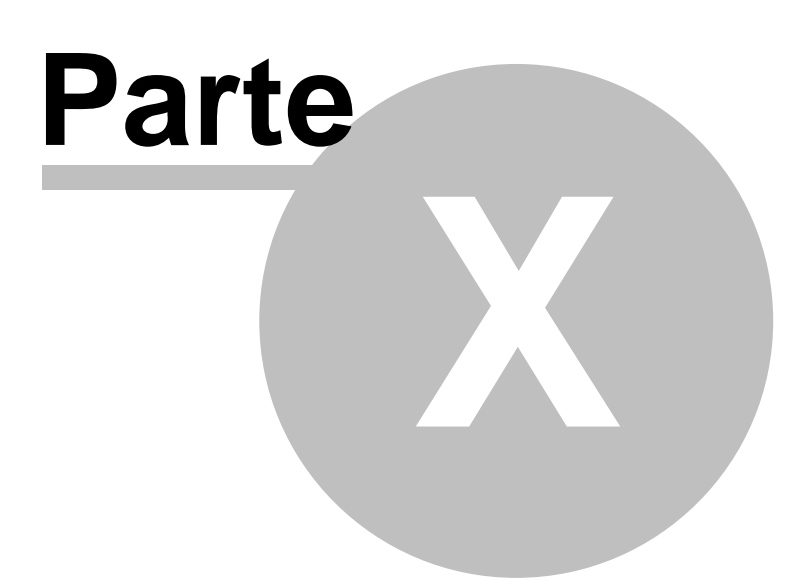

### **10 Communication**

Se utilizzate il programma Navigator con il sistema che permette la connessione a internet, potete a distanza assegnare al guidatore nuovi obiettivi di viaggio o comunicare con lui attraverso messaggi di testo.

Una delle possibilita', che rende possibile la comunicazione, é per esempio la connessione Actis 7 con il sistema di osservazione VTU.

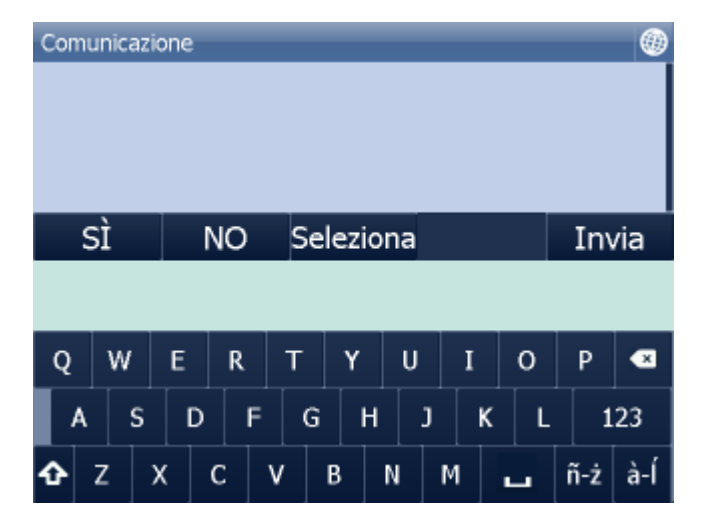

Su questa finestra vedete la cronologia delle comunicazioni:

Potete scrivere un messaggio ed inviarlo premendo il tasto Invio.

Oppure potete rispondere SI/NO premendo il tasto SI/NO.

Oppure potete mandare una risposta veloce attraverso un testo predefinito premendo il tasto Scegli.

I testi predefiniti, una volta premuto il tasto Scegli, vengono selezionati cliccando sul tasto Aggiungi, oppure possono essere cancellati premendo il tasto Cancella.

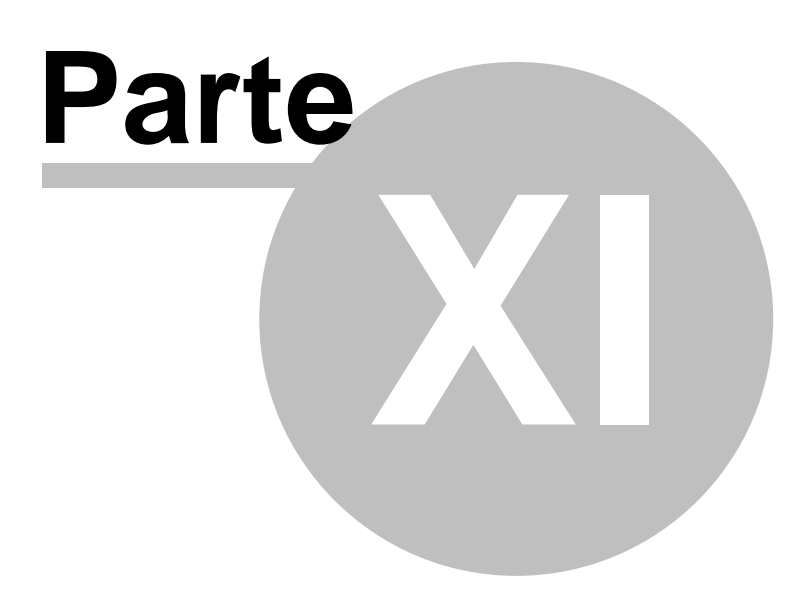

## **11 STATO DI LAVORO**

Qui potete inserire le informazioni sulla vostra guida. Nome guidatore Stato del viaggio Obiettivo del viaggio Inizio e fine del viaggio Rifornimento

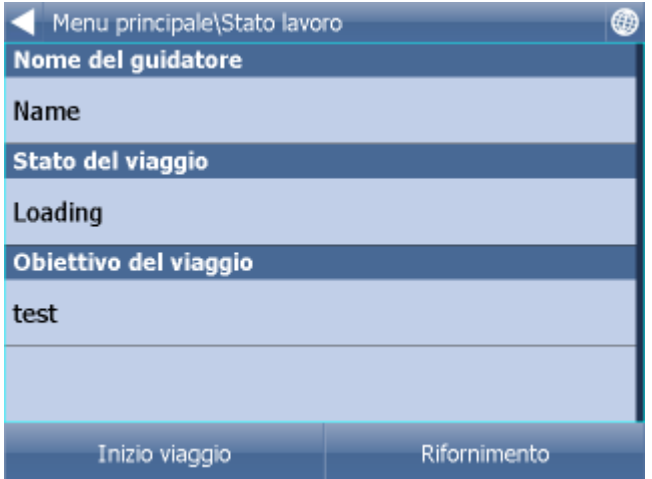

Se Navigator ha una connessione ad internet o avete Actis 7 collegato al sistema di osservazione veicoli VTU 10, allora queste informazioni saranno mandate alla sala di comando. Le informazioni saranno inviate nel momento di chiusura di un dialogo.

Le singole cartelle vengono scelte dall'elenco, che potete preparare da soli. Per esempio:

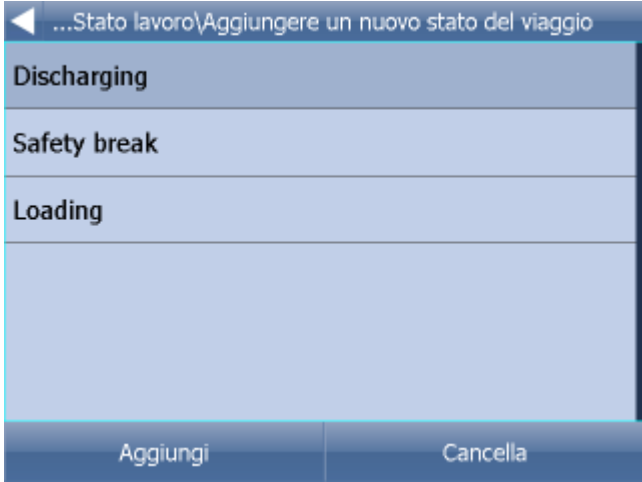

Rifornimento:

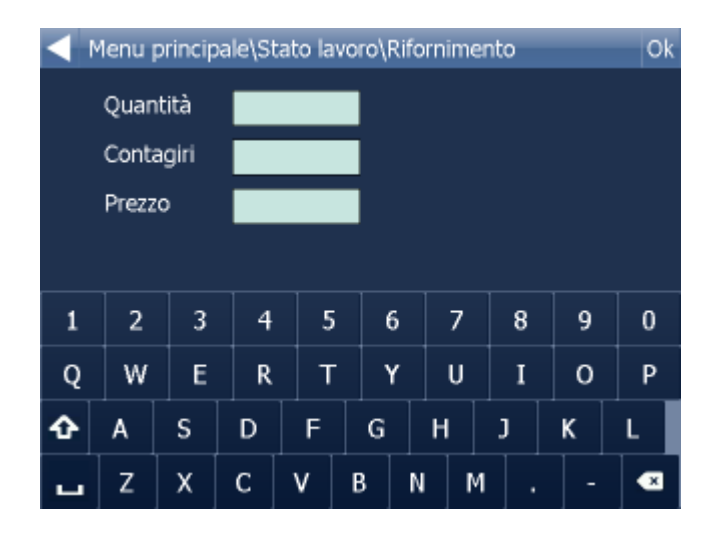

Tutte queste informazioni sono utilizzate per creare libri o registri elettronici nel programma MapExplorer.

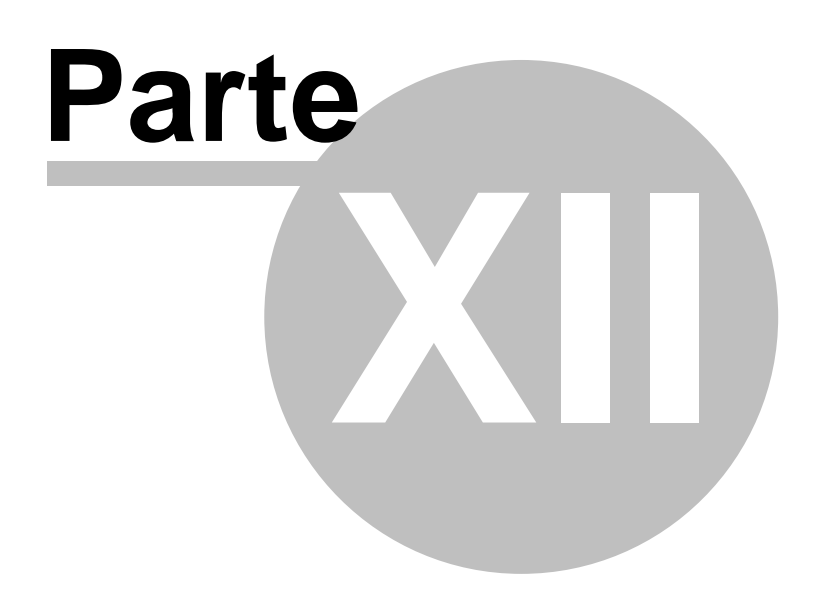

## **12 Come salvare e riprodurre i vostri viaggi**

Con Navigator è possibile salvare come file i vostri viaggi GPS e riprodurli in un momento successivo.

#### **Salvare un viaggio**

Per salvare il vostro viaggio, andate al menu principale.

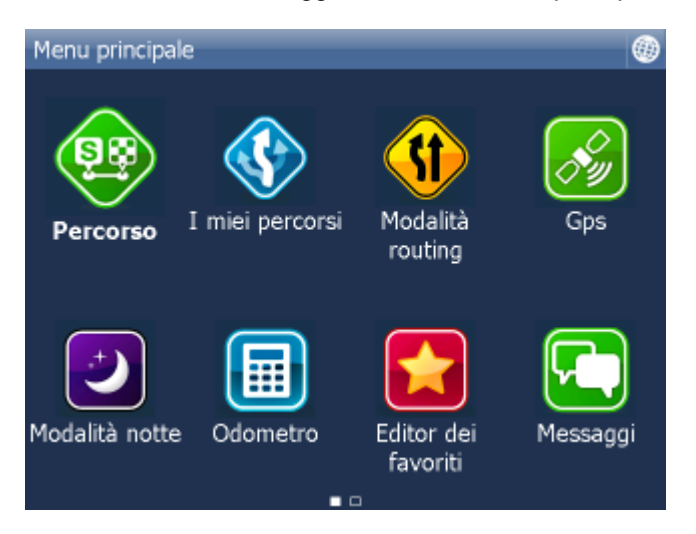

Cliccate ora sull'icona Salva viaggio.

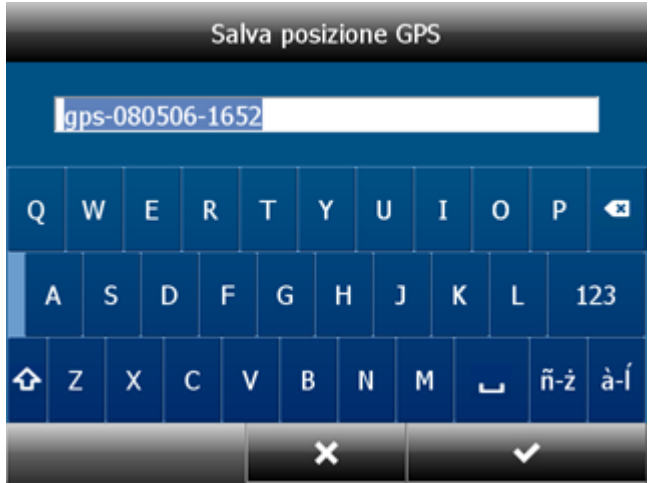

Vi verrà ora chiesto di inserire un nome per il file salvato. Viene proposto in automatico un nome basato sulla data e sull'ora, ma è possibile modificarlo.

**Toccare** 

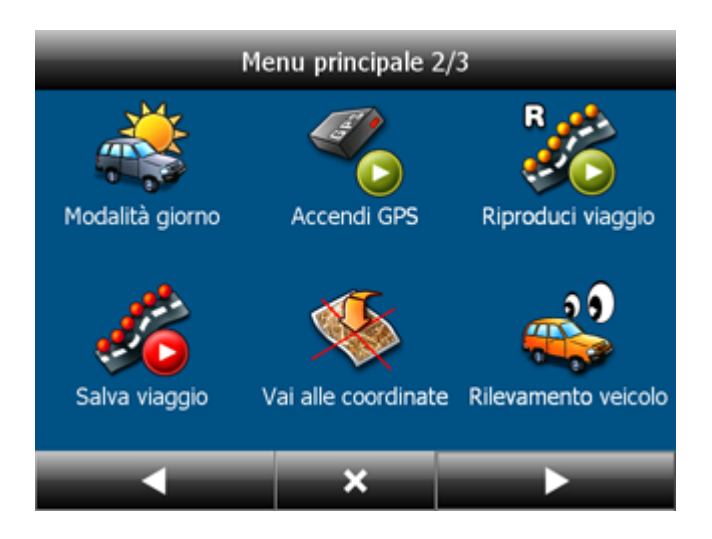

I dati GPS vengono ora salvati come file. Per interrompere la registrazione, cliccare su Arresta salvataggio viaggio.

#### **Riprodurre un viaggio**

Se desiderate riprodurre un viaggio da file, è sufficiente toccare l'icona Riproduci viaggio. Verrà visualizzato un elenco di tutti i file viaggio disponibili.

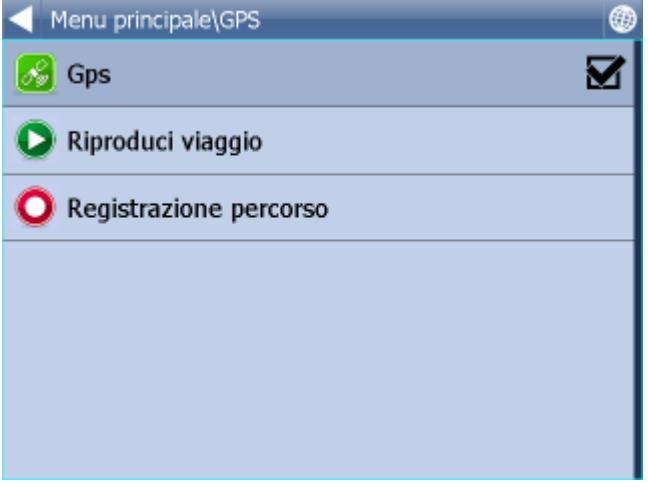

Selezionatene uno cliccandoci sopra e confermate poi con

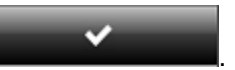

Se tornate alla mappa, vedrete il vostro viaggio riprodotto.

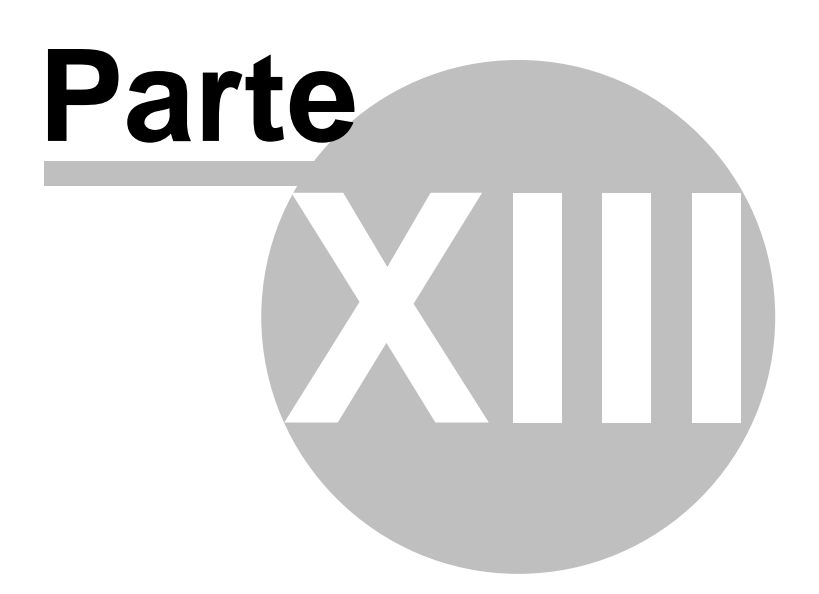

## **13 Come inserire caratteri speciali con la tastiera on-screen**

È possibile inserire caratteri speciali tramite la tastiera on-screen. Usate  $\frac{\hat{a}-\hat{n}}{e^{-\hat{n}}}\,$ e  $\frac{\hat{n}-\hat{z}}{e^{-\hat{n}}}$  (in basso a destra sulla tastiera) per passare ad altri caratteri internazionali.

Alcuni caratteri internazionali possono essere inseriti utilizzando la tastiera standard.

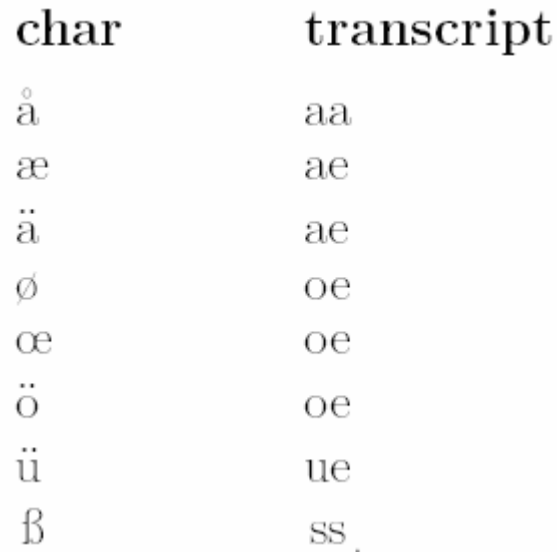

I caratteri che non si trovano nella tabella possono essere sostituiti da un carattere senza accento. Per esempio:

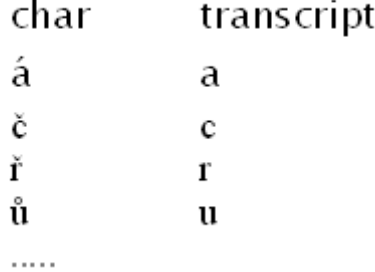

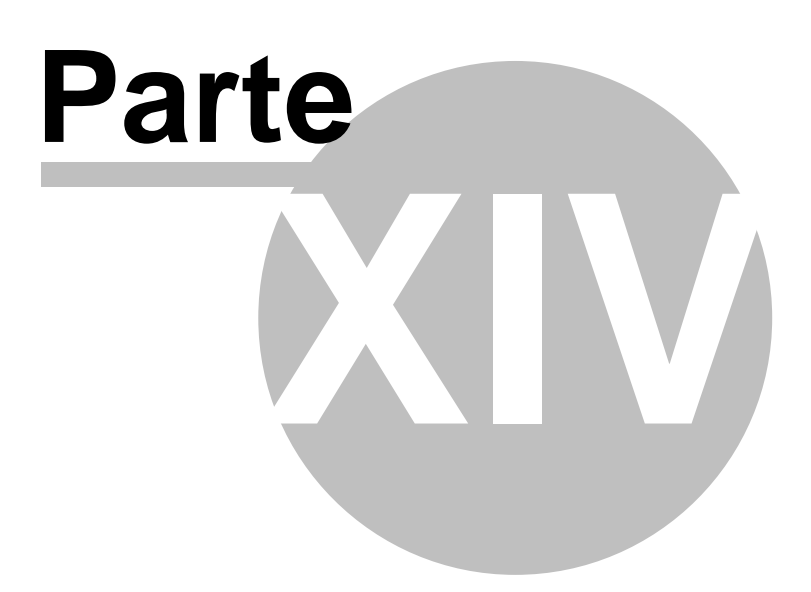

### **14 Impostazioni**

Per accedere alle impostazioni di Navigator, andare nel menu principale.

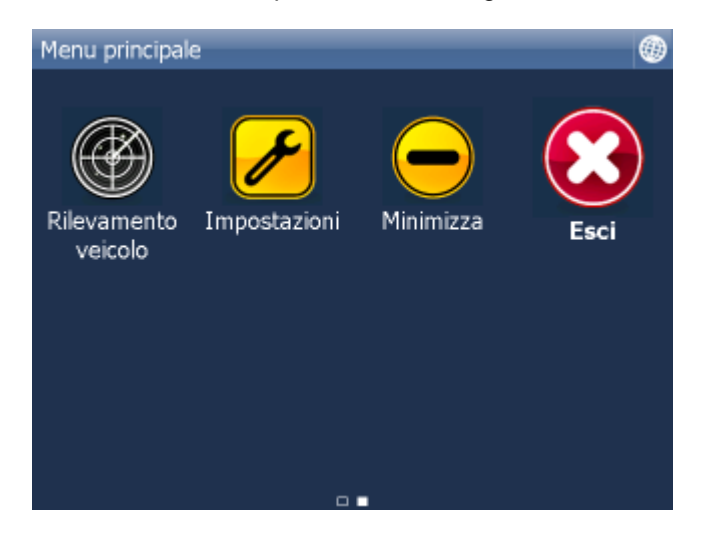

Scegliere l'icona Impostazioni.

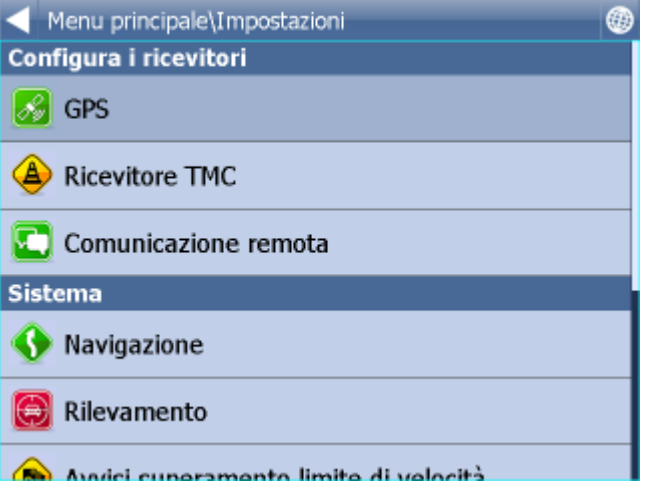

Vi sono diverse opzioni qui: [GPS](#page-71-0), [navigazione](#page-77-0), [rilevamento](#page-82-0), [chiave prodotto](#page-85-0), [tastiera](#page-86-0), [unitr metriche e non metriche](#page-87-0) e [lingua](#page-87-1).

### <span id="page-71-0"></span>**14.1 GPS**

Annotazione per il PC Navigator

Se volete collegare il BlueTooth GPS al PC Navigator, dovete collegare i due apparecchi in Windows. Se volete collegare USB GPS a PC Navigator, Windows alla prima connessione richiederá un comando di controllo. Potete ottenete questo comando dal venditore di GPS oppure sul DVD Navigator all´indirizzo GPS\_DRIVERS.

Premete il pulsante Menu in alto sulla videata della mappa. Comparirà il seguente menu:
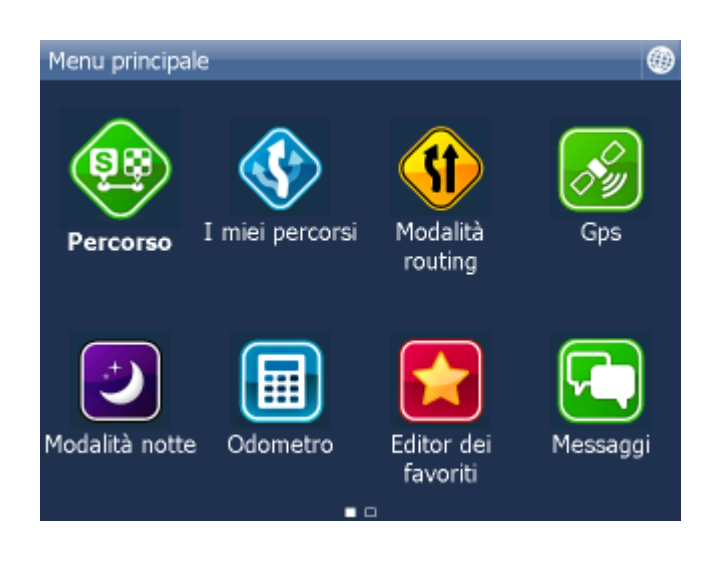

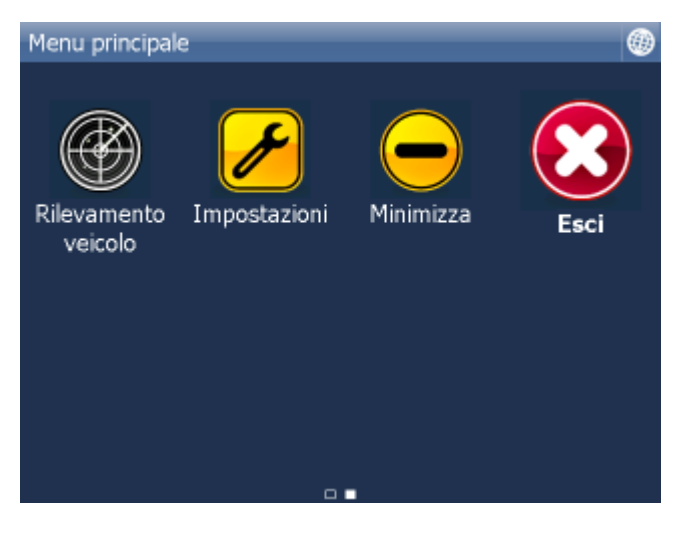

Toccate il pulsante Impostazioni. Ora vi trovate nel menu impostazioni.

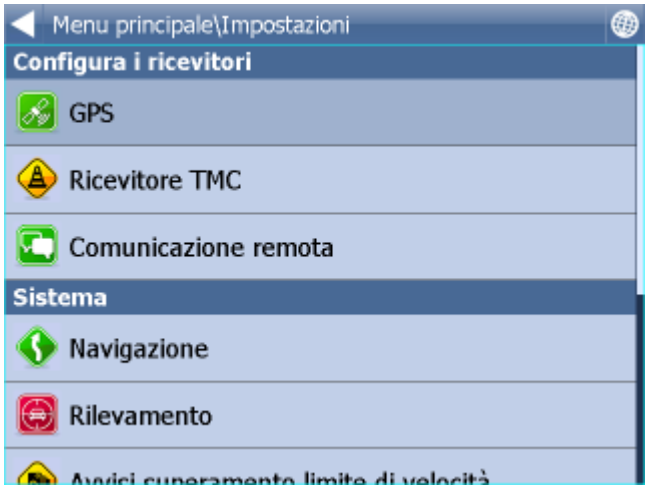

Premete il pulsante GPS.

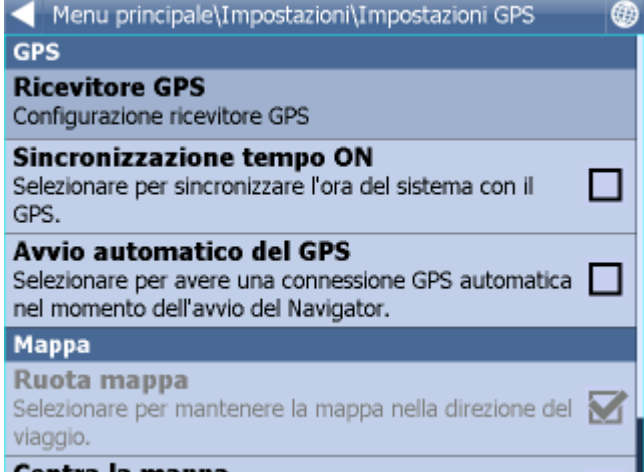

Toccate ora il pulsante Configurazione.

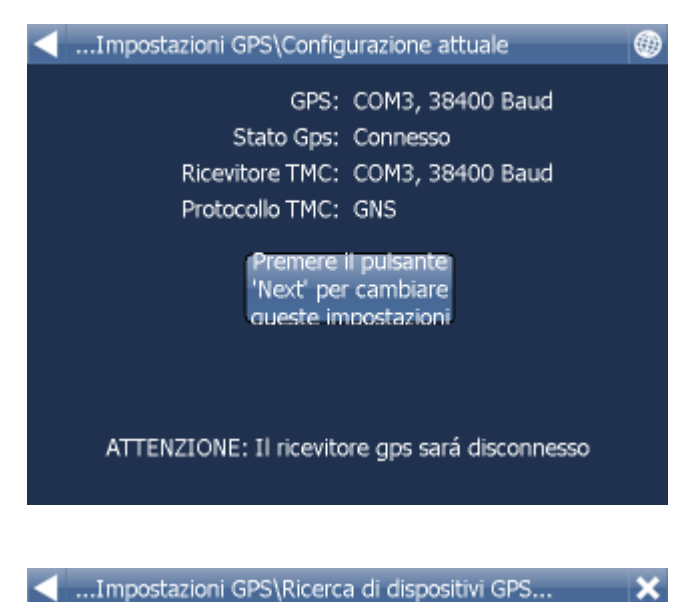

Ricerca: COM2, 57600 Baud

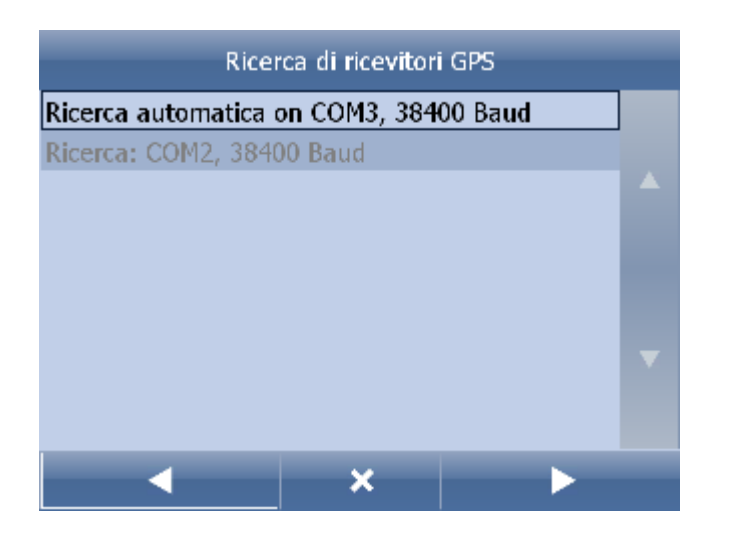

Se avete un GPS cable o builtin, potete premere Autodetect.

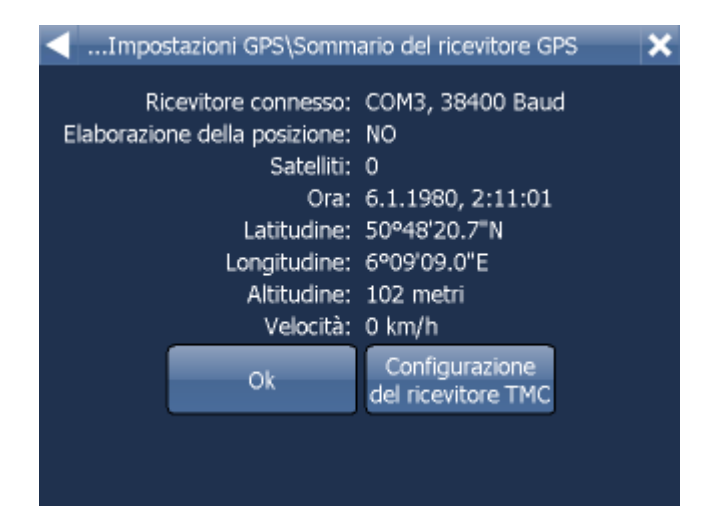

Se disponete del ricevitore TMC cliccate sul pulsante TMC, in caso contrario sul pulsante OK.

### **PROBLEMI DURANTE L´INSTALLAZIONE DEL GPS**

Se il riconoscimento automatico non ha trovato il GPS o se ne ha trovato uno diverso da quello che desideravate, potete selezionare l´installazione manuale del GPS.

Per la configurazione manuale del GPS premete Configurazione manuale.

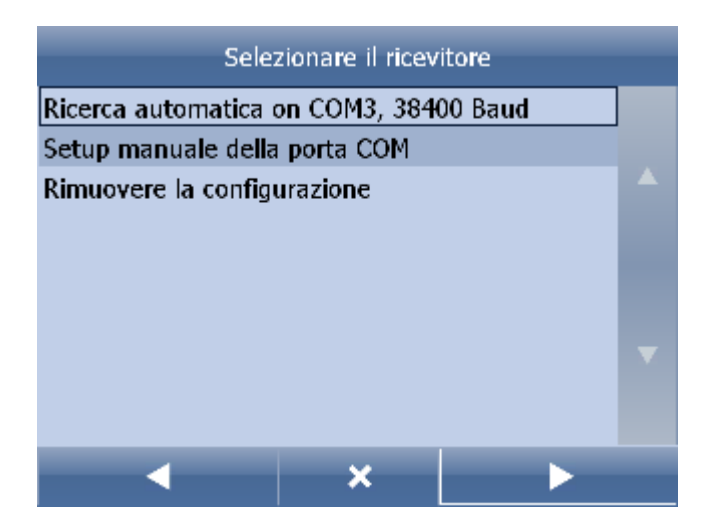

Verrà visualizzata una lista di tutte le porte COM disponibili.

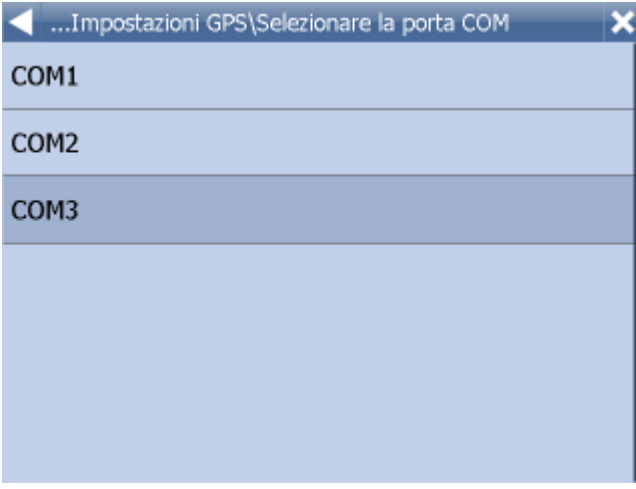

Scegliete la porta COM alla quale è collegato il vostro dispositivo GPS.

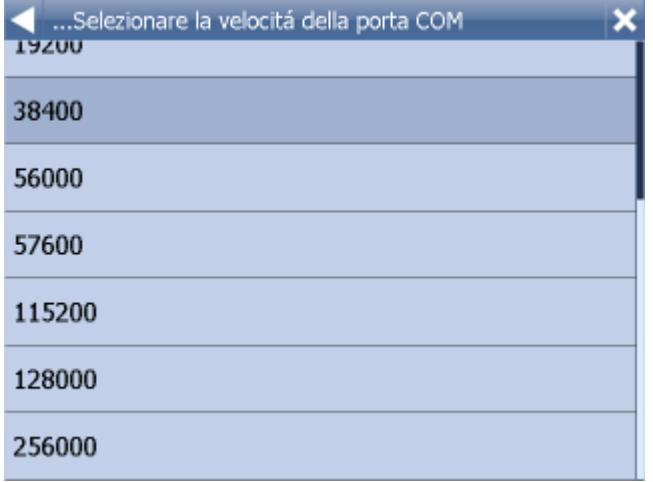

Nella maggior parte dei casi, la velocità in Baud deve restare a 4800, a meno che sulle istruzioni del

vostro GPS non sia indicata una velocità diversa.

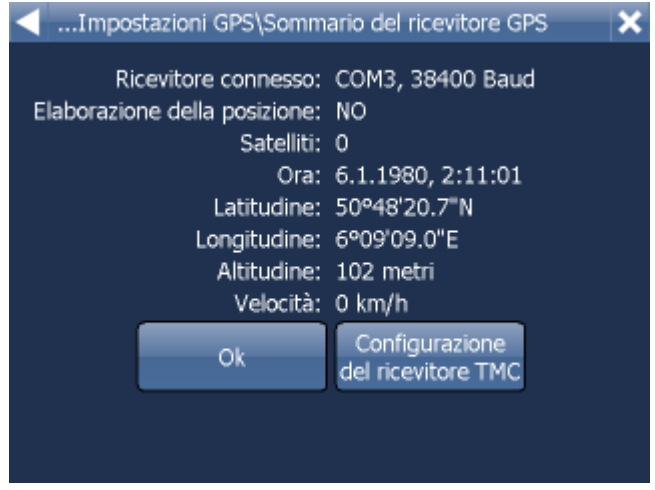

Viene ora visualizzata una finestra informativa sul GPS. Le informazioni riguardano il segnale e la posizione trasmessi dal ricevitore.

Per tornare alla videata con la mappa, premere

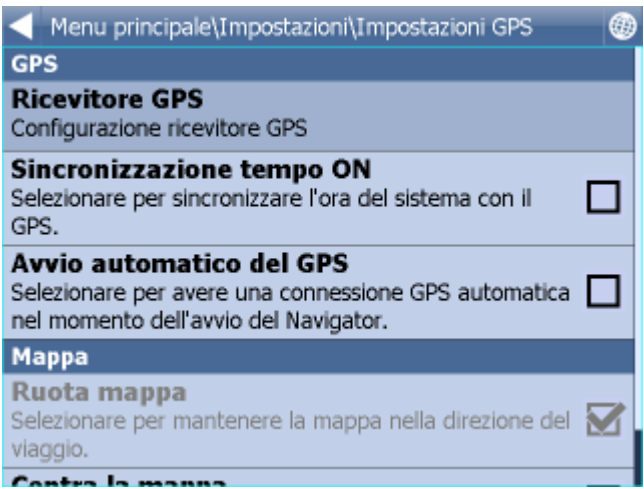

Ora potete configurare come visualizzare il vostro viaggio sulla mappa.

Toccate Non ruotare mappa per mantenere l'orientamento della mappa verso nord, indipendentemente dalla direzione di guida. L'icona verrà modificata in Ruota mappa. Cliccateci sopra per mantenere la mappa nella direzione di viaggio (ciò significa che viaggerete sempre verso l'estremità superiore dello schermo).

Toccate Non centrare mappa per evitare che la mappa si regoli automaticamente rispetto alla vostra posizione. L'icona passerà a Centra mappa. Selezionate questa opzione per mantenere sempre la vostra posizione sullo schermo.

Se desiderate l´accensione automatica del GPS, cliccate su ´´Non accendere GPS´´

Per la sincronizzazione automatica dell'ora sul vostro PC o sul PDA, cliccate su "Non sincronizzare" ora GPS´´.

## **14.2 Navigazione**

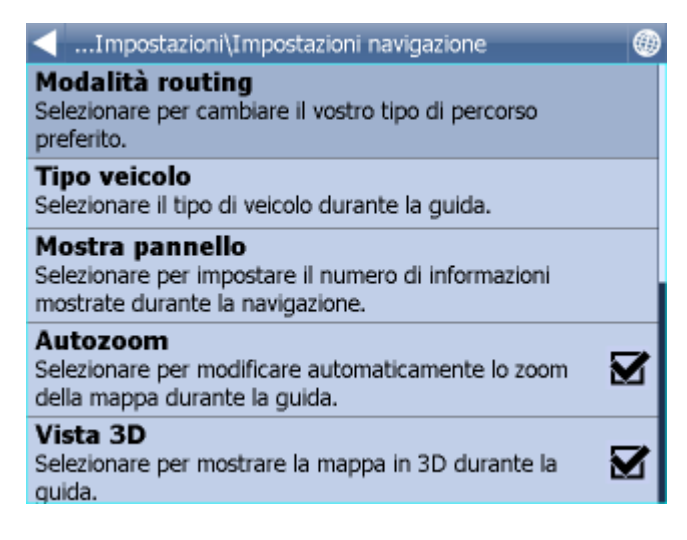

Ora vi trovate nel menu di Impostazioni Navigazione.

Toccate Autozoom per attivare o disattivare la funzione di autozoom. Questa caratteristica regolerà automaticamente lo zoom della mappa mentre guidate, zoomando indietro quando vi trovate tra due manovre e zoomando avanti se vi state avvicinando ad un incrocio.

Cliccate su Vista 3D/Vista aerea per passare da una visualizzazione 3D ad una visualizzazione 2D mentre guidate.

Premete su Camion/Auto per impostare il tipo di veicolo che state guidando. Nella versione classica questa impostazione influenza solo la velocitá del veicolo.

Nella versione Truck, per la creazione dei percorsi per i camions, si prende in considerazione la loro altezza, il loro peso e la lunghezza del veicolo.

La modalitá <sup>"</sup>Pedone" trova i percorsi per i pedoni.

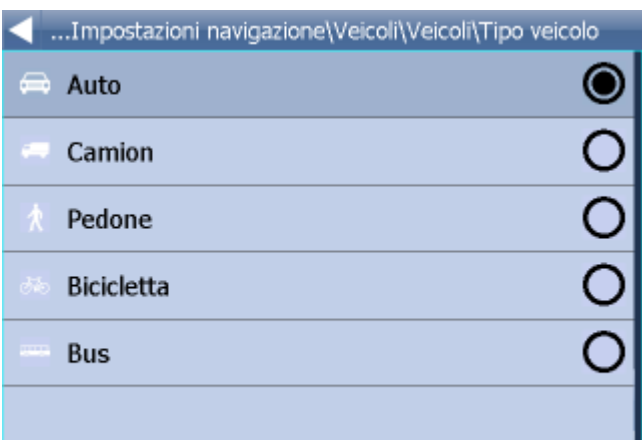

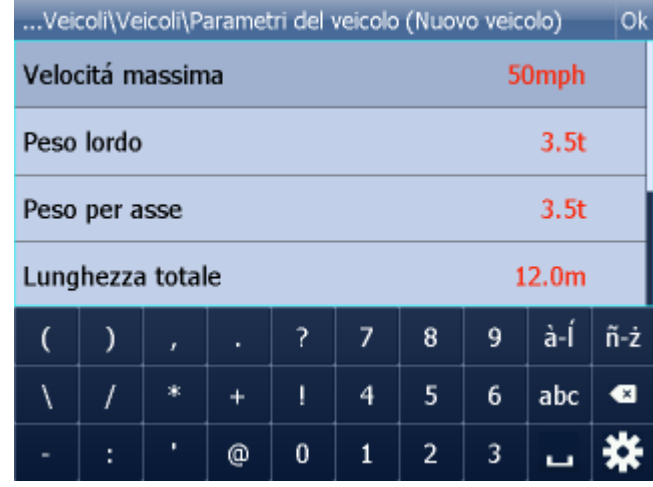

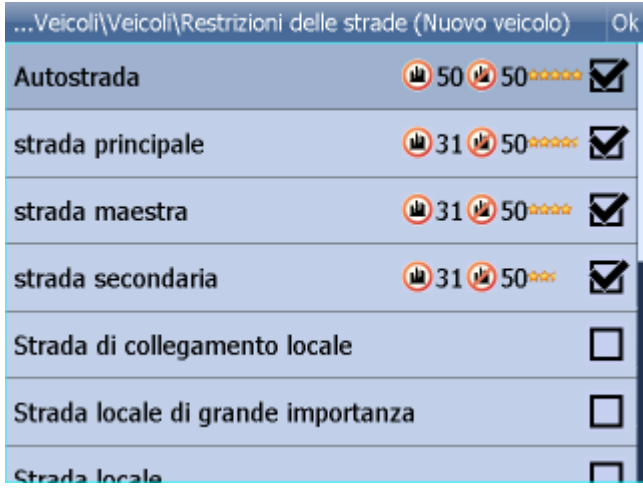

Accettare/Non accettare percorsi con pagamento al casello stradale.

Mostrare/ Non mostrare cartelli stradali con l´indicazione delle cittá e della distanza.

Addebito per la congestione permette/ impedire il passaggio nelle zone a pagamento delle grandi cittá-

Strade con restrizioni - qui é possibile impedire l´utilizzo di alcuni tipi di strade durante la creazione del percorso , per esempio autostrade , traghetti..

Premete Modalità routing per selezionare il tipo di percorso che preferite.

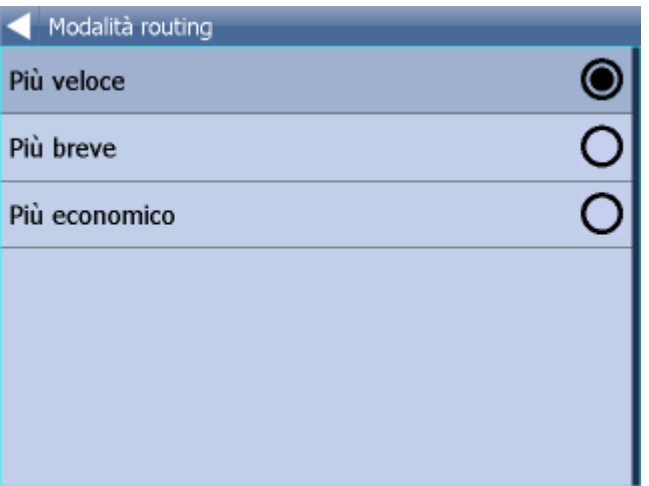

Più veloce: questa è l'impostazione default. Vi porta a destinazione nel tempo più breve possibile. Più breve: questa modalità calcola il percorso con la minor distanza. Più economico: questa modalità calcola il percorso che richiede il minor consumo di carburante.

Cliccate su Nav dettagliata ON/OFF per attivare o disattivare la navigazione dettagliata. Questo tipo di navigazione fornisce istruzioni extra quando si percorre una strada. Ad ogni incrocio vi verrà fornita un'indicazione.

Toccate Snap GPS on/off per attivare o disattivare questa funzione mentre state navigando. Lo snapping vi tiene sempre attaccati alla strada nella direzione del percorso.

Mostra/ non mostra i cartelli - per mostrare o non mostrare i cartelli stradali con i nomi delle cittá vicine e lontane.

## **14.3 TMC**

Se volete usare la modalità informazioni sul traffico attuale nella navigazione, realizzate le impostazioni del protocollo TMC e dell'Assistente TMC

Nelle Impostazioni cliccate il tasto TMC

Menu principale\Impostazioni\Impostazioni TMC

⊕

 $\overline{\mathbf{x}}$ 

### **Ricevitore TMC**

Selezionare per configurare il ricevitore TMC.

### **Consulente TMC**

Selezionare per cambiare il modo in cui Navigator risponde alle informazione sul traffico durante il vostro viaggio.

#### **Sintonizzatore TMC**

Selezionare per modificare manualmente la frequenza FM.

#### **Impostazioni del ricevitore TMC**

1) Il ricevitore TMC é integrato nel GPS Selezionate la prima riga con l´impostazione GPS.

...Impostazioni TMC\Selezionare il dispositivo

COM3, 38400 Baud

Impostazione manuale della porta COM

Rimuovere la configurazione

Poi selezionate il protocollo di comunicazione

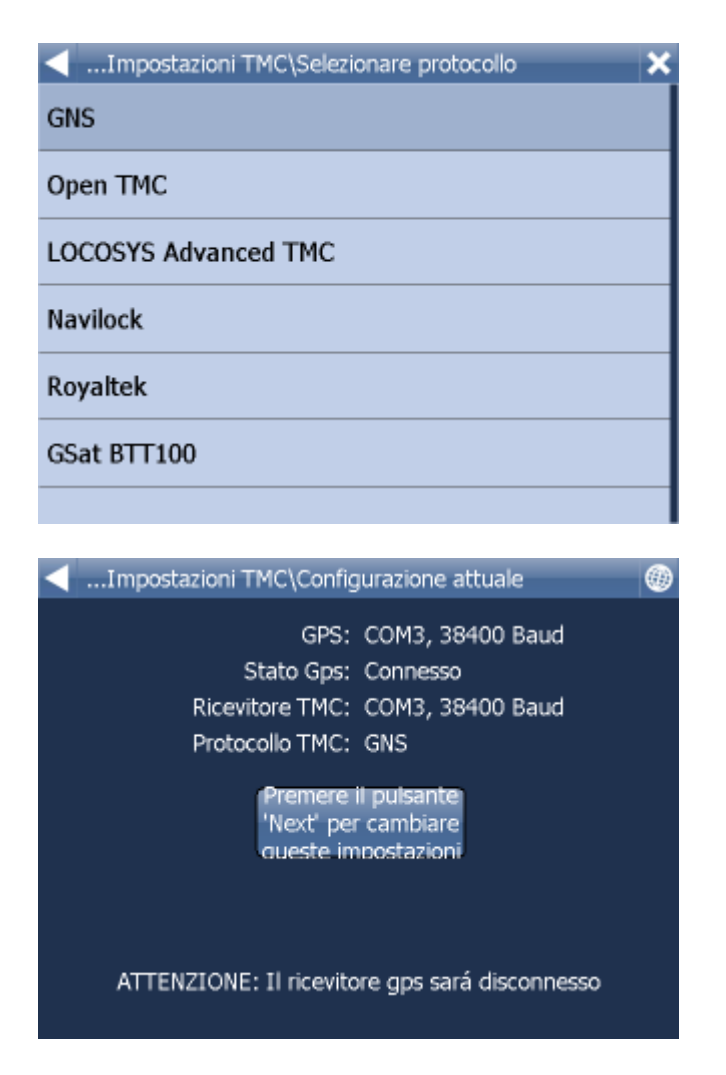

2)Il ricevitore TMC é autonomo

Scegliere manualmente la porta COM.

Poi inserite il numero della porta, la sua velocitá di trasmissione e il protocollo di trasmissione. Trovate i paramentri della comunicazione TMC nel libretto delle istruzioni del vostro ricevitore TMC.

Assistente TMC - potete impostarlo se volete ricalcolare automaticamente il vostro percorso quando si manifestano problemi di traffico su di esso.

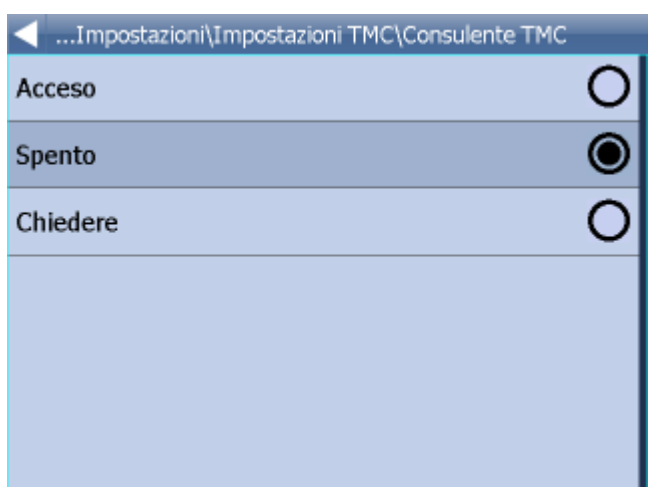

Con i ricevitori TMC con protocollo GNS potete impostare manualmente le vostre stazioni con le informazioni del traffico.

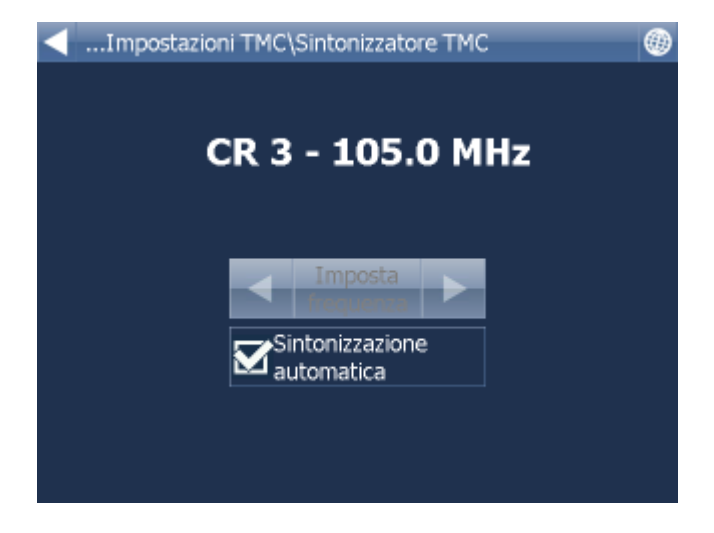

# <span id="page-82-0"></span>**14.4 Rilevamento**

Nota: queste impostazioni possono essere utilizzate solo dai clienti che hanno acquistato il dispositivo di rilevamento GPRS VTU008 / VTU009 / VTU 10.

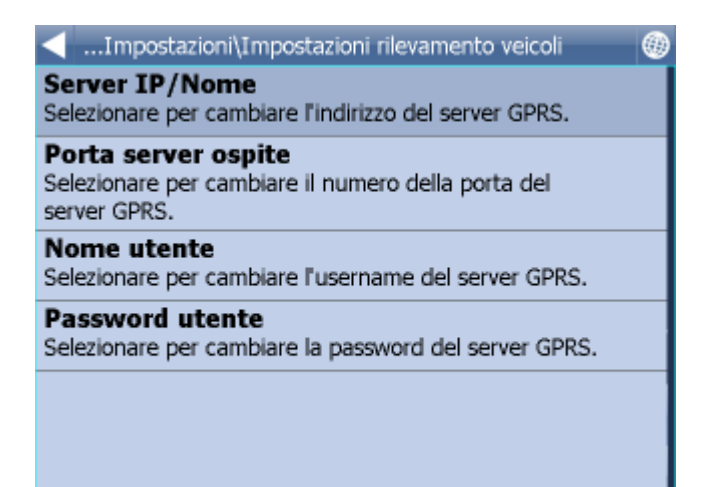

Per poter seguire dei veicoli su Navigator, è necessario dapprima registrarsi su https://gprs.mapfactor.com e ricevere un nome utente ed una password. Se ciò è già stato fatto per l'uso con MapExplorer o con un PC, utilizzate lo stesso nome utente e la stessa password.

Impostate i seguenti valori:

Server IP/Nome - gprs.mapfactor.com Porta server - 5555 Nome utente - nome utente registrato su https://gprs.mapfactor.com Password - password registrata su https://gprs.mapfactor.com

## **14.5 Allarme (Scout)**

Nel caso in cui state utilizzando un database ( per esempio radar di velocitá) o un altro database giá installato in questo programma, potete usare la funzione ´´Allarme´´. Un suono vi avvertirá che vi stare avvicinando all´obiettivo selezionato .

L´allarme potrá essere installato a 100, 500 o 1000metri di distanza dall´obiettivo selezionato. Lo spegnimento di tutte queste distanze bloccherá anche il suono della funzione ´´Allarme´´.

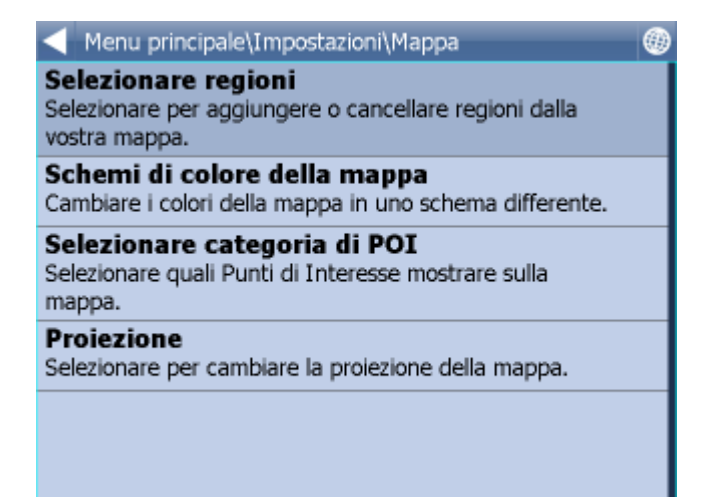

Fonte di dati - qui potete scegliere da quale archivio ricevere le segnalazioni sonore.

L´importazione degli obiettivi si effettua tramite un programma speciale diggerQt.exe, il quale si trova

nel DVD di installazione o direttamente nel programma MapExplorer, capitolo [Import](#page-89-0).

## **14.6 map**

Scelta regioni - spegnimento / accensione display dei singoli stati e dati importati

Schermata colorata per le mappe - qui potete cambiare le impostazioni di colore della mappa.

Mostra POI - qui potete disattivare l'opzione di mostrare alcuni posti interessanti sulla mappa (POI)

Proiezione - cambiamento della proiezione della mappa

## **14.7 Comunicazione remota**

Qui potete impostare su quale porta collegare il sistema di comunicazione attraverso il quale avverrá la comunicazione tra l'autista e il dispatch.

Per la combinazione Actis 7 e VTU009 é necessario impostare la porta 8 con velocitá 4800. Per la combinazione Actis 7 e VTU 10 é necessario impostare la porta 8 con velocitá 9600.

# **14.8 Applicazione**

Qui è possibile impostare delle preferenze che si ripercuotono sull'uso generale di Navigator.

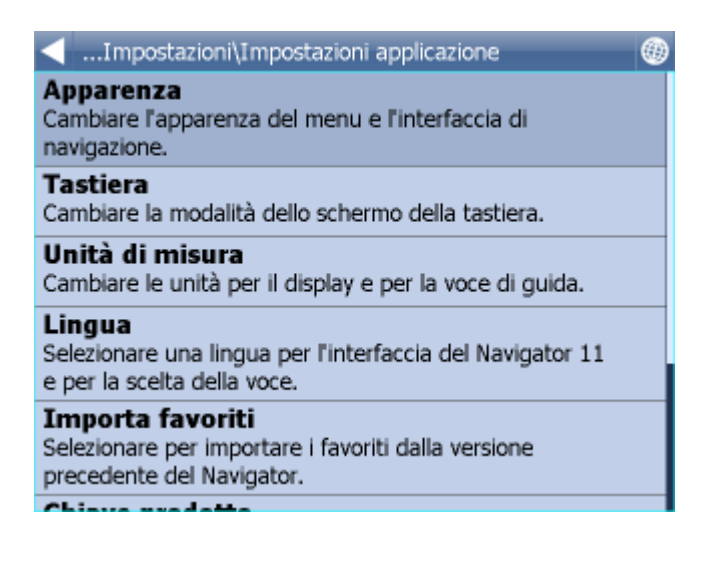

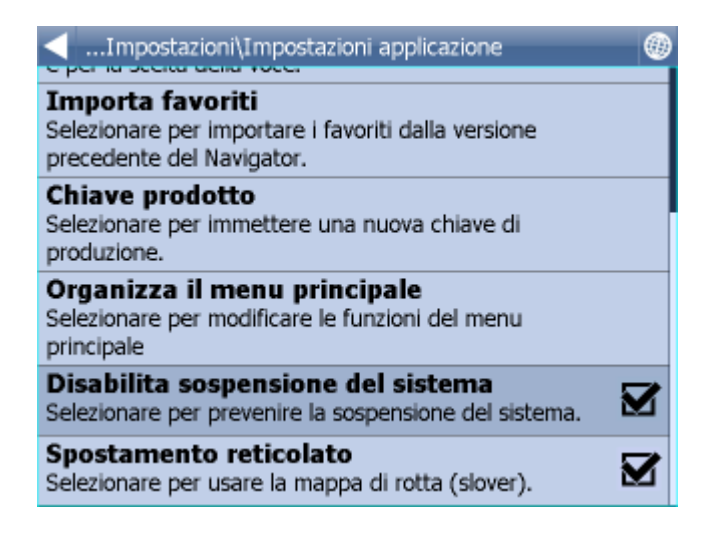

### **14.8.1 Chiave prodotto**

Può accadere che sia necessario sostituire la chiave prodotto per Navigator. Per esempio, se volete aggiornare il software da una versione a tempo limitato o se desiderate consentire il rilevamento veicoli sul vostro PDA.

Premete l'icona Chiave prodotto in 'impostazioni'.

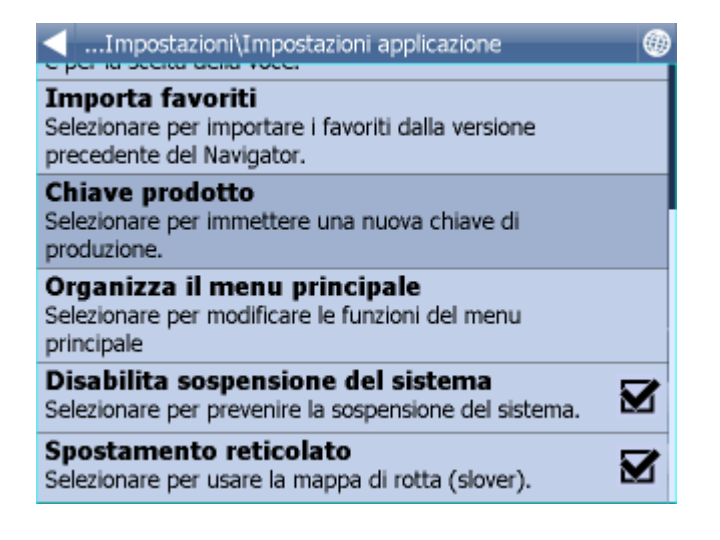

Ora dovrete confermare di voler modificare la vostra chiave. Cliccate su **permette confermante** per procedere.

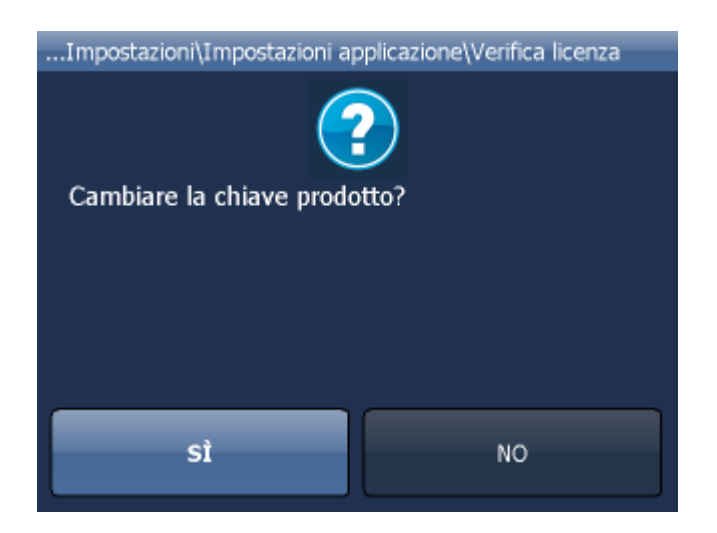

Vi verrà chiesta la nuova chiave prodotto. La modifica avrà efficacia soltanto al prossimo avvio di Navigator.

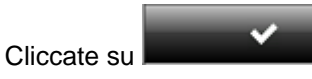

### **14.8.2 Tastiera**

In Navigator ci sono alcune tastiere on-screen: il layout standard QWERTY, che si trova sulla tastiera del vostro PC, e un layout alfabetico ABCDEF e molte altri.

Si tratta di una preferenza del tutto personale ed è bene scegliere il layout che risulta più comodo.

A B c D E F G н κ I J Ù.  $\mathsf{V}$ L M N  $\circ$ P Q R s T à-Í W X Υ Z 123 ñ-ż  $\bullet$ ↷ ā, × и  $\overline{Q}$ W E  $\overline{\mathsf{R}}$ T Ÿ Ü  $\bar{I}$  $\overline{O}$ P  $\bullet$ Ś H J 123 D F G K L A Z C B N М ñ-ż à-Í x v Ō, ×

Ecco che aspetto hanno i diversi layout.

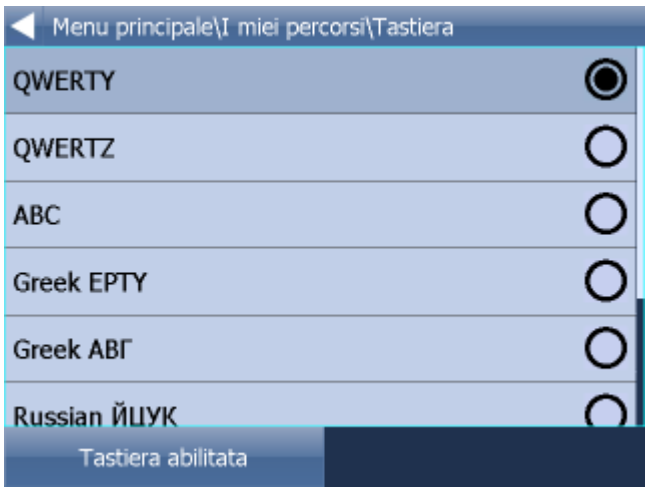

Con il pulsante S é possibile attivare / disattivare la tastiera software, che viene mostrata sul display ( la disattivazione é consigliabile nel caso in cui il vostro ricevitore disponga di una tastiera hardware).

### **14.8.3 Unita metriche e non metriche**

Cliccate su Usa unità metriche per visualizzare le distanze e le velocità in km e metri. La guida vocale passerà automaticamente all'uso dei comandi metrici (p.es.: "Svolta a sinistra tra 500 metri").

Cliccate su Usa unità non metriche per visualizzare le distanze e le velocità in miglia e iarde. La guida vocale passerà automaticamente all'uso dei comandi non metrici (p.es.: "Svolta a sinistra tra 500 iarde").

### **14.8.4 Lingua**

Questa opzione vi permette di selezionare la lingua per l'interfaccia di Navigator.

### **14.8.5 Organizzazione menu principale**

Qui è possibile decidere quali funzioni vengono mostrate sul menu e la loro posizione sul menu.

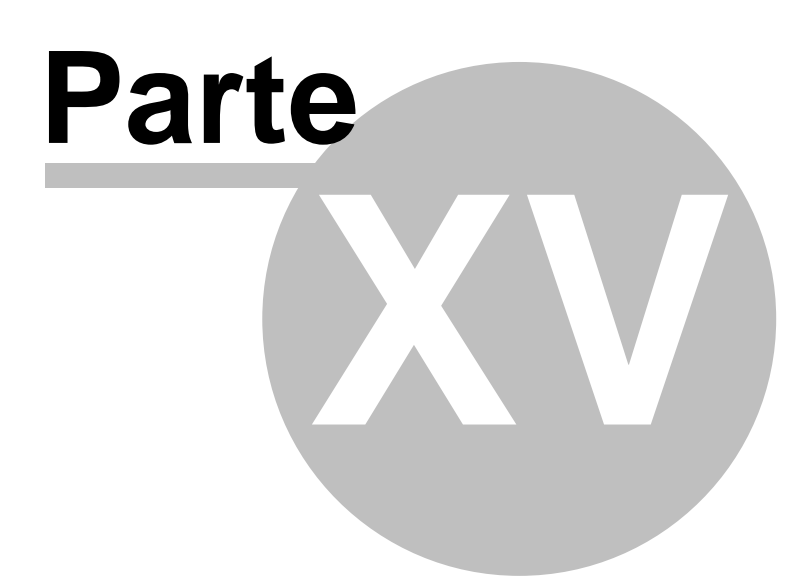

# <span id="page-89-0"></span>**15 Import**

Nel PC Navigator é possibile importare dei dati dal databaze, tramite il programma MapEXplorer. Potete avviare l´importazione attraverso la guida dal menu principale File/ Importa dati.

Per il programma Pocket Navigator avviate l´importazione dal DVD di istallazione, tramite il programma diggerQt.exe.

Per avviare la procedura di importazione, selezionate *Strumenti/Wizard importazione* dal menu.

Ora comparirà la prima finestra relativa al wizard per l'importazione.

#### **Seleziona importazione**

Avete due possibilità:

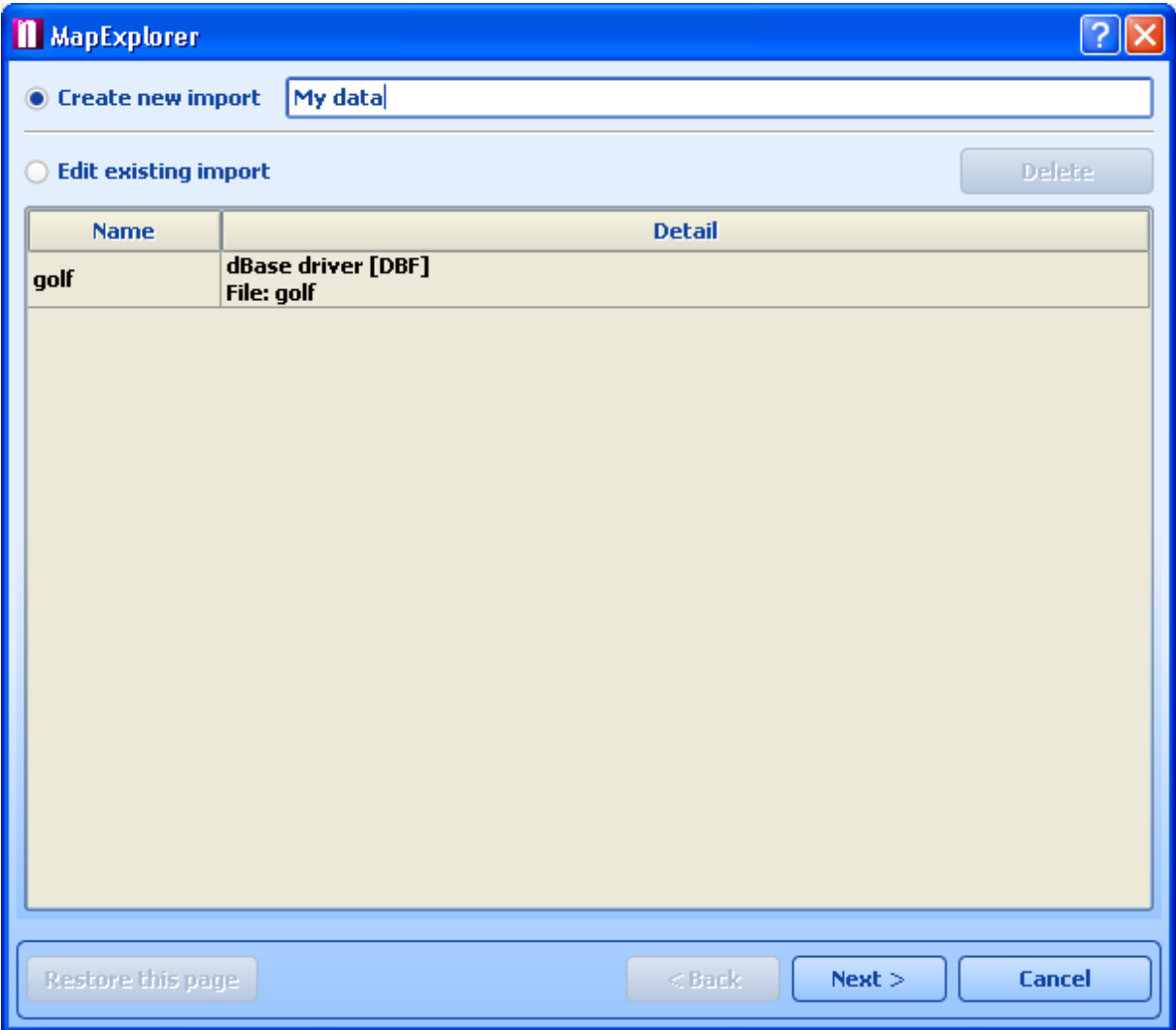

*Crea nuova importazione* – selezionate questa opzione se prima d'ora non avete mai importato un database.

*Modifica importazione esistente* – vi permette di modificare le impostazioni di un'importazione

esistente.

Se volete creare una nuova importazione, dovete assegnarle un nome alla voce *Nome importazione*. Se volete modificare un'importazione esistente, selezionatela dall'elenco.

Ora cliccate su *Avanti>*

#### **Specifica sorgente dati**

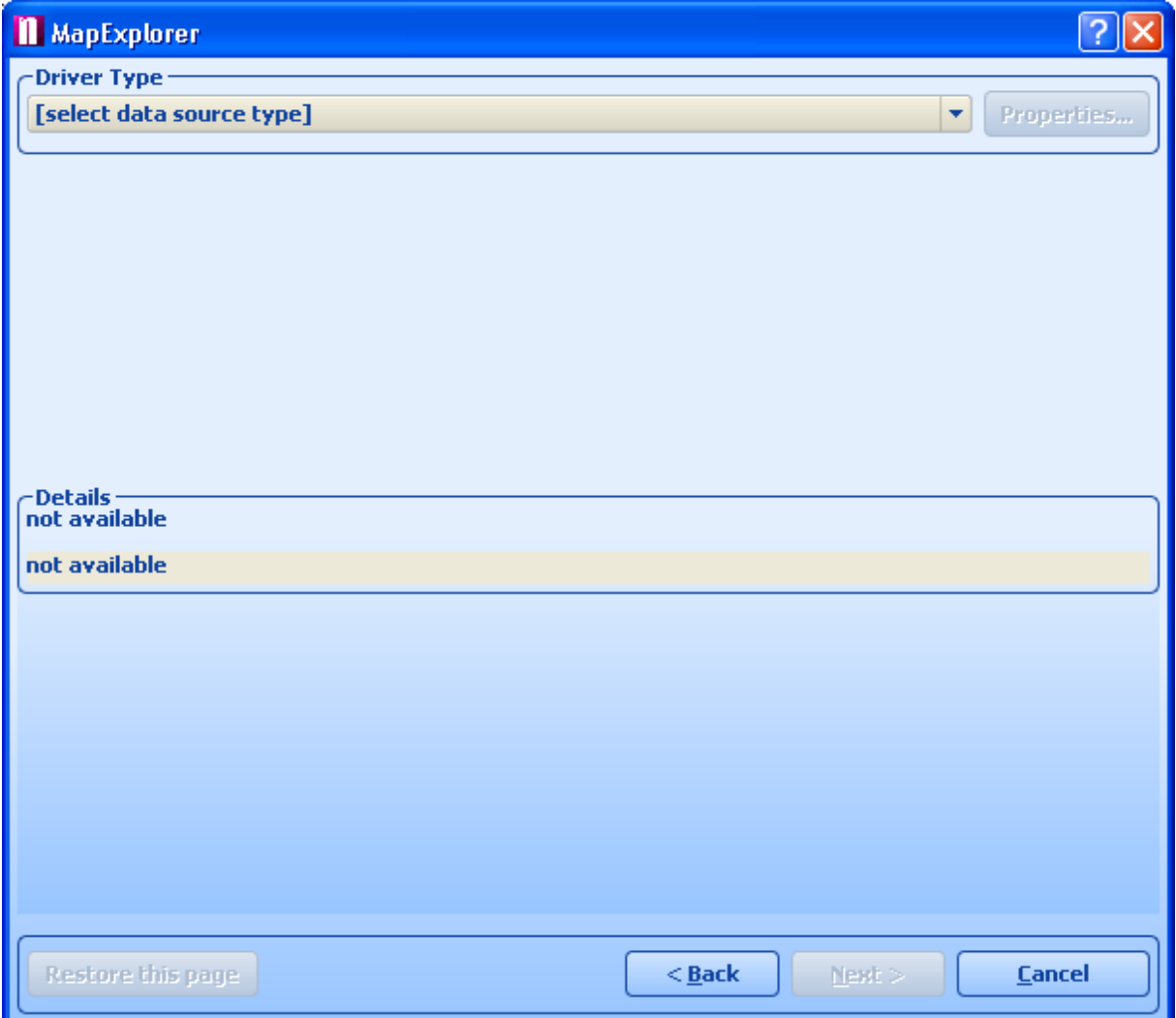

Dal menu a cascata *Tipo driver*, selezionate il tipo di database che volete importare. Se questo non è elencato, potete provare ad importarlo tramite una connessione ODBC. Il modo più semplice per importare dati in Map Explorer è tramite il tipo di database Dbase (dbf). È possibile esportare tabelle dbf dalle applicazioni più comuni, comprese Microsoft Access ed Excel.

Una volta selezionato un driver, fate clic su *Nuovo driver* per selezionare un database oppure un driver ODBC al quale collegarvi. Quando avrete selezionato un database, in basso nella finestra compariranno dei dettagli riguardanti lo stato di connessione, compresi il nome della tabella database, il tipo di driver e se la connessione è riuscita.

Fate clic sul pulsante di comando Proprietà per selezionare un database diverso o modificare la connessione ODBC.

Cliccate su *Avanti>* per continuare.

#### **Come geocodificare**

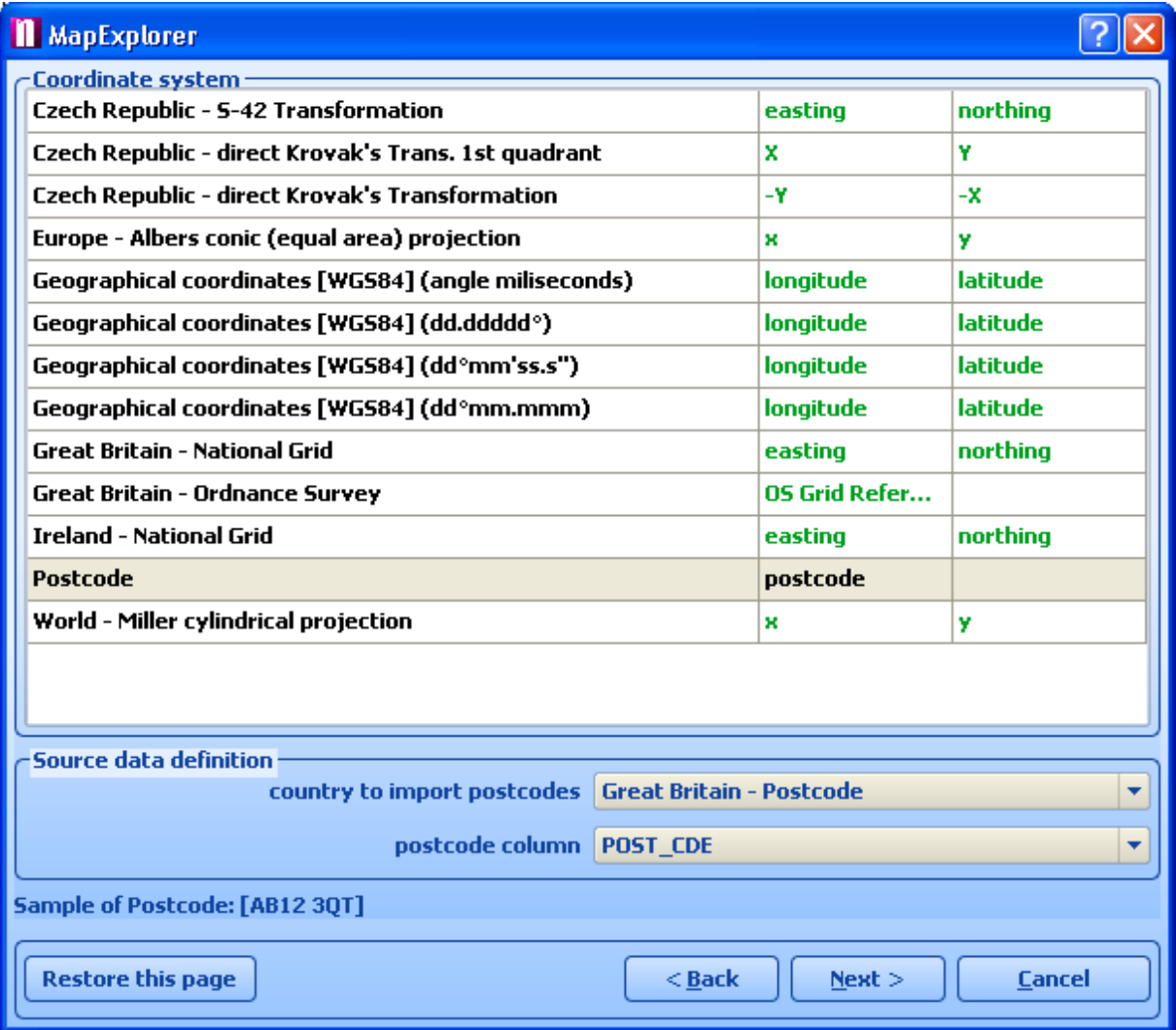

Per importare dati relativi alle località esatte sulla mappa, è necessario dire a Map Explorer come geocodificarli. Dal menu a cascata *Sistema di coordinate*, selezionate il tipo di informazioni contenute dal vostro database. Se i vostri dati contengono già delle coordinate geografiche, selezionate il tipo che state utilizzando. Se siete in possesso di un indirizzo in Gran Bretagna, potete decidere di geocodificare i dati tramite codice di avviamento postale. In questo caso, i vostri dati devono contenere il CAP per intero.

Una volta selezionato un sistema di coordinate, dovete specificare quale colonna (campo) nel database contiene queste informazioni. In alcuni casi, come nella Rete Nazionale Britannica o Latitudine/Longitudine, è necessario selezionare due campi. In altri casi, come i codici postali o l'Istituto Cartografico, è necessario un solo campo.

Cliccate su *Avanti>* per continuare.

### **Seleziona icona/e**

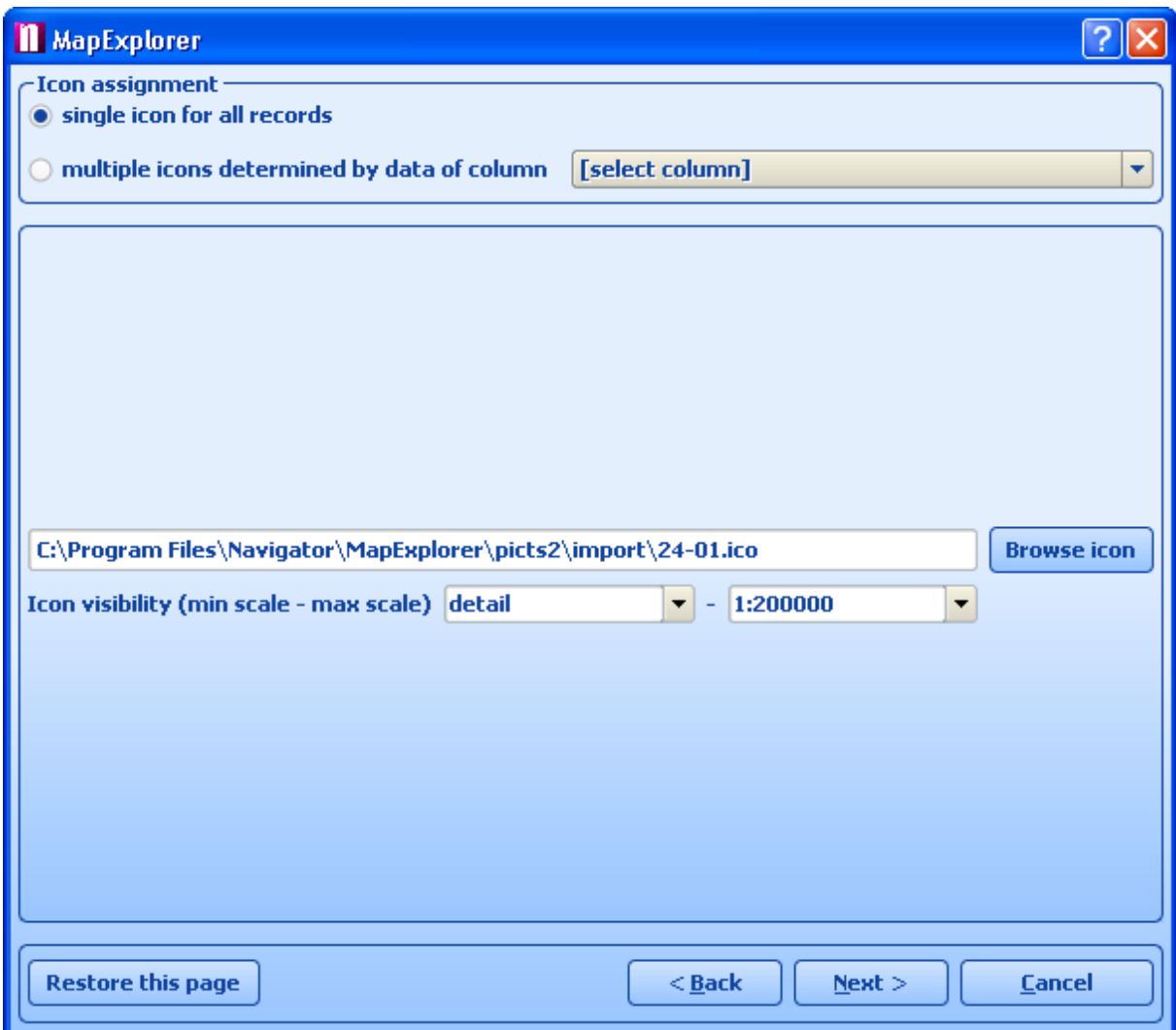

Questa finestra vi permette di specificare le modalità di rappresentazione dei vostri dati sulla mappa. Se volete che tutti i record vengano rappresentati da una sola icona, lasciate *[icona unica per tutti i record]* nel menu a cascata *Colonna Sorgente Dati*. Ora selezionate un'icona facendo clic sul pulsante *Sfoglia icone*. Nella cartella di installazione di Map Explorer (di solito C:\Program Files\InfoMap\picts\24x24\) si trovano diversi tipi di icone.

Se volete suddividere i record in diversi gruppi icona, selezionate una colonna (campo) dalla Colonna Sorgente Dati, per indicare a quale gruppo appartiene ciascun record. Una volta eseguita questa operazione, la finestra verrà modificata.

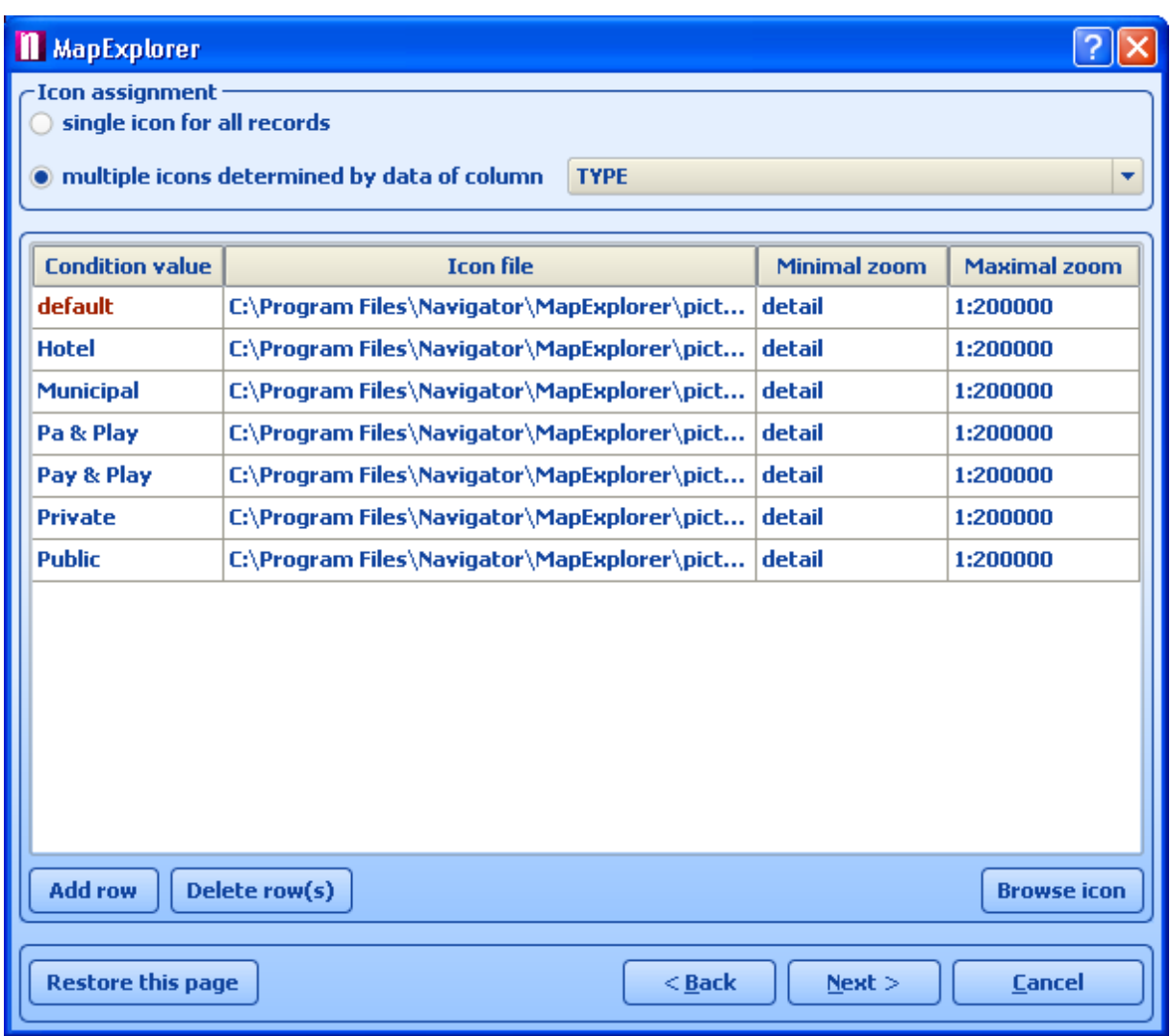

Per aggiungere un nuovo gruppo di icone, fate clic su *Aggiungi riga*. Alla voce *Valore condizione*, inserite il valore che differenzia un gruppo da quello successivo. Alla voce *File Icona*, selezionate un'icona che rappresenti il gruppo. Ogni gruppo dovrebbe teoricamente essere rappresentato da un'icona diversa.

Sia che stiate importando una sola icona, che più di una, avete la possibilità di limitarne la visibilità. Impostando *zoom minimo* e *zoom massimo*, selezionate i livelli di zoom entro i quali volete che le icone siano visibili.

Fate clic su *Avanti>* per continuare.

**Colonne database**

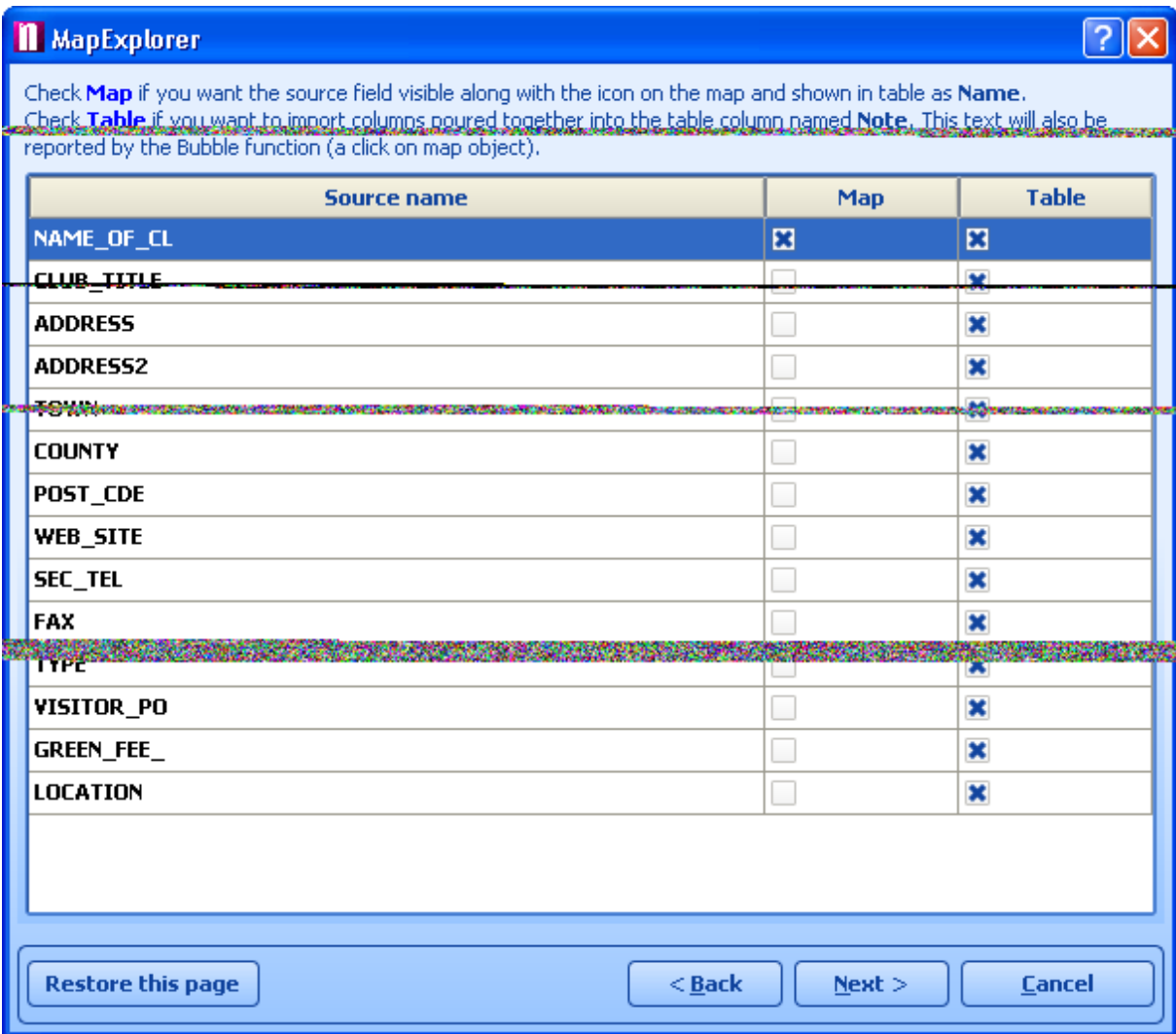

Qui potete decidere quali colonne rendere visibili sulla mappa (sotto forma di 'etichette di testo') e nell'elenco oggetti utente (Tabella). Se volete avere la possibilità di modificare i dati in Map Explorer, selezionate la casella di spunta per il campo in questione. Se non spuntate questa casella, la colonna (campo) servirà solo per la lettura.

Le colonne compariranno nell'elenco oggetti utente con la sequenza mostrata qui. Se volete modificare l'ordine di una colonna, evidenziatela e utilizzate i pulsanti *Vai su/Vai giù*.

Fate clic su *Avanti>* per continuare.

#### **Come pianificare gli aggiornamenti delle importazioni**

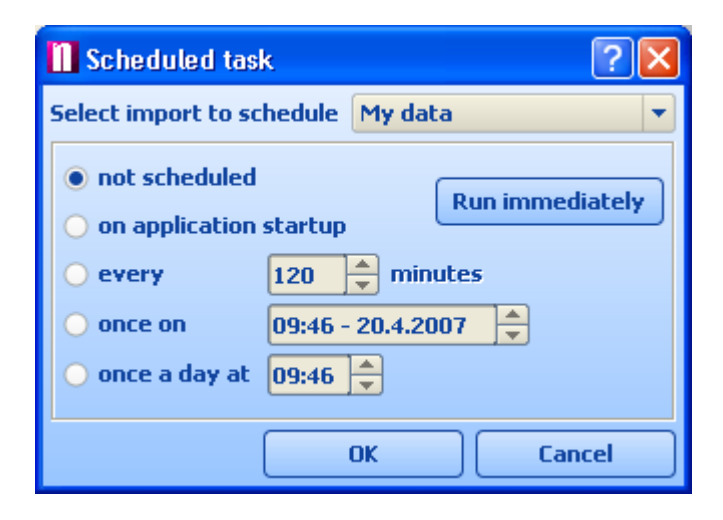

Vi sono tre opzioni.

*In fase di avvio –* Map Explorer verrà aggiornato dal database sorgente ad ogni avvio. *Ogni* - Map Explorer verrà aggiornato dal database sorgente ad intervalli regolari *Non pianificare* - Map Explorer non verrà automaticamente aggiornato. L'aggiornamento può essere eseguito manualmente.

Fate clic su *Avanti>* per continuare.

### **Riepilogo importazione**

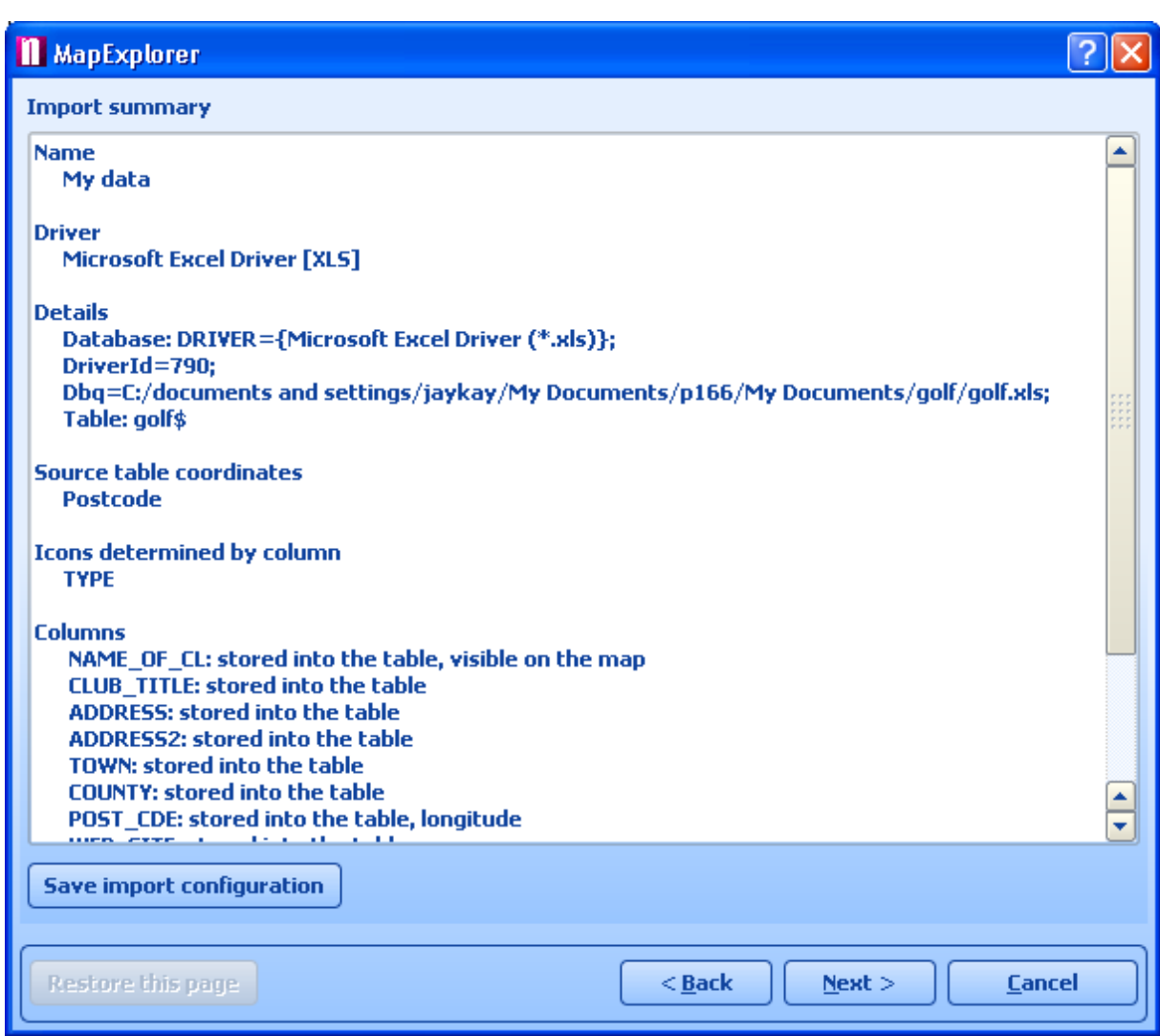

Questa finestra mostra le impostazioni di importazione che avete appena selezionato. Per modificare alcuni dei valori, fate clic su *<Indietro*. Selezionate la casella di spunta *Importa database ora* per importare i dati immediatamente. Non spuntatela se volete importare i dati in un momento successivo.

Fate clic su *Termina*.

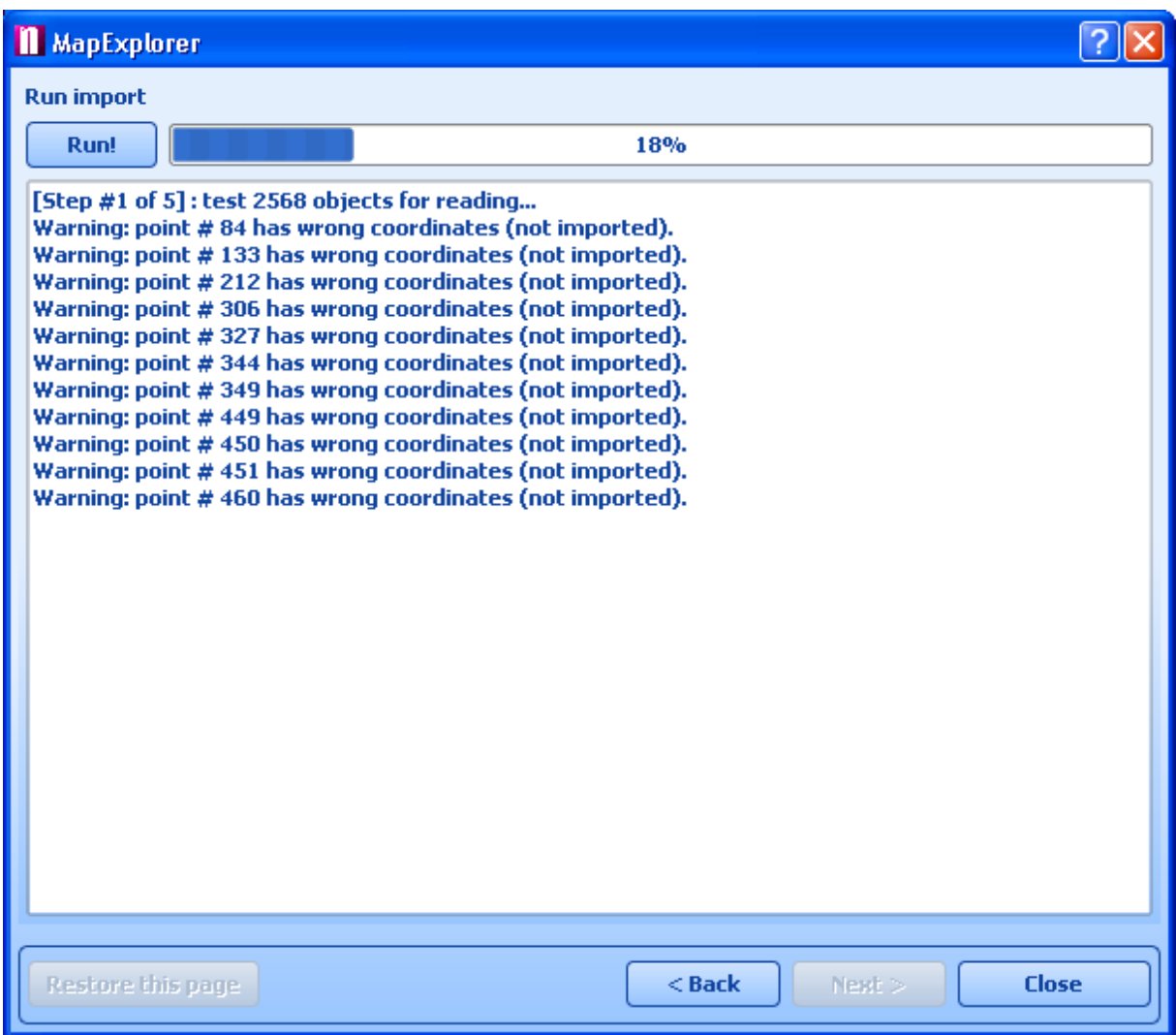

Dovrebbe ora essere possibile vedere la finestra che mostra l'evoluzione dell'importazione. Per interrompere il processo di importazione, fate clic su *Annulla importazione*.

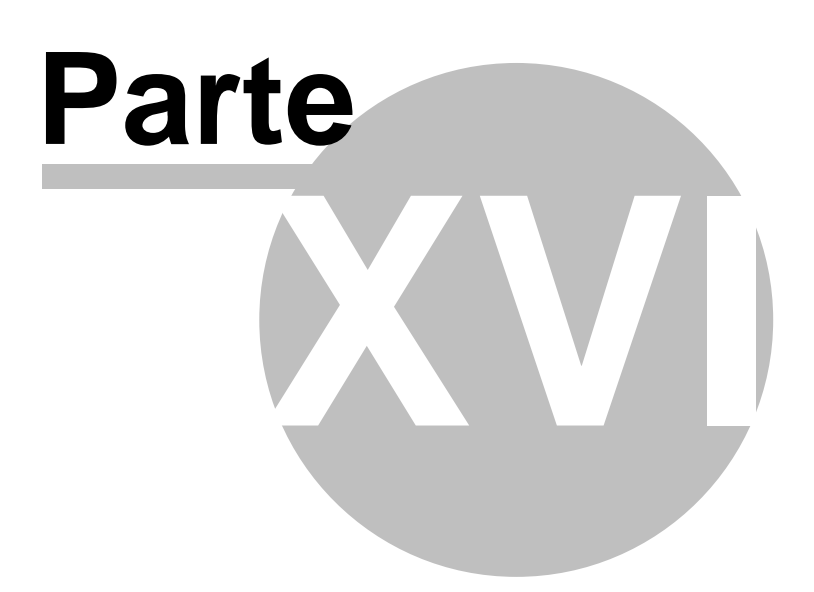

# **16 Rilevamento veicoli**

Con Navigator è possibile rilevare veicoli impostati sul nuovo dispositivo di rilevamento VTU008 / VTU009  $\text{\textcirc}$  VTU 10 collegato tramite GPRS.

È bene sapere 3 cose sul rilevamento veicoli:

- 1. È possibile aggiungere un massimo di 10 veicoli
- 2. Si può seguire un veicolo per volta

3. Prima di seguire un veicolo, è necessario stabilire manualmente una connessione Internet (3G, GPRS, WiFi, ecc.).

Prima di cominciare a rilevare i veicoli, è necessario configurare [l'accesso al server](#page-82-0).

Per accedere al rilevamento, passare al menu principale.

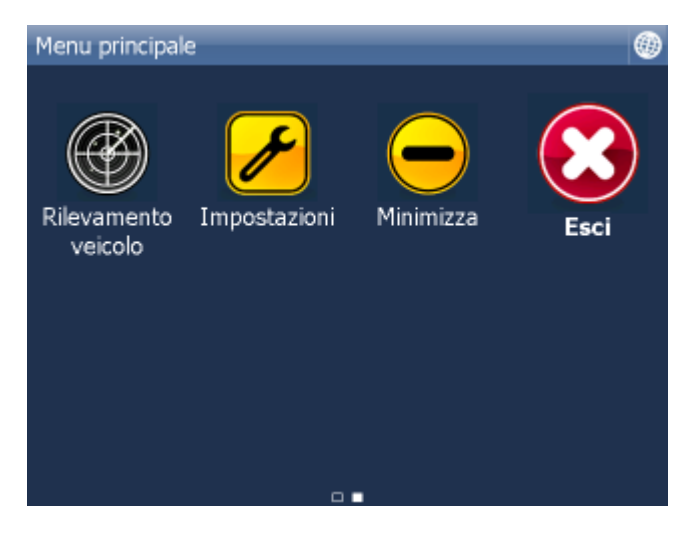

Cliccate ora sull'icona Rilevamento veicoli.

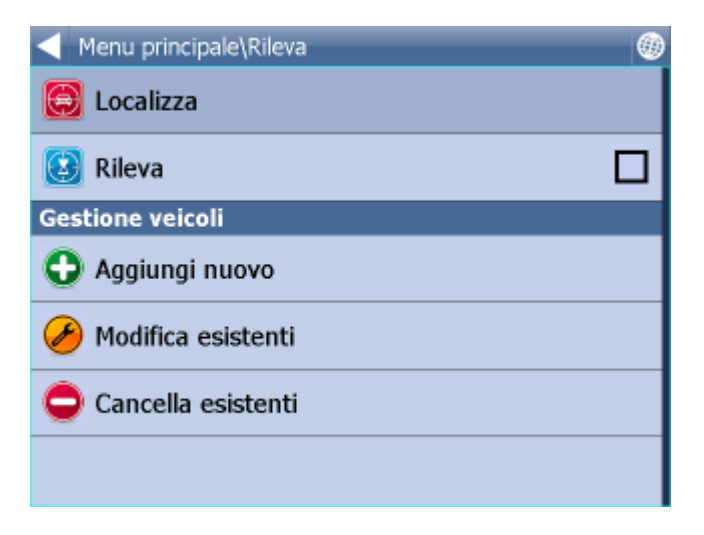

# **16.1 Come aggiungere e gestire i veicoli**

### **Aggiungere un veicolo**

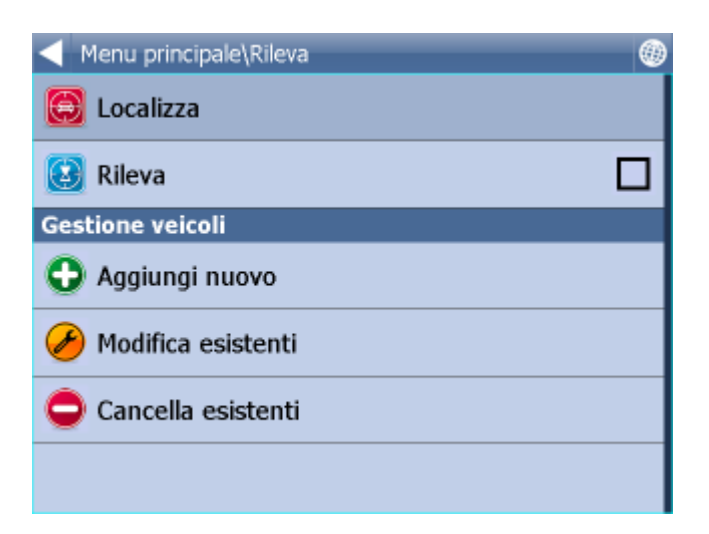

Cliccate su Aggiungi nuovo.

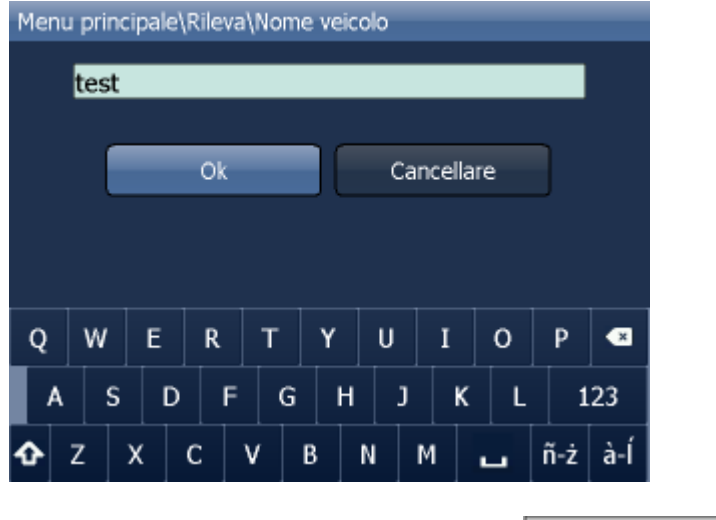

Inserite un nome per il veicolo e cliccate su **Denomination della contrare della contrare della contrare della** Potete scegliere il nome che preferite.

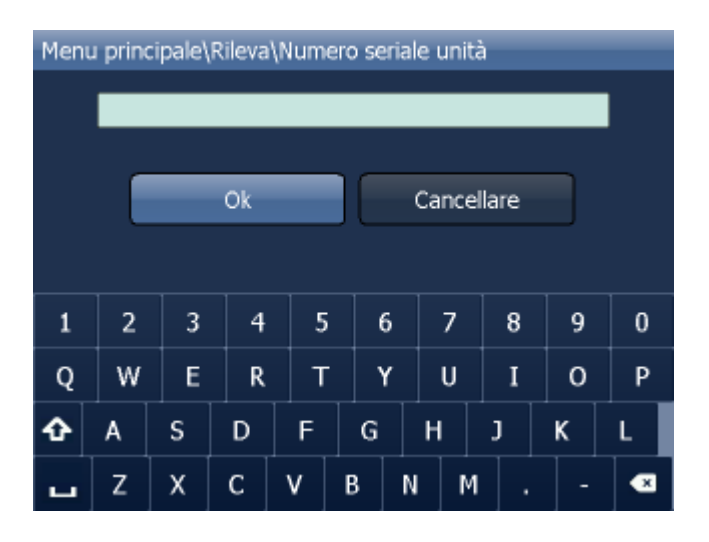

Vi verrà ora chiesto di inserire il numero seriale del dispositivo di rilevamento VTU008 / VTU009 /VTU 10. Tale numero è stampato nella parte inferiore del dispositivo.

Cliccate su .

Il veicolo verrà ora aggiunto.

### **Gestire i veicoli**

Per modificare un veicolo, cliccate su Modifica esistenti.

Selezionate ora l'icona di un veicolo e seguite poi gli stessi passi descritti sopra.

Per cancellare un veicolo, cliccate su Cancella esistenti.

Toccare ora il veicolo che si desidera cancellare da Navigator.

## **16.2 Come controllare i vostri veicoli**

Ci sono due modi per mostrare un veicolo sulla mappa: Localizza e Rileva.

La prima opzione mostra soltanto l'ultima posizione del veicolo, per poi scollegarsi dal server.

La seconda manterrà la connessione al server e aggiornerà la mappa ogni volta che riceve una nuova posizione dal dispositivo.

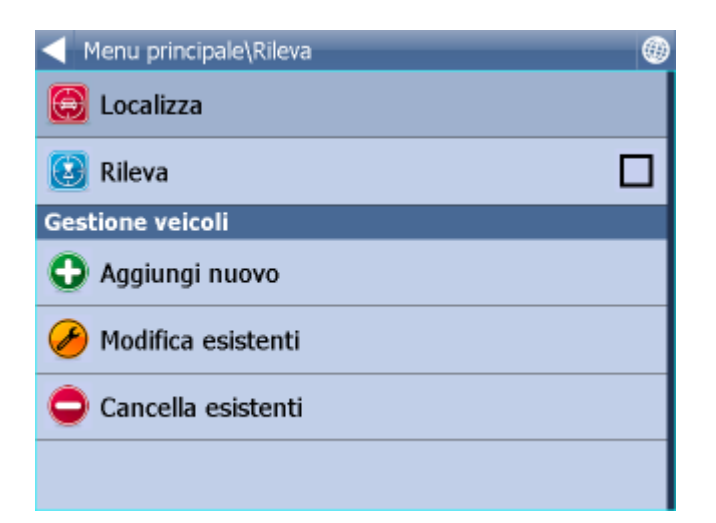

Cliccate su Localizza veicolo o Rileva veicolo.

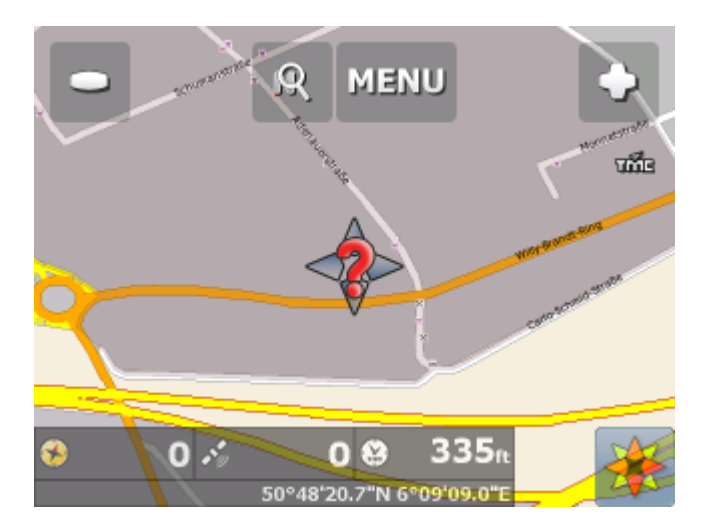

Selezionate ora il veicolo che volete visualizzare sulla mappa.

Navigator tornerà alla mappa e visualizzerà la posizione del veicolo.

Se avete selezionato il rilevamento, potete scollegarvi tornando al menu principale, cliccando su Rilevamento veicoli e poi su Arresta rilevamento veicoli.

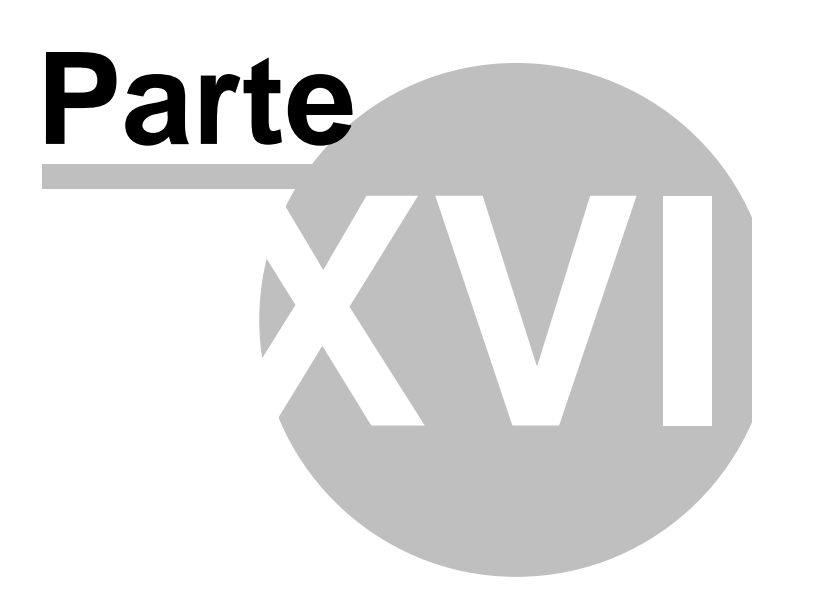

# **17 TCP/IP communication**

TCP/IP communication can be used for remote messaging with and control of navigator based products - for example as a solution for communication between driver and controller. It can also be used for integration with third party software.

-----------------------------------------------------------------------------------------------------

TCP/IP commands:

Every command starts with '\$' and ends with '\n' or "\r\n".

DISPLAY A TEXT MESSAGE

Format:

\$message="message";instant

Description:

- shows a message on remote device

Protocol version:

- 1.0.0 or later

- 2.0.3 or later for "instant parameter"

Availability:

- tcp/ip or com

Parameters:

- parameter is a text enclosed in quotation marks to display on remote device

 - when parameter "instant" is used the message is shown immediatelly; placeholder icon is displayed otherwise

Return values:

- "ok" on success or "error" when failed

- "busy" when the remote device is busy responding to another command

DISPLAY A QUESTION

Format:

\$message="message";ask;instant

Description:

- shows a question on remote device (can be answered with "yes" or "no)

Protocol version:

- 1.0.0 or later

- 2.0.3 or later for "instant parameter"

Availability:

- tcp/ip or com

Parameters:

- parameter is a text enclosed in quotation marks to display on remote device

 - when parameter "instant" is used the message is shown immediatelly; placeholder icon is displayed otherwise

Return values:

- "yes" or "no" as the answer to question on success or "error" when failed

- "busy" when the remote device is busy responding to another command

DISPLAY A CHAT MESSAGE Format: \$chat="message" Description: - sends a new message to chat window Protocol version: - 2.0.0 or later Availability: - tcp/ip or com

Parameters:

- parameter is a text enclosed in quotation marks to display on remote device

Return values:

- none

### SEND DESTINATION AND/OR WAYPOINT(S) AND/OR DEPARTURE

Format:

 \$destination=50.074525,14.409428;...;50.074421,14.409226;"Text";ask;navigate;departure;instant \$destination=50.074525,14.409428,"waypoint

name";...;50.074421,14.409226;"Text";ask;navigate;departure;instant

\$destination=clear

Description:

 - sends routing points with posible text message/question and possibility to start navigation on remote device

- each routing point can have a name

- clear to clear all waypoints

Protocol version:

- 1.0.0 or later

- 1.4.1 or later for \$destination=clear
- 2.0.1 or later departure parameter added (first coordinate is departure point)
- 2.0.3 or later for "instant parameter"
- 2.0.4 or later for waypoints names

Availability:

- tcp/ip or com

Parameters:

- route points order is waypoint1;..;waypointN;destination
- use parameter "Text" to display text
- use parameters "Text";ask to display question
- parameter "navigate" to start navigation on remote device

 - when parameter "instant" is used the message is shown immediatelly; placeholder icon is displayed otherwise

Return values:

- for a message "ok" on success or "error" when failed
- for a question "yes" or "no" as the answer to question on success or "error" when failed
- "failed" when a routing point could not be added (no road nearby)
- "busy" when the remote device is busy responding to another command

### NAVIGATION ROUTE STATISTICS

Format:

\$navigation\_statistics

Description:

- returns distance (in meters) or time (in seconds) to destination and nearest waypoint

Protocol version:

- 2.0.2 or later

Availability:

- tcp/ip or com

Parameters:

- none

Return values:

- distanctance to waypoint, time to waypoint, distance to destination, time to destination

- example: 1000,60,2000,122

- "not navigating" when not currently navigating

NAVIGATION INFORMATION

Format:

 \$navigation\_info=recalculation\_warning:on \$navigation\_info=recalculation\_warning:off \$navigation\_info=sound\_warning:on

 \$navigation\_info=sound\_warning:off \$navigation\_info=waypoint\_info:on \$navigation\_info=waypoint\_info:off

Description:

- turns specific navigation informations on or off

- "recalculation\_warning:on" - returns "recalculating" whenever the route is recalculated

 - "sound\_warning:on" - enables sound warning before every navigation voice command (same as \$sound\_warning=start)

 - "waypoint\_info:on" - returns "waypoint 1 reached", "waypoint 2 reached", "waypoint N reached" and "destination reached" whenever the route point is reached or

 returns "waypoint 1 missed", "waypoint 2 missed", "waypoint N missed" whenever the waypoint is missed

Protocol version:

- 2.0.2 or later (recalculation warning, sound warning)

- 2.0.4 or later (waypoint reached info)

Availability:

- tcp/ip or com

Parameters:

- none

Return values:

- "ok" on success or "error" when failed
- "busy" when the remote device is busy responding to another command
- "sound" when a navigation voice command occurs
- "recalculating" when a recalculation occurs

STOP NAVIGATION

Format:

\$stop\_navigation

Description:

- stops navigation on remote device

Protocol version:

- 1.2.0 or later

Availability:

- tcp/ip or com

Parameters:

- none

Return values:

- "ok" on success or "error" when failed

- "busy" when the remote device is busy responding to another command

GET LAST KNOWN GPS POSITION

Format:

\$last\_position Description:

- get last known gps data from remote device

Protocol version:

- 1.2.0 or later

Availability:

- tcp/ip or com

Parameters:

- none

Return values:

- when last position is known:

latitude(degrees),longitude(degrees),altitude(meters),speed(km/h),course(degrees)

- when last position is unknown: "unknown"

- "error" when an error occured

- "busy" when the remote device is busy responding to another command

```
NAVIGATION SOUND
Format:
  $sound_volume=volume
Description:
  - set sound volume on remote device
Protocol version:
  - 1.2.0 or later
Availability:
  - tcp/ip or com
Parameters:
  - "on" - system volume does not change and navigation messages are played
  - "off" - system volume does not change and navigation messages are not played
  - volume values from 0 to 100 set operation system sound volume to 0-100 percent
Return values:
  - "ok" on success or "error" when failed
  - "busy" when the remote device is busy responding to another command
SOUND WARNINGS (OBSOLETE - SEE NAVIGATION INFORMATION)
Format:
  $sound_warning=start
  $sound_warning=stop
Description:
  - request to send warning before a sound is played
Protocol version:
  - 1.2.0 or later
Availability:
  - tcp/ip or com
Parameters:
  - start - starts sending sound warning
  - stop - stops sending sound warning
Return values:
  - "ok" on success or "error" when failed
  - "busy" when the remote device is busy responding to another command
CHANGE APPLICATION WINDOW SIZE
Format:
  $window=left,top,width,height,[border|noborder]
Description:
  - set remote device application window size
Protocol version:
  - 1.0.0 or later
Availability:
  - tcp/ip or com
Parameters:
  - values are in pixels
Return values:
  - "ok" on success or "error" when failed
  - "busy" when the remote device is busy responding to another command
MINIMIZE APPLICATION WINDOW
Format:
```
 \$minimize Description: - minimize remote device application window Protocol version: - 1.0.0 or later Availability: - tcp/ip or com
Parameters:

- none

Return values:

- "ok" on success or "error" when failed

- "busy" when the remote device is busy responding to another command

#### MAXIMIZE APPLICATION WINDOW

Format:

\$maximize

Description:

- maximize remote device application window

Protocol version:

- 1.0.0 or later

Availability:

- tcp/ip or com

Parameters:

- none

Return values:

- "ok" on success or "error" when failed

- "busy" when the remote device is busy responding to another command

## RESTORE MINIMIZED/MAXIMIZED APPLICATION WINDOW SIZE

Format:

 \$restore Description:

 - restore remote device minimized or maximizaed application window Protocol version:

- 1.1.0 or later

Availability:

- tcp/ip or com

Parameters:

- none

Return values:

- "ok" on success or "error" when failed

 - "busy" when the remote device is busy responding to another command

si

#### EXIT THE APPLICATION Format:

*<u>Sexit</u>* Description: - exits the application Protocol version: - 2.0.2 or later Availability: - tcp/ip or com Parameters: - none Return values: - "ok" on success or "error" when failed

#### START/STOP SENDING GPS POSITIONS Format: \$gps\_sending=start;nmea \$gps\_sending=stop Description:

- start/stop sending current nmea data

Protocol version:

- 1.2.0 or later

Availability:

- tcp/ip or com

Parameters:

- start;nmea: start sending gps positions in nmea format

- stop: stop sending gps positions

Return values:

- for start;nmea: gps positions in nmea format or "error" when failed

- for stop: "ok" on success or "error" when failed
- "busy" when the remote device is busy responding to another command

#### START/STOP RECEIVING GPS POSITIONS

Format:

\$gps\_receiving=start

\$gps\_receiving=stop

Description:

- start/stop receiving nmea data

Protocol version:

- 1.3.0 or later

Availability:

- tcp/ip or com

Parameters:

- start: start receiving gps positions in nmea format

- stop: stop receiving gps positions

Return values:

- "ok" on success or "error" when failed

- "busy" when the remote device is busy responding to another command

#### SET APPLICATION MODE

Format: \$set\_mode=day \$set\_mode=night Description: - set application mode Protocol version: - 1.2.0 or later Availability: - tcp/ip or com Parameters: - day: show application in day mode colors - night: show application in night mode colors Return values: - "ok" on success or "error" when failed - "busy" when the remote device is busy responding to another command MAP ICONS Format: \$icon\_new=42;50.074525,14.409428;"C:\My Pictures\Icons\icon1.ico" \$icon\_new=42;50.074525,14.409428;"C:\My Pictures\Icons\icon1.ico";"Text" \$icon\_move=42;50.074800,14.409627 \$icon\_move=42;50.074800,14.409627;"Text" \$icon\_delete=42 \$icon\_delete=all Description: - create, move and delete an icon on map Protocol version:

- 1.4.0 or later

Availability:

- tcp/ip or com

Parameters:

- icon\_new command : icon number, coordinate, path, [text]
- icon\_move command : icon number, coordinate
- icon\_delete command : icon number
- icon delete command : "all" to remove all icons

Return values:

- "ok" on success or "error" when failed
- "busy" when the remote device is busy responding to another command

#### GET REMOTE SOFTWARE VERSION

Format:

\$software\_version

Description:

- returns remote device application software version

Protocol version:

- 1.0.0 or later

Availability:

- tcp/ip or com

Parameters:

- none

Return values:

- software version (e.g. 8.0.42) or "error" when failed

- "busy" when the remote device is busy responding to another command

#### GET COMMUNICATION PROTOCOL VERSION

Format: \$protocol\_version Description: - returns communication protocol version Protocol version: - 1.0.0 or later Availability: - tcp/ip or com Parameters: - none Return values:

- protocol version (e.g. 1.0.0) or "error" when failed

- "busy" when the remote device is busy responding to another command

Testing communication can be done by using a telnet client.

Start Navigator. Set communication to address 127.0.0.1 port 4242.

To confirm it is working start Command Prompt by clicking on Start/Run and typing cmd. Now in command prompt type:

telnet 127.0.0.1 4242

and then

\$message="Hello"

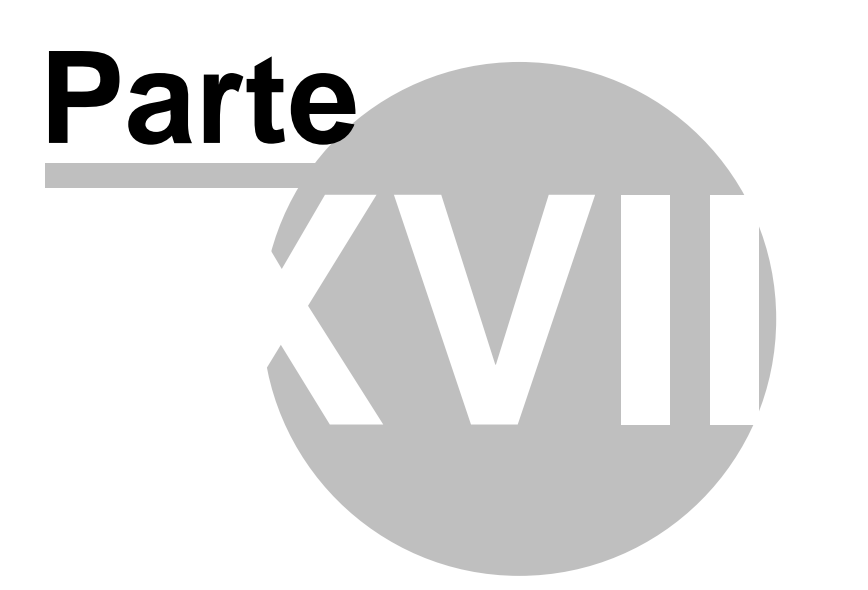

## **18 Command line arguments**

Window size and border

===========================

--window\_border=yes/no --window\_position=left,top,width,height

Example:

--window\_border=yes --window\_position=100,100,800,600

On some small or wide resolutions button can be too large. In that case try the following parameter --nohires

Example: --window\_border=no --window\_position=100,100,480,272 --nohires

Start with default settings ============================== --default

Start from an alternate settings file

====================================== --configset=...

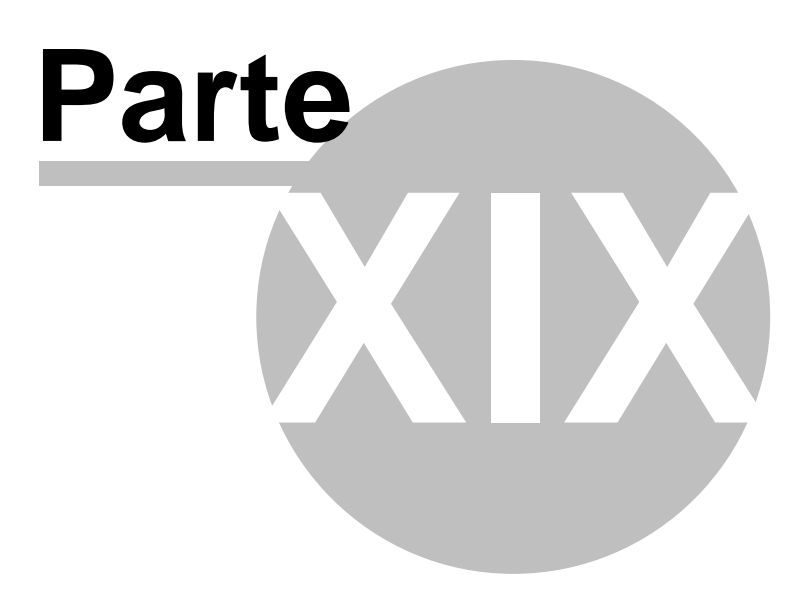

# **19 Come risolvere eventuali problemi**

### **1. Problema con l'avvio di Navigator**

Nella maggior parte dei casi, il problema è causato da file di configurazione alterati. **Soluzione**: andate nella cartella dove è stato installato Navigator e cliccate sul file Ripristina Valori Default. In questo modo, Navigator verrà inizializzato con i valori di fabbrica. I file dati esistenti verranno spostati nella cartella ConfigBackup. Aiutateci ad analizzare il problema mandandoci via mail i vostri file di configurazione precedenti all'indirizzo support@directions.ltd.uk

#### **2. All'avvio dell'applicazione, Navigator rileva un errore "Impossibile inizializzare il routing! Memoria insufficiente(?) Uscire?(consigliato)"**

**Soluzione**: uscite dall'applicazione e disinstallate le mappe dei paesi/delle regioni che non vi servono. In alternativa, liberate più memoria sul vostro dispositivo.

## **19.1 Attualizzazione**

Aiuto per l'applicazione Navigator - Setup Utility potete scaricare dei pacchetti per la vostra applicazione.

Cliccate sul pulsante Ricerca attualizzazione e poi procedete secondo le istruzioni sulla schermata.

Nelle opzioni Navigator- Setup Utility potete depennare l'osservazione automatica dell'attualizzazione.